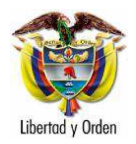

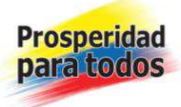

## Oficina Asesora de Planeación - Grupo Estadística

MANUAL DEL USUARIO

# MÓDULO ESTADÍSTICA SISIPEC WEB

**Objetivo:** Ofrecer una guía que permita al funcionario (usuario) ingresar de manera rápida y directa al MÓDULO ESTADÍSTICA contenido en el Aplicativo SISIPEC WEB, autorizado en forma unipersonal por la Oficina de Sistemas de Información, mediante la creación de un rol y una clave de acceso previamente establecidos, que debe ser modificada periódicamente de acuerdo con los parámetros de seguridad establecidos.

**Alcance:** Para el caso de la Oficina Asesora de Planeación, Grupo Estadística, se cuenta con el aval de ingreso al MÓDULO ESTADÍSTICA, que contiene diferentes alternativas de consulta de datos y generación de reportes previamente establecidos y construidos, con el fin de dar respuesta a requerimientos provenientes de las diferentes dependencias del Instituto como de entidades públicas y privadas del orden nacional e internacional, previo visto bueno de la Jefatura de la Oficina Asesora de Planeación y en casos especiales de la Dirección General del Instituto, así como el registro periódico y sistémico de variables básicas para el análisis y toma de decisiones a nivel institucional.

**Definición:** SISIPEC WEB: Sistema de Información Integral del Sistema Penitenciario y Carcelario - SISIPEC

Sustento legal:

- CONPES 2744 de 1994 **"Justicia para la gente"**

- Ley 65 de 1993, **"Por la cual se expide el Código Penitenciario y Carcelario"**

- Ley 589 de 2000, **"Por medio de la cual se tipifica el genocidio, la desaparición forzada, el desplazamiento forzado y la tortura; y se dictan otras disposiciones"**, Artículo 12, Registro de personas capturadas y detenidas.

- Ley 1453 de 2011 **"Por medio de la cual se reforma el Código Penal, el Código de Procedimiento Penal, el Código de Infancia y Adolescencia, las reglas sobre extinción de dominio y se dictan otras disposiciones en materia de seguridad",** Artículo 2, Sistemas de información sobre la prisión domiciliaria.

Página 1 de 99

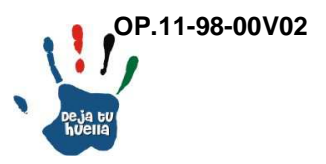

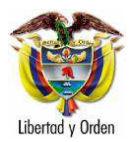

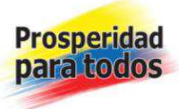

- Instructivo No. 00007 de diciembre 02 de 2011, mediante el cual el Director General del INPEC, establece la **POLÍTICA DE SEGURIDAD DE LA INFORMACIÓN.** 

- Directiva permanente No. 00019 de noviembre 04 de 2011, mediante la cual el Director General del INPEC imparte instrucciones relacionadas con: **ATENCIÓN A LA EVALUACIÓN Y CERTIFICACIÓN DE CALIDAD DE LA OPERACIÓN ESTADÍSTICA PENITENCIARIA Y CARCELARIA.** 

- Circular No. 0019 de febrero 15 de 2011, mediante la cual el Director General del INPEC establece instrucciones relacionadas con la generación de datos estadísticos a partir del Aplicativo SISIPEC WEB.

- Resolución No. 003670 de septiembre 09 de 2011, **"Mediante la cual se adopta el sistema de información SISIPEC (Sistematización Integral del Sistema Penitenciario y Carcelario) como herramienta única de sistematización y automatización de la información de población privada de la libertad en establecimientos de reclusión del INPEC "**

### **Glosario**

### **Principales conceptos estadísticos aplicados al presente manual <sup>1</sup>**

### **Operación estadística**

Conjunto de procesos y actividades que partiendo de la recolección sistemática de datos, conduce a la producción de resultados agregados.

### **Información estadística**

Conjunto de resultados que se obtienen de las operaciones estadísticas y que describen o expresan características sobre algún elemento, fenómeno o situación de estudio.

### **Base de datos**

Conjunto o colección de datos interrelacionados entre si, que se utilizan para la obtención de información de acuerdo con el contexto de los mismos y que son almacenados sistemáticamente para su posterior uso.

Página 2 de 99

-

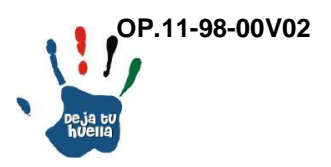

<sup>1</sup> Fuente: Resolución No. 1503 de noviembre 16 de 2011 - DANE

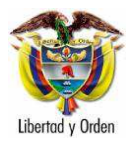

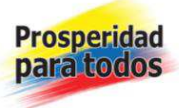

## **Metadato**

Información necesaria para el uso e interpretación de las estadísticas. Los metadatos describen la conceptualización, calidad, generación, cálculo y características de un conjunto de datos estadísticos.

### **Microdato**

Son los datos sobre las características de las unidades de estudio de una población (individuos, hogares, establecimientos, entre otros), que constituyen una unidad de información en una base de datos y que son recogidos por medio de una operación estadística.

### **Anonimización de microdatos**

Proceso que impide la identificación de las unidades de estudio que son fuente para los registros individuales del conjunto de microdatos.

### **Código Nacional de Buenas Prácticas para las Estadísticas Oficiales<sup>2</sup>**

**Código Buenas Prácticas:** Es un instrumento técnico y regulador, cuya finalidad es contribuir al mejoramiento continuo de la actividad estadística.

Los principios son normas o ideas fundamentales que rigen el pensamiento o la conducta, en la generación de estadísticas oficiales.

Las buenas prácticas estadísticas son acciones replicadas, basadas en experiencias comprobadas con los mejores resultados, que contribuyen al mejoramiento de la actividad estadística.

Página 3 de 99

-

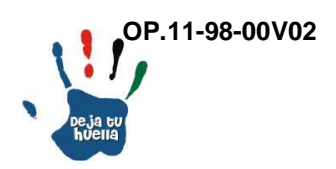

<sup>2</sup> Fuente: Código de Buenas Prácticas para las Estadísticas Oficiales. DANE Octubre de 2011

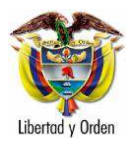

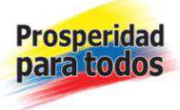

### Acceso al Módulo Estadística

Inicio

Icono SISIPEC WEB: Doble clic

1. Datos de ingreso

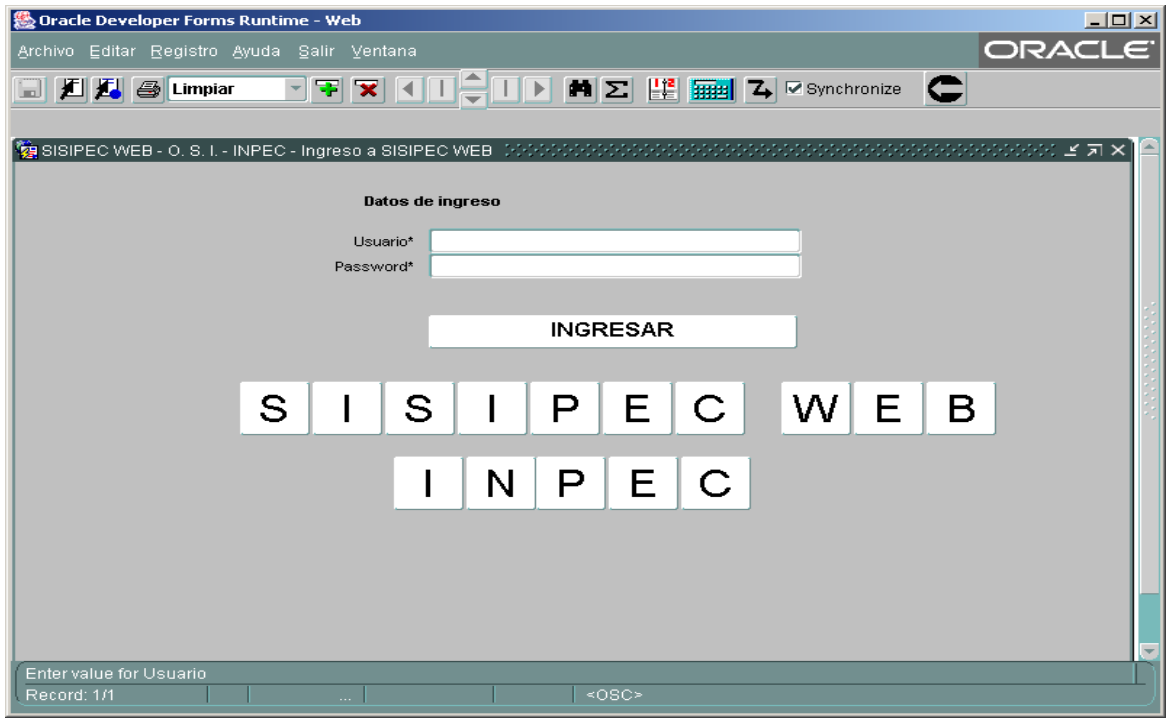

Usuario: Iniciales del nombre y primer apellido seguido del número de cédula de ciudadanía

Password: Clave secreta de la persona autorizada, números o letras

INGRESAR: Doble clic

Página 4 de 99

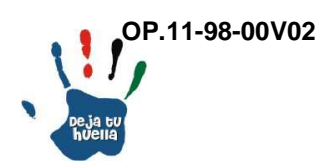

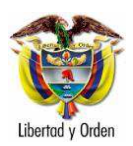

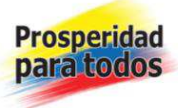

# 2. Pantalla principal del aplicativo

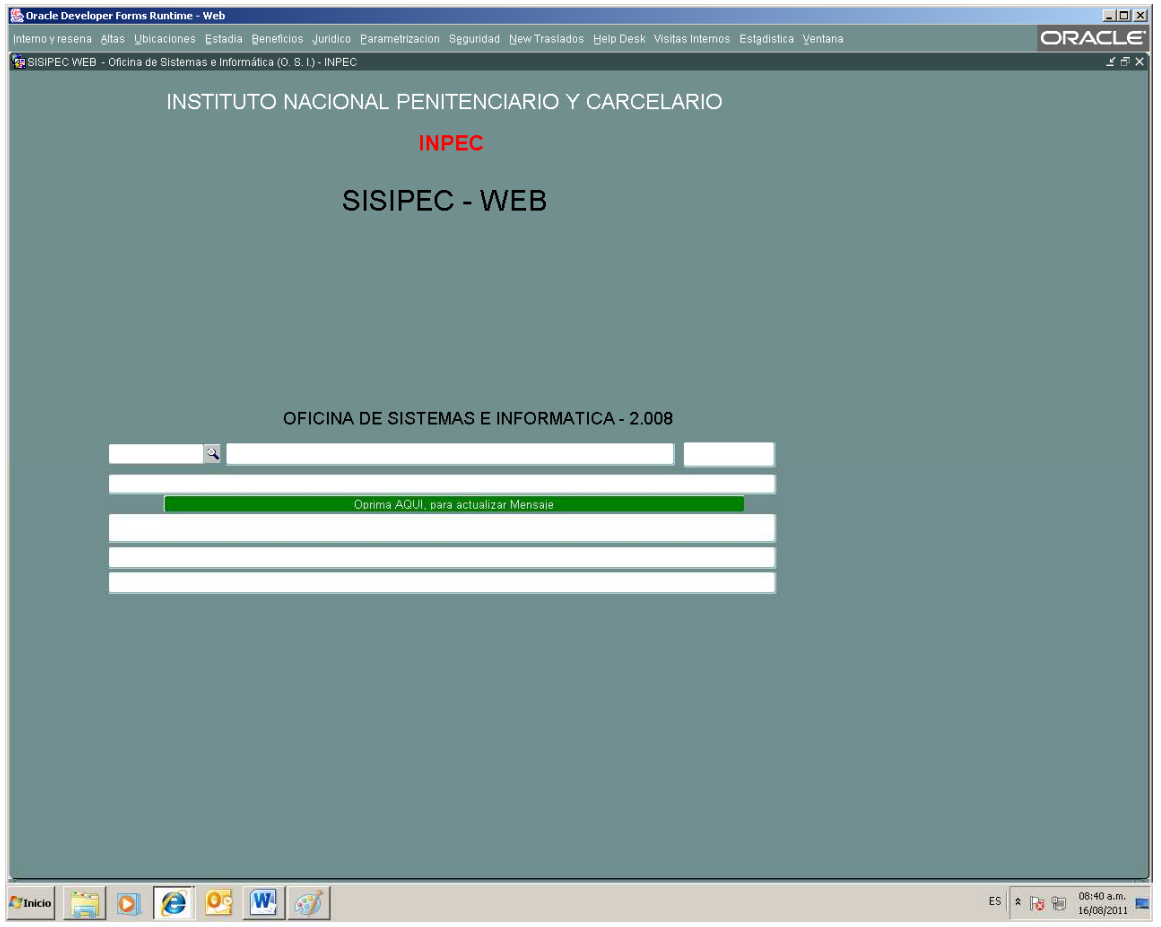

En espacio "Lupa": Registrar el código asignado al usuario, para el caso del Grupo Análisis estadístico es el número 900

Dar enter: Aparecerá el nombre del usuario registrado y la dependencia a la que pertenece: Sede Central y número del sistema: 142

Se recomienda leer los mensajes que aparecen en la pantalla

Página 5 de 99

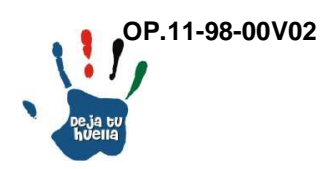

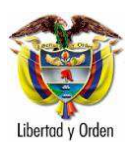

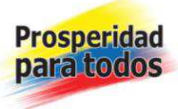

3. Pantalla principal del aplicativo diligenciada

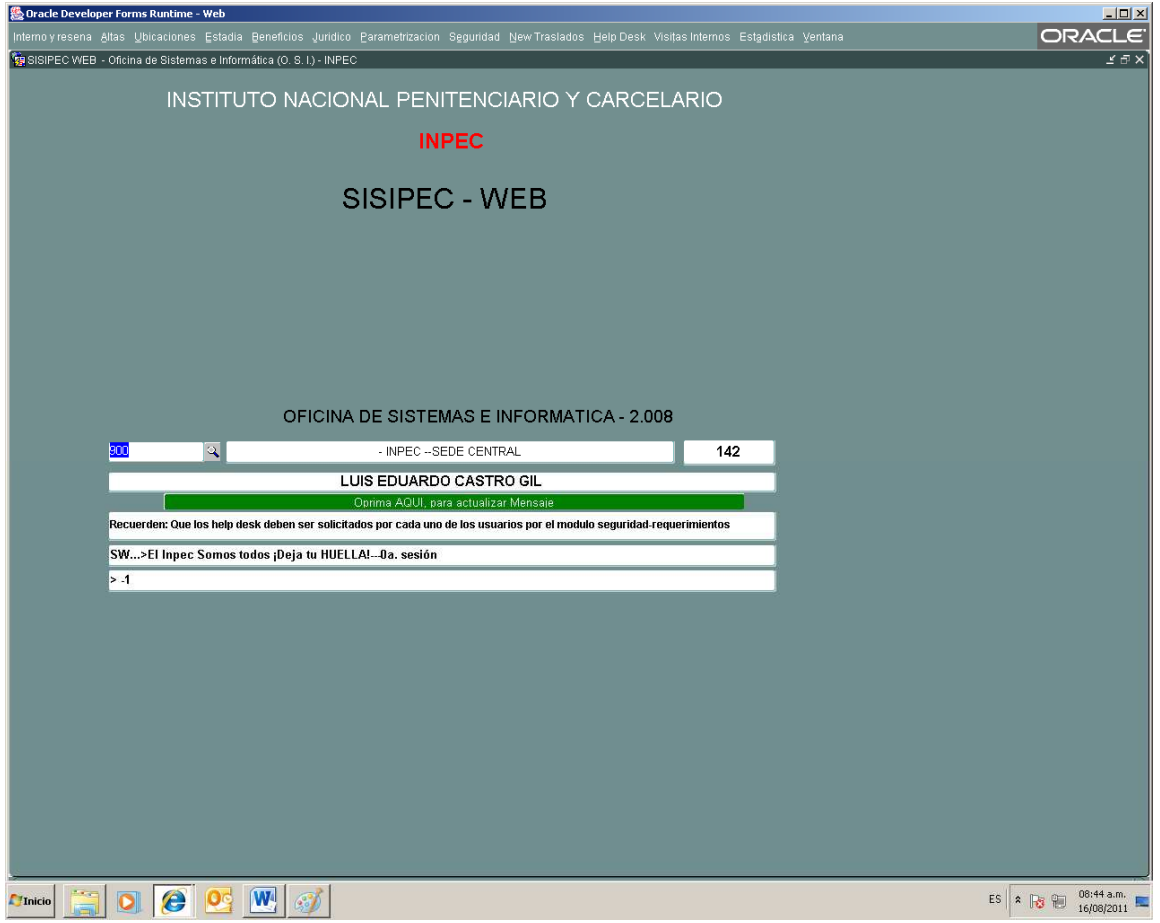

Opciones de ingreso: En la parte superior de la pantalla aparecen las opciones de ingreso, a diferentes módulos, para nuestro el caso del Grupo de Estadística se da click en "Estadistia".

Página 6 de 99

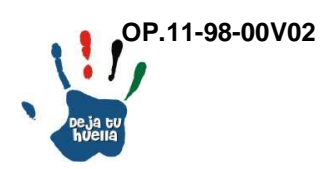

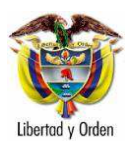

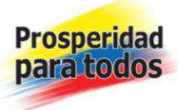

# 4. Módulo estadística

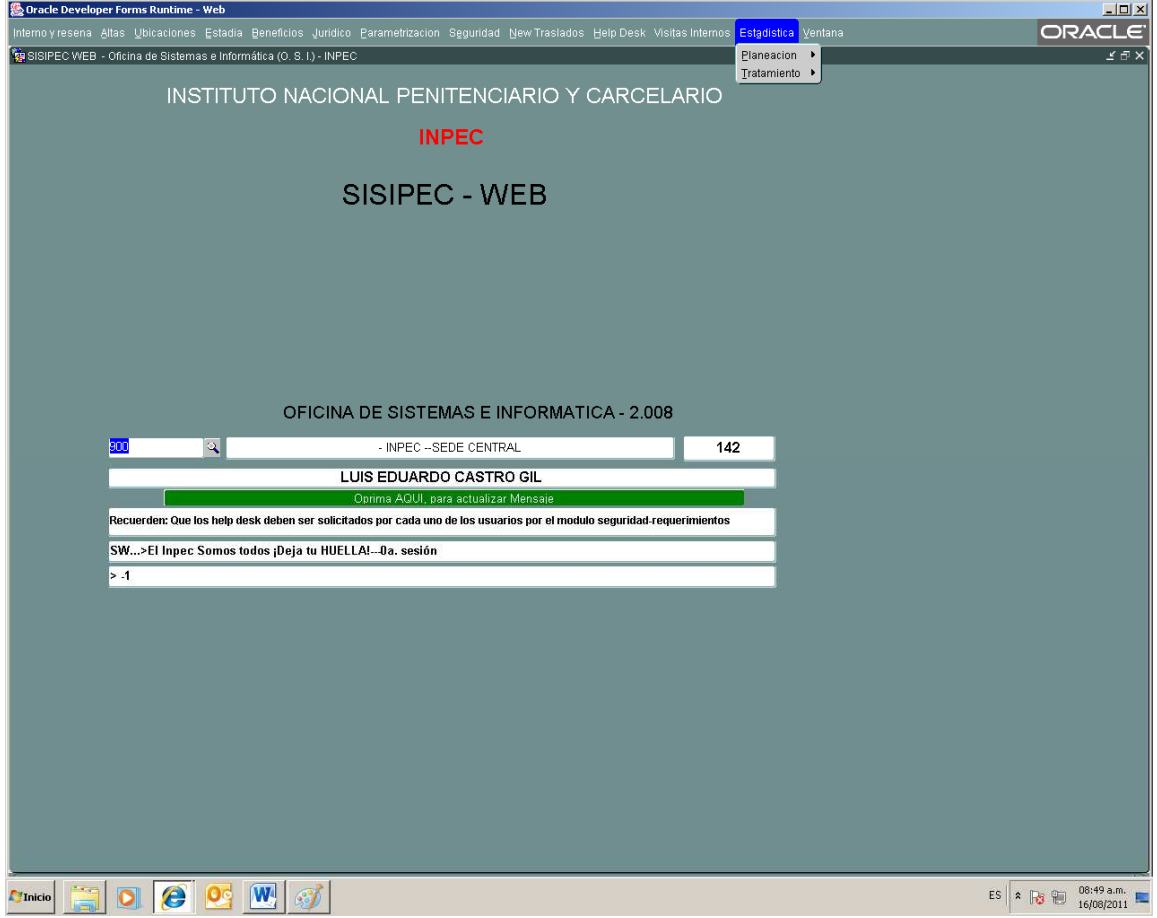

Aparecen dos opciones: Planeación y Tratamiento

Ubicar cursor en opción Planeación y aparecen varias opciones

Página 7 de 99

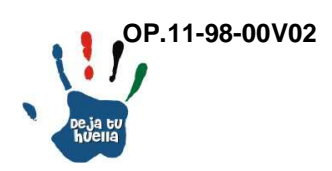

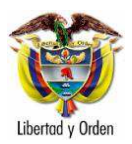

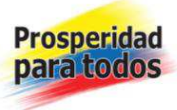

# 5. Planeación

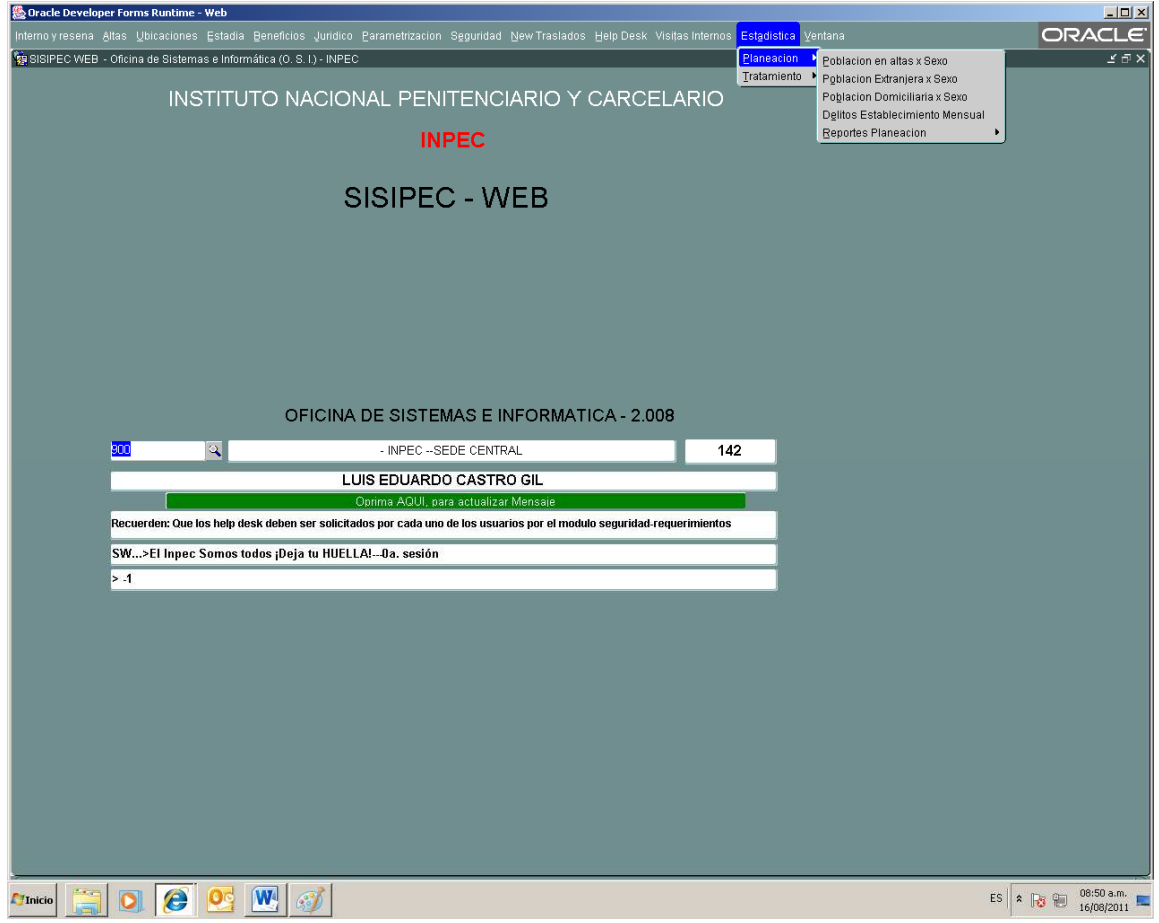

Dando click en la opción Planeación, aparecen cinco nuevas opciones.

Icono Planeación: Seleccionar reportes Planeación

Página 8 de 99

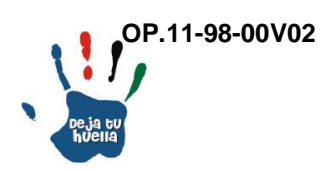

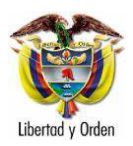

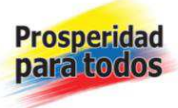

# 6. Reportes planeación

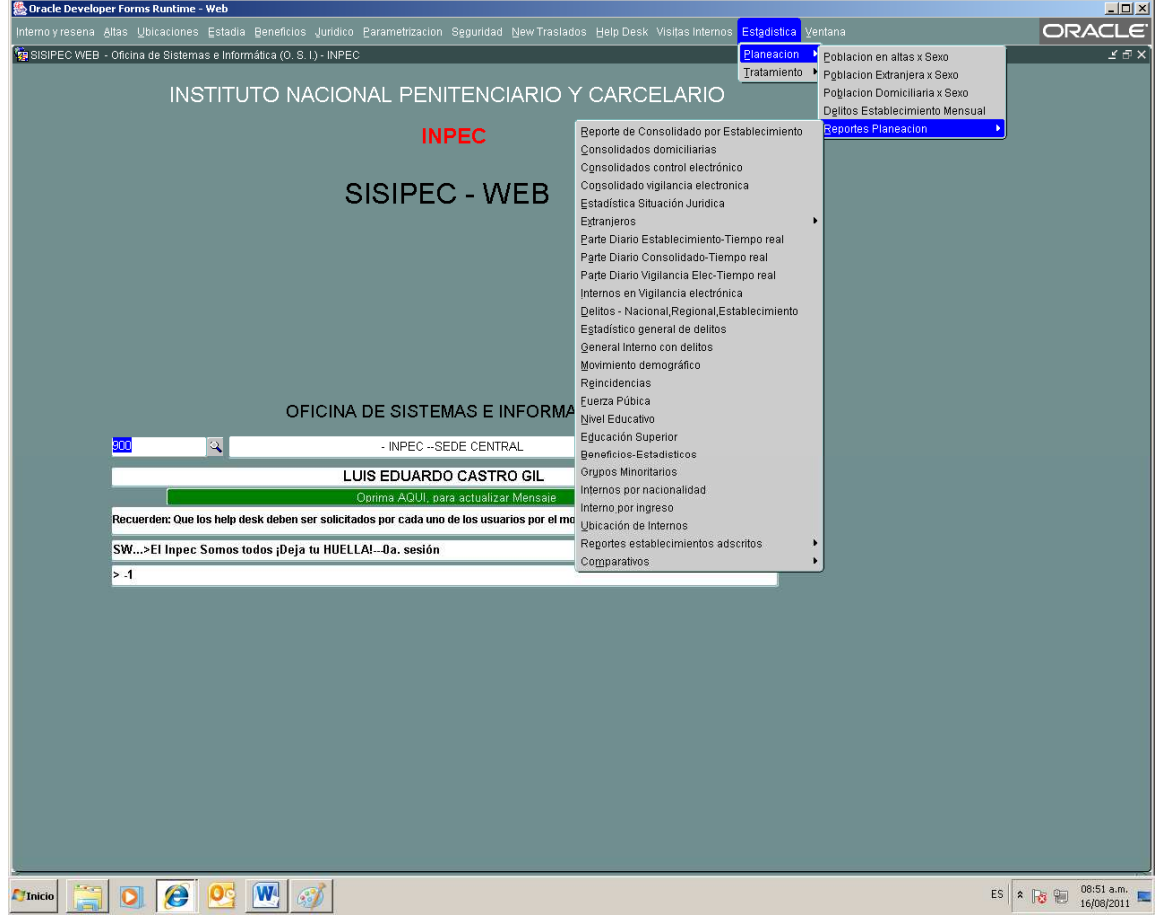

Se despliegan las opciones relacionadas con los reportes estadísticos

Selección de opciones:

Página 9 de 99

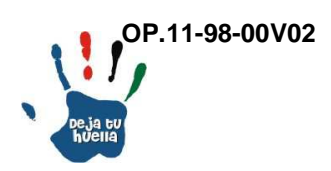

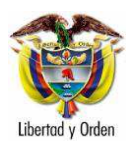

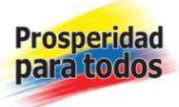

7. Reporte de consolidado por establecimiento

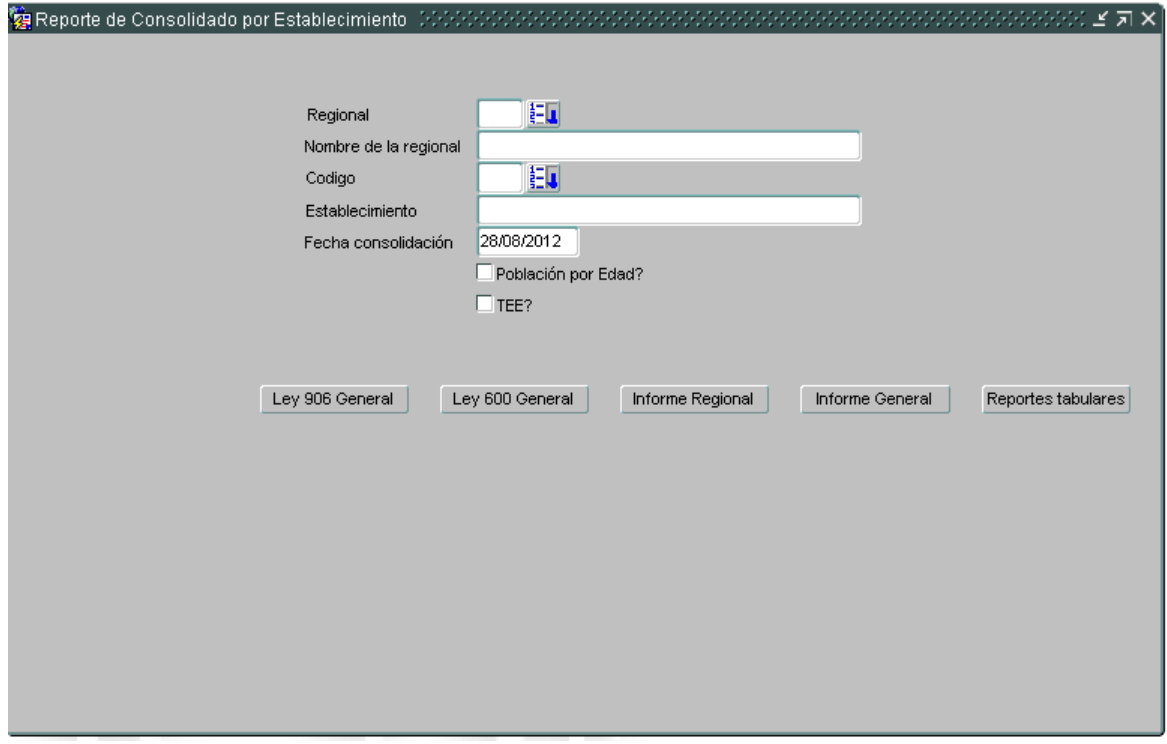

Consolidado por establecimiento: Número de Internos distribuidos por regional departamento y establecimiento de reclusión, según género y situación jurídica.

Regional: Se selecciona el reporte requerido ya sea regional, establecimiento o general.

Nombre de la regional: Se selecciona el nombre de la regional que se desea consultar entre las opciones establecidas.

Nombre establecimiento: Se selecciona el nombre del establecimiento que se desea consultar entre las opciones establecidas.

Código: Corresponde al número de identificación previamente establecido para cada establecimiento de Reclusión.

Página 10 de 99

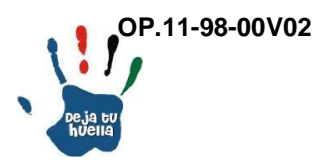

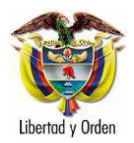

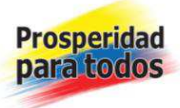

Fecha inicio: Se digita la fecha DD/MM/AAAA que desea consultar.

Población por edad: Aparece el número de internos de acuerdo con los rangos de edad establecidos de la población de internos.

TEE. Aparece el número de internos de acuerdo con las actividades de Trabajo, Estudio y Enseñanza de la población de Internos.

Selección: Si no se selecciona ninguna de las dos opciones anteriores (Edad y TEE), aparecerá el registro inicialmente anotado.

8. Reporte de consolidado por establecimiento

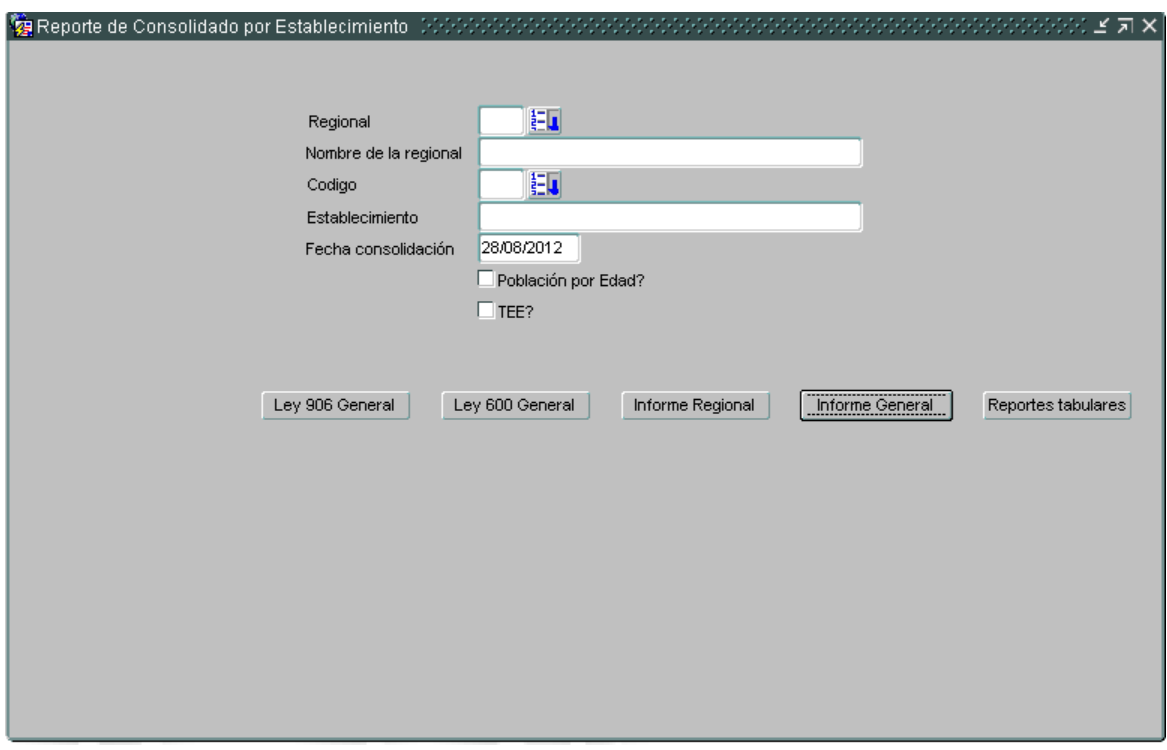

Consolidado por establecimiento: Internos a nivel nacional, regional y establecimiento, por género y situación jurídica.

Informe regional: Opción en la que aparece la siguiente pantalla:

Página 11 de 99

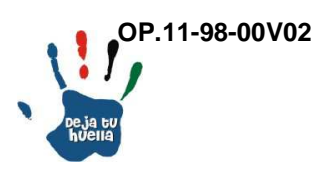

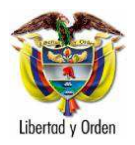

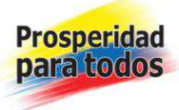

### 9. Reporte de consolidado por establecimiento: Regional

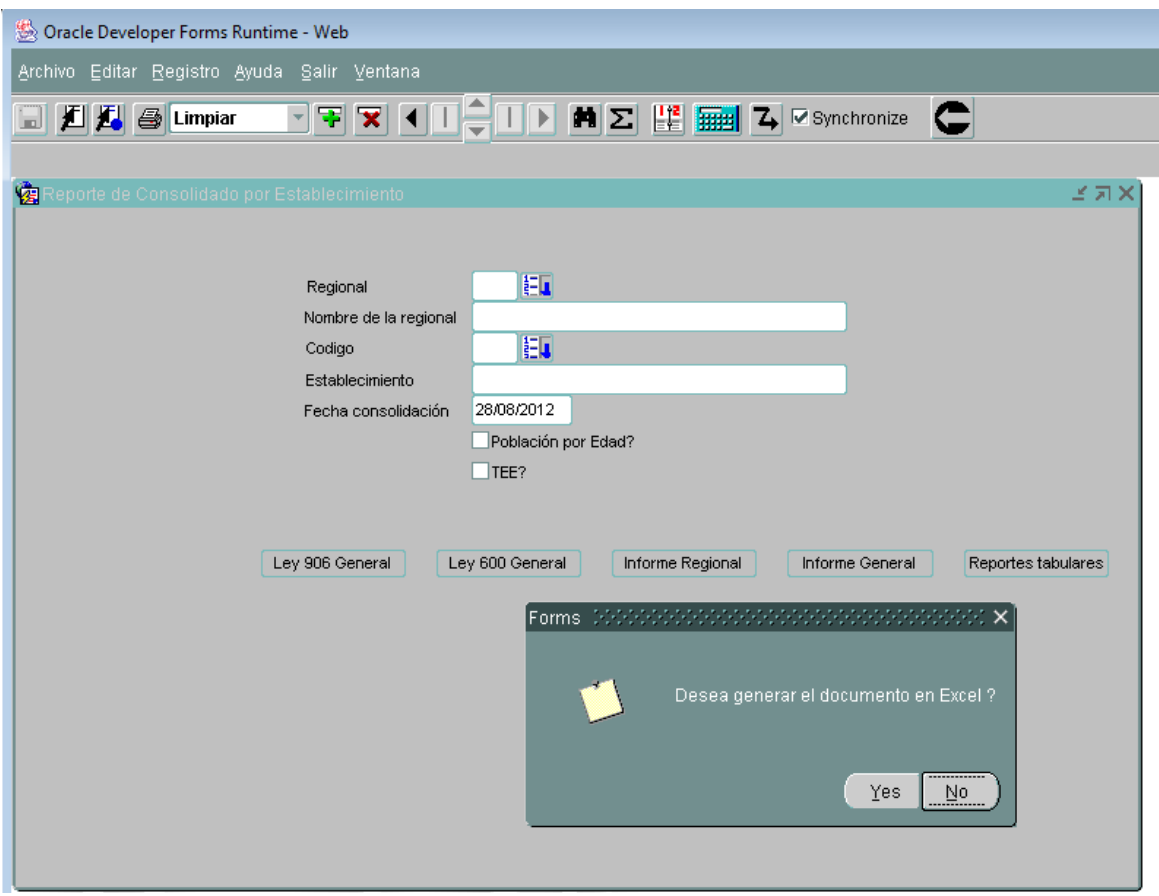

Informe regional: Es el consolidado por regional de población de internos en alta.

Igualmente, se escoge opción en la barra gris que aparece en la parte inferior del reporte, se consulta, guarda o imprime según sea la necesidad.

Internos altas: Es la población de Internos que se encuentra en Establecimientos de Reclusión.

En esta opción aparecen nueve posibilidades de reportes así:

Página 12 de 99

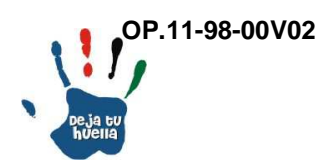

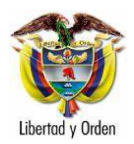

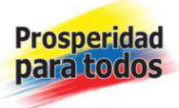

Reporte nacional de altas (Internos intramural), con tres opciones: Seleccionar reporte regional, reporte general y reporte tabular (Generación en Excel).

Reporte nacional de altas por rango de edades (Internos intramural), con tres opciones: Seleccionar reporte regional, reporte general y reporte tabular (Generación en Excel).

Reporte nacional de altas por actividades de Trabajo, Estudio y Enseñanza TEE (Internos intramural), con tres opciones: Seleccionar reporte regional, reporte general y reporte tabular (Generación en Excel).

Opción de generar en PDF o Excel, se escoge la opción No, para PDF y se genera el reporte.

El día 16 de agosto de 2011, se requiere el consolidado de población de internos a nivel regional: Digitar la fecha 14 de agosto de 2011. Generando el siguiente reporte: Informe Regional – Población interna discriminada por sexo y situación jurídica. Ejemplo 1:

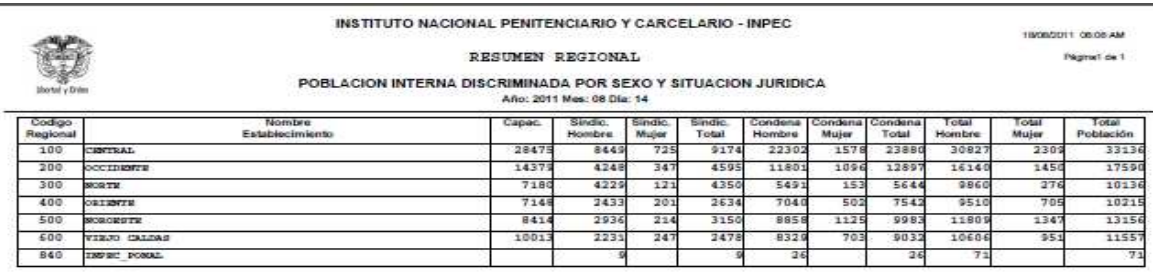

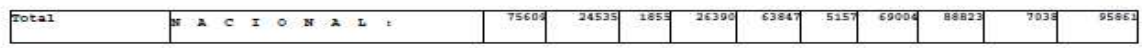

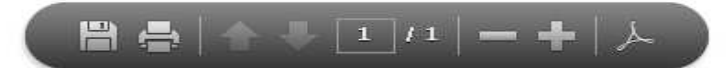

Página 13 de 99

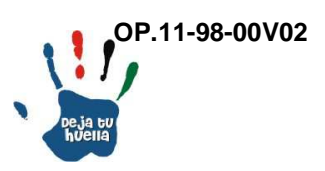

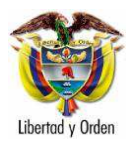

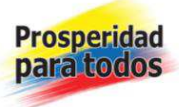

Descripción reporte

- Código Regional: Se refiere al número de identificación de cada una de las Subdirecciones Operativas Regionales, que para el INPEC son seis.

- Nombre Establecimiento: En esta columna se relaciona el nombre de la Regional que debe coincidir con el código asignado.

- Capacidad: Es el número de cupos destinados para el alojamiento permanente de la población de internos. Definiendo cupo como: Camastro, camarote o plancha destinada para el descanso nocturno y permanente de un interno. La capacidad es la sumatoria del número de cupos de cada uno de los Establecimientos de Reclusión dependientes de cada Regional.

- Sindicados hombres: Es el total de internos de los Establecimientos de Reclusión dependientes de cada Regional, que se encuentran en proceso de investigación por parte de la autoridad judicial competente.

- Sindicadas mujeres: Es el total de internas de los Establecimientos de Reclusión dependientes de cada Regional, que se encuentran en proceso de investigación por parte de la autoridad judicial competente.

- Sindicados total: Es la sumatoria de los internos hombres y mujeres sindicados pertenecientes a los Establecimientos de Reclusión dependientes de cada Regional.

- Condena hombres: Es el total de internos de los Establecimientos de Reclusión dependientes de cada Regional, que se encuentran con condenas debidamente ejecutoriadas por parte de la autoridad judicial competente.

- Condena mujer: Es el total de internas de los Establecimientos de Reclusión dependientes de cada Regional, que se encuentran con condenas debidamente ejecutoriadas por parte de la autoridad judicial competente.

- Condena total: Es la sumatoria de los internos hombres y mujeres condenados pertenecientes a los Establecimientos de Reclusión dependientes de cada Regional.

Página 14 de 99

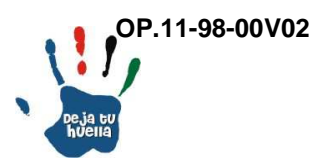

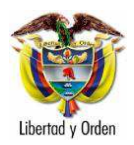

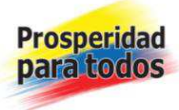

- Total población: Es la sumatoria de los internos hombres y mujeres sindicados y condenados pertenecientes a los Establecimientos de Reclusión dependientes de cada Regional.

Opción de generar en PDF o Excel, se escoge la opción No, para PDF y se genera el siguiente reporte: Informe General, población interna discriminada por sexo y situación jurídica, ejemplo 2:

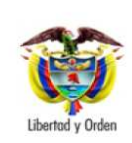

Instituto Nacional Penitenciario y Carcelario - INPEC-Ministerio de Justicia y del Derecho República de Colombia

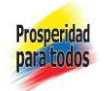

Fecha Generación: 30/08/2012 09:08

POBLACIÓN DE INTERNOS EN ESTABLECIMIENTOS DE RECLUSION Y REGIONALES AÑO: 2012 MES: AGOSTO **DIA: 28** 

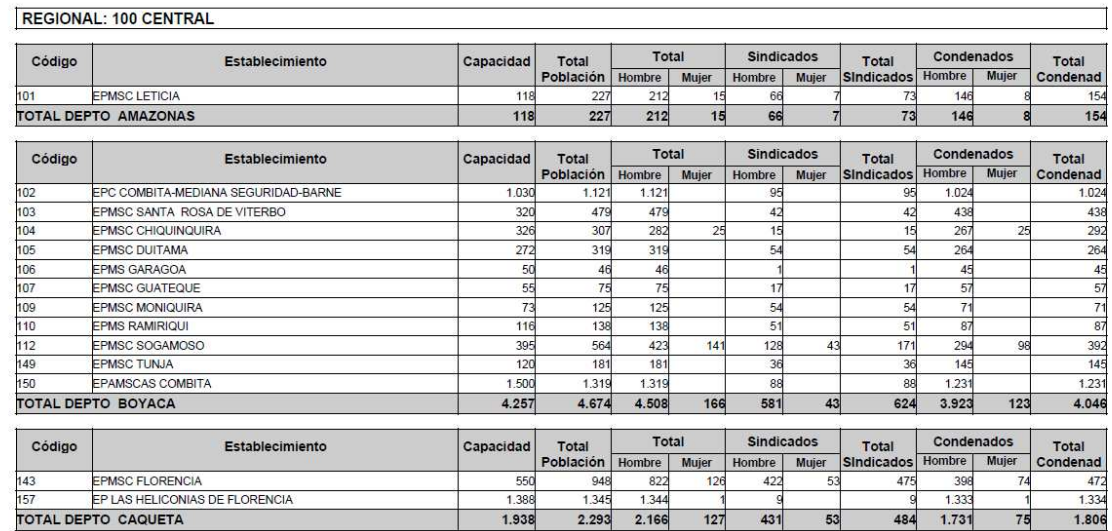

Página 15 de 99

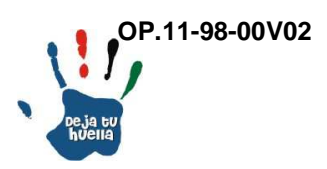

Libertad y Orden

**Instituto Nacional Penitenciario y Carcelario – INPEC** Ministerio de Justicia y del Derecho República de Colombia

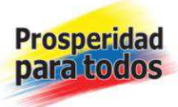

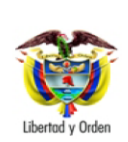

Instituto Nacional Penitenciario y Carcelario - INPEC-Ministerio de Justicia y del Derecho República de Colombia

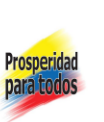

Eacha Ganaración : 30/08/2012 09:08

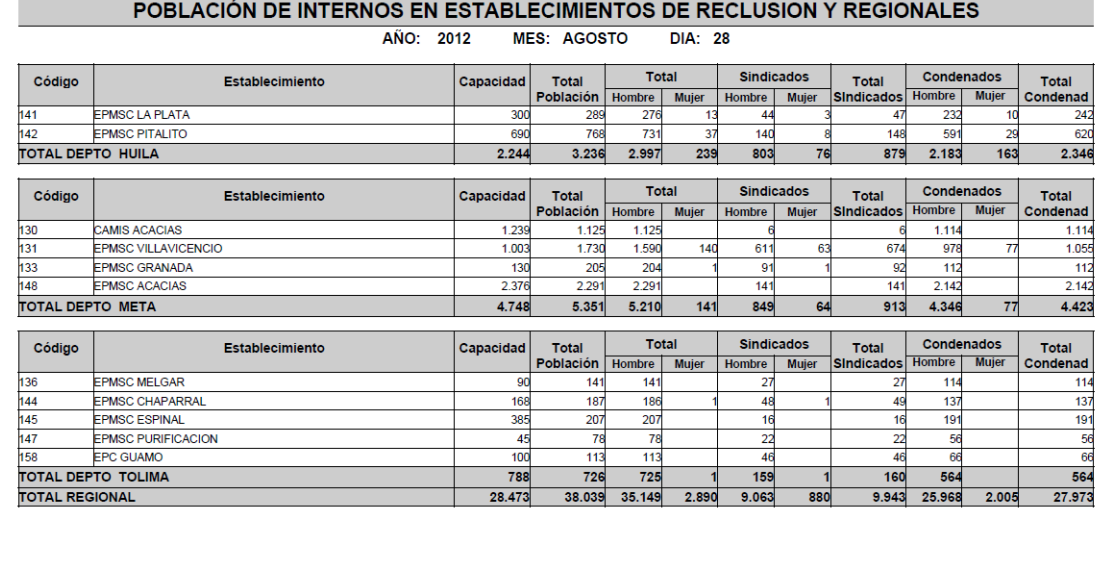

Descripción reporte

El reporte arroja datos de internos discriminados por cada uno de los Establecimientos de Reclusión pertenecientes a la Regional Central, con las mismas variables descritas en el reporte anterior.

- Código Establecimiento: Se refiere al número de identificación de cada una de los Establecimientos de Reclusión de cada Regional.

- Nombre Establecimiento: En esta columna se relaciona el nombre del establecimiento que debe coincidir con el código asignado.

- Total Regional: Es el consolidado correspondiente a la sumatoria vertical de los datos por Establecimiento de Reclusión de la regional respectiva y que aparecen por cada una de las columnas, como son: Capacidad, sindicado hombre, sindicada mujer, sindicados total, condenado hombre, condenada mujer, total hombre, total mujer y total población.

Página 16 de 99

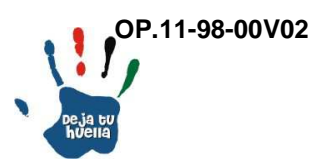

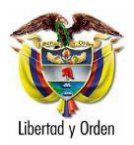

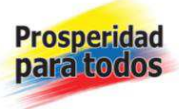

## 10. Población por Edad

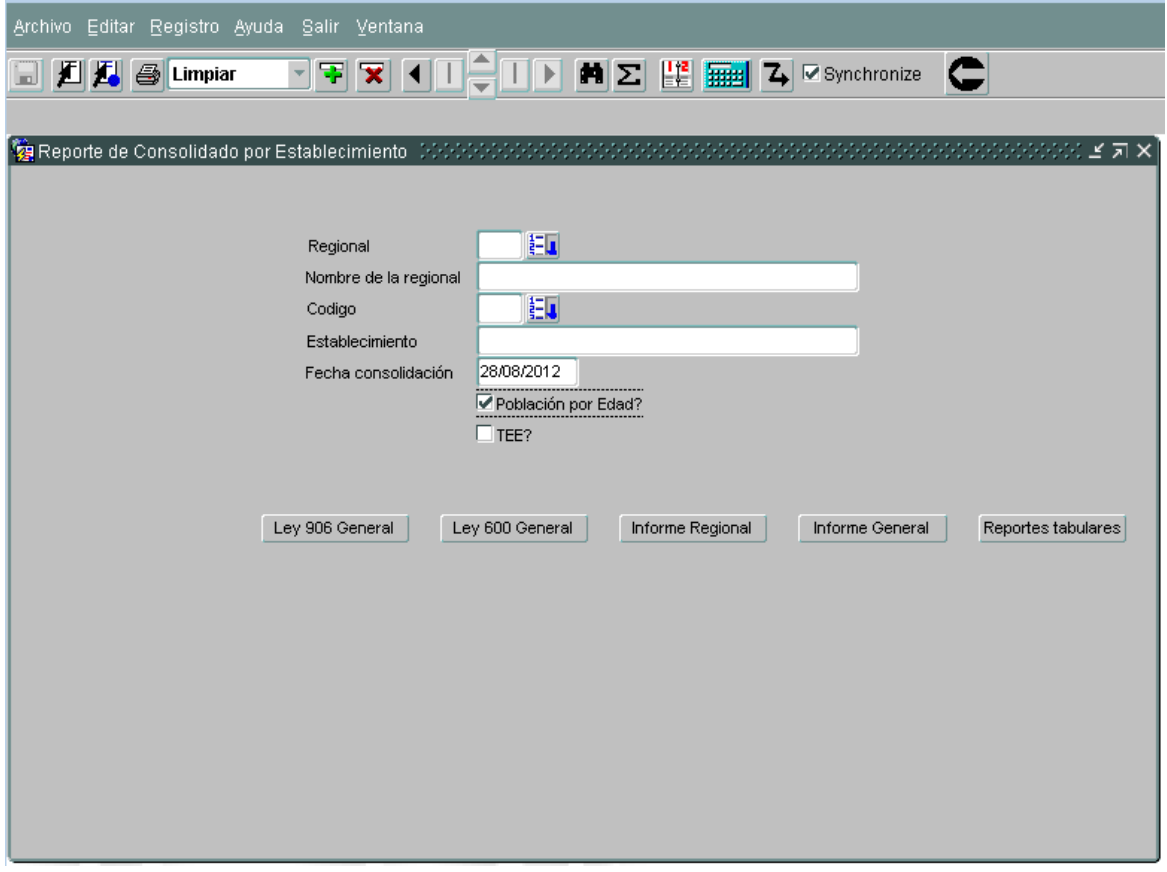

Reporte nacional de altas por rango de edades (Internos intramural), con tres opciones: Seleccionar reporte regional, reporte general y reporte tabular (Generación en Excel).

Opción de generar en pdf o Excel, se escoge la opción No, para PDF y se genera el siguiente reporte: Informe Regional – Población por Edad, ejemplo 3:

Página 17 de 99

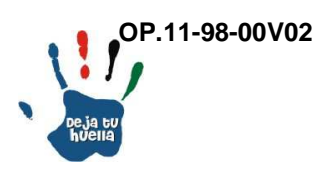

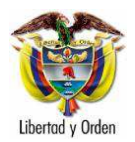

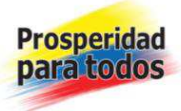

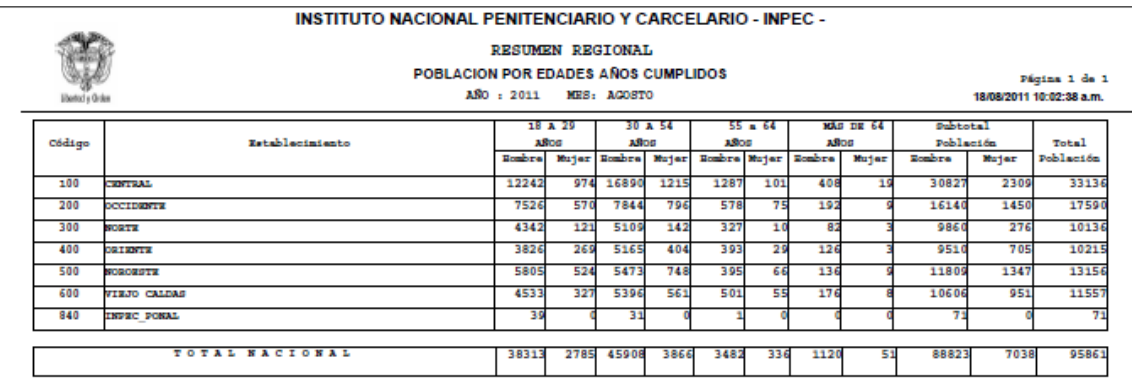

Descripción reporte

- Código Regional: Se refiere al número de identificación de cada una de las Subdirecciones Operativas Regionales, que para el INPEC son seis.

- Nombre Establecimiento: En esta columna se relaciona el nombre de la Regional que debe coincidir con el código asignado.

- Rango de 18 a 29 años: Es el número de internos de los Establecimientos de Reclusión dependientes de cada Regional, separados entre hombres y mujeres que tienen una edad entre 18 y 29 años.

- Rango de 30 a 54 años: Es el número de internos de los Establecimientos de Reclusión dependientes de cada Regional, separados entre hombres y mujeres que tienen una edad entre 30 y 54 años.

- Rango de 55 a 64 años: Es el número de internos de los Establecimientos de Reclusión dependientes de cada Regional, separados entre hombres y mujeres que tienen una edad entre 55 y 64 años.

- Rango mayor a 64 años: Es el número de internos de los Establecimientos de Reclusión dependientes de cada Regional, separados entre hombres y mujeres con una edad superior a 64 años.

- Subtotal población: Es la sumatoria en forma horizontal de los rangos de edad de hombres y mujeres internos de los Establecimientos de Reclusión dependientes de cada Regional.

Página 18 de 99

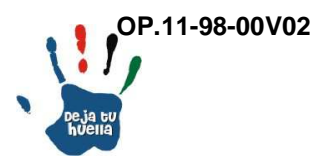

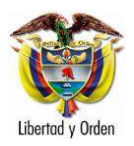

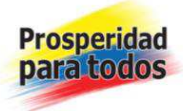

- Total población: Es la sumatoria en forma horizontal de los subtotales de hombres y mujeres.

- Total nacional: Es la sumatoria vertical por cada una de las columnas de hombres y mujeres por cada uno de los rangos de edad.

11. Población TEE Trabajo, Estudios y Enseñanza

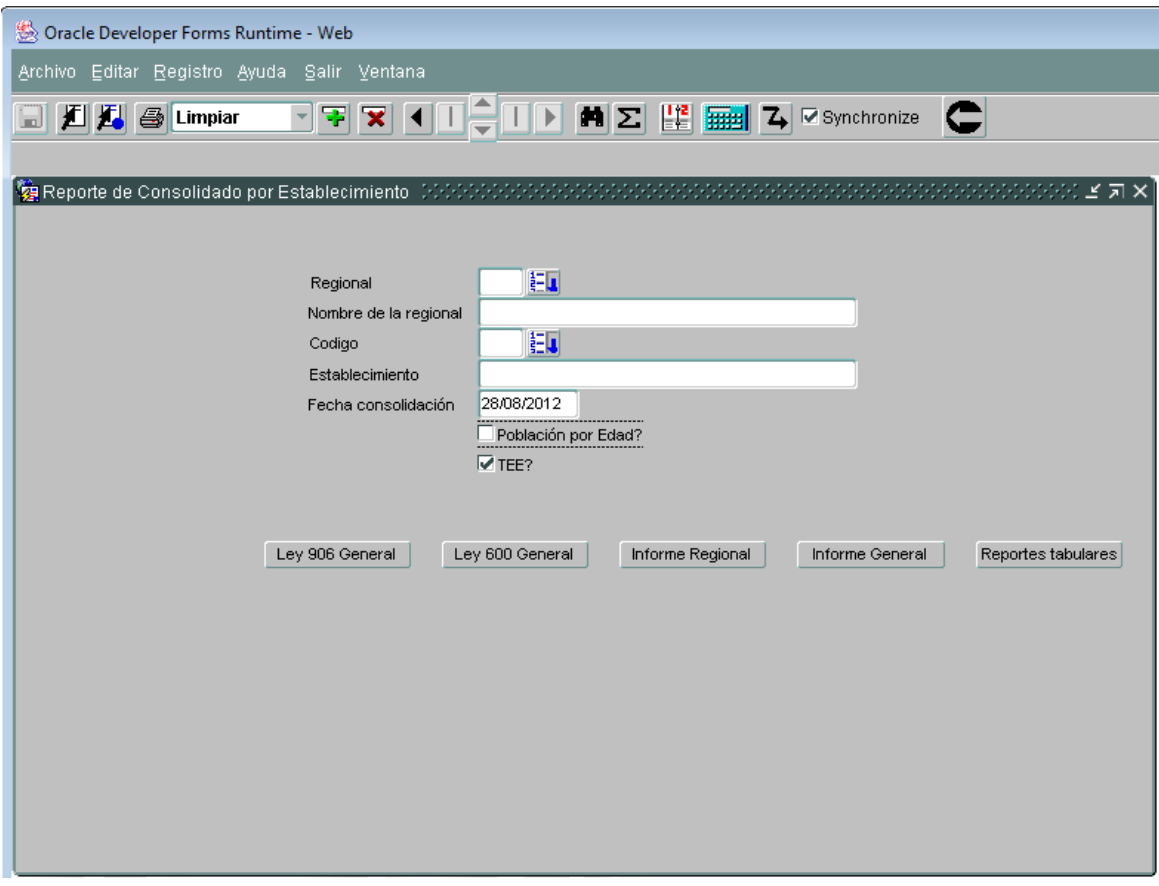

Reporte nacional de altas por actividades de Trabajo, Estudio y Enseñanza TEE (Internos intramural), con tres opciones: Seleccionar reporte regional, reporte general y reporte tabular (Generación en Excel).

Opción de generar en PDF o Excel, se escoge la opción No, para PDF y se genera el siguiente reporte: Informe Regional – Trabajo, estudio y enseñanza, ejemplo 4:

Página 19 de 99

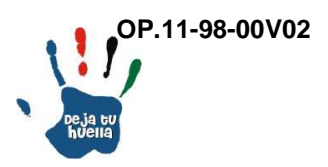

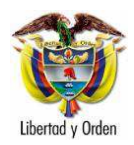

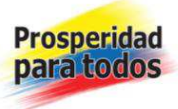

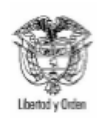

#### INSTITUTO NACIONAL PENITENCIARIO Y CARCELARIO - INPEC.

ACTIVIDADES DE LA POBLACION INTERNA EN ESTABLECIMIENTO DE RECLUSION 18/08/2011 10:08 AM Page 1 of 1

RESUMEN REGIONAL

AÑO 2011 MES: AGOSTO

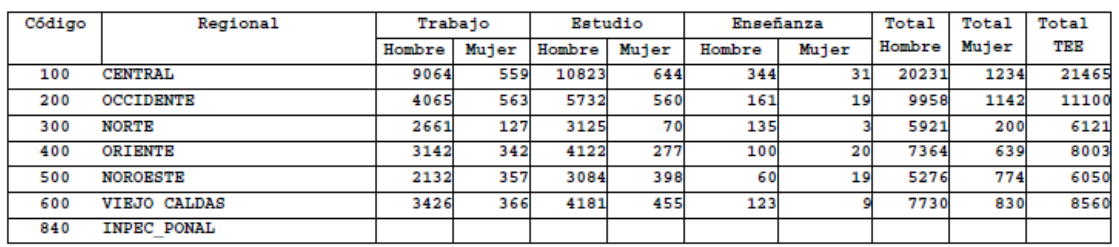

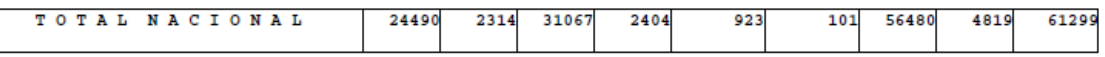

### Descripción reporte

- Código Regional: Se refiere al número de identificación de cada una de las Subdirecciones Operativas Regionales, que para el INPEC son seis.

- Regional: En esta columna se relaciona el nombre de la Regional que debe coincidir con el código asignado.

- Trabajo: Es el número de internos de los Establecimientos de Reclusión dependientes de cada Regional, separados entre hombres y mujeres que a la fecha del reporte se encuentran desarrollando actividades de trabajo, en los diferentes programas que adelanta cada Establecimiento de Reclusión.

- Estudio: Es el número de internos de los Establecimientos de Reclusión dependientes de cada Regional, separados entre hombres y mujeres que a la fecha del reporte se encuentran adelantando diferentes programas de educación formal e informal adelantados por cada Establecimiento de Reclusión.

- Enseñanza: Es el número de internos de los Establecimientos de Reclusión dependientes de cada Regional, separados entre hombres y mujeres que a la fecha

Página 20 de 99

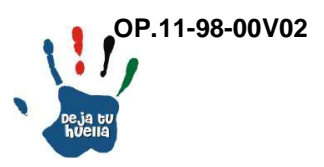

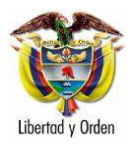

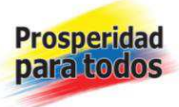

del reporte se encuentran adelantando actividades de enseñanza a la población de internos en diferentes programas adelantados por cada Establecimiento de Reclusión.

- Total hombres: Es la sumatoria en forma horizontal del número de hombres que se encuentran adelantando actividades de trabajo, estudio y enseñanza.

- Total mujeres: Es la sumatoria en forma horizontal del número de mujeres que se encuentran adelantando actividades de trabajo, estudio y enseñanza.

- Total TEE: Es la sumatoria horizontal del total de hombres y mujeres en actividades de trabajo, estudio y enseñanza.

- Total Nacional: Es la sumatoria vertical por cada columna correspondiente al total de hombres y mujeres en actividades de trabajo, estudio y enseñanza.

De esta misma forma se procede con los demás reportes contenidos en el Módulo Estadístico de SISIPEC WEB, como son:

12. Consolidado domiciliarias

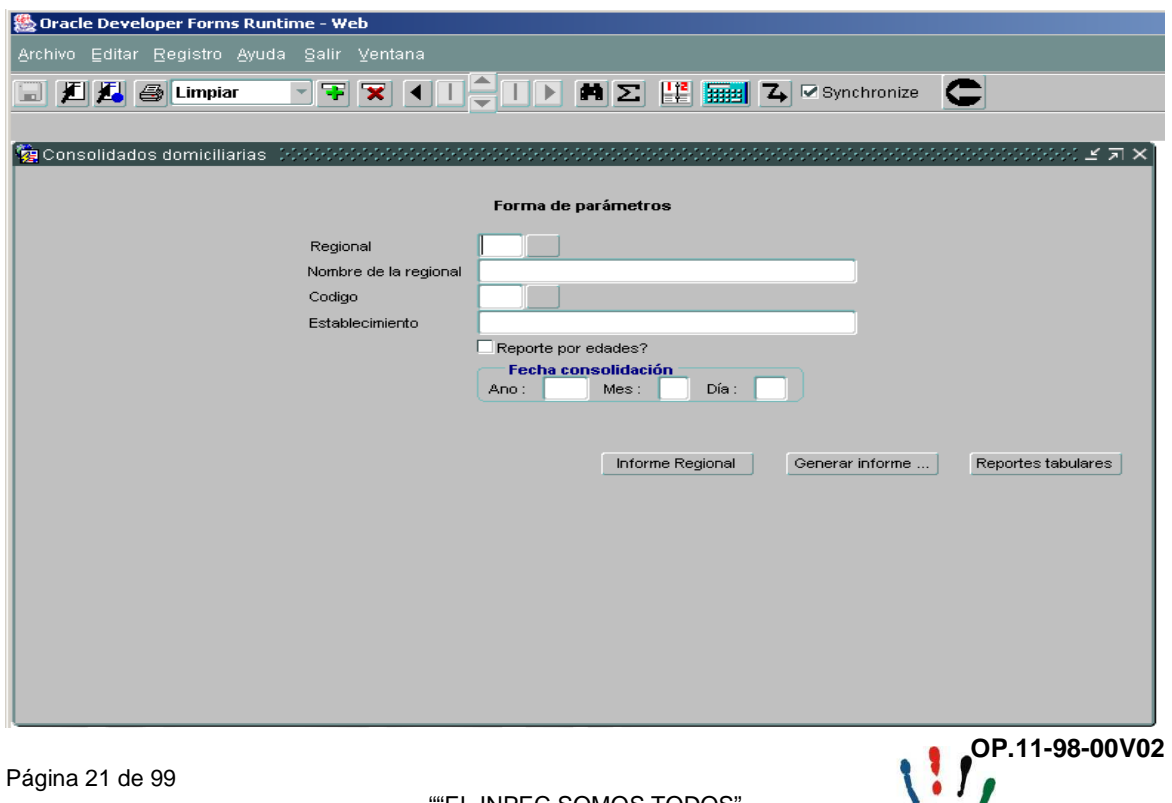

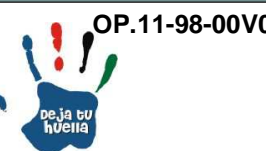

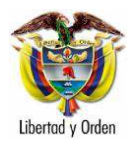

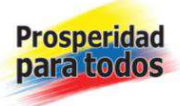

Domiciliario: Es la población de internos que por algunas conductas punibles y cumpliendo ciertos requisitos de ley, la autoridad judicial correspondiente les otorga la casa o lugar de residencia como sustitutiva de la detención y la prisión en Establecimiento de Reclusión en calidad de sindicados (detención) o en calidad de condenados (Prisión).

Opción de generar en PDF o Excel, se escoge la opción No, para PDF y se genera el siguiente reporte: Informe Regional – Consolidado domiciliarias, ejemplo 5:

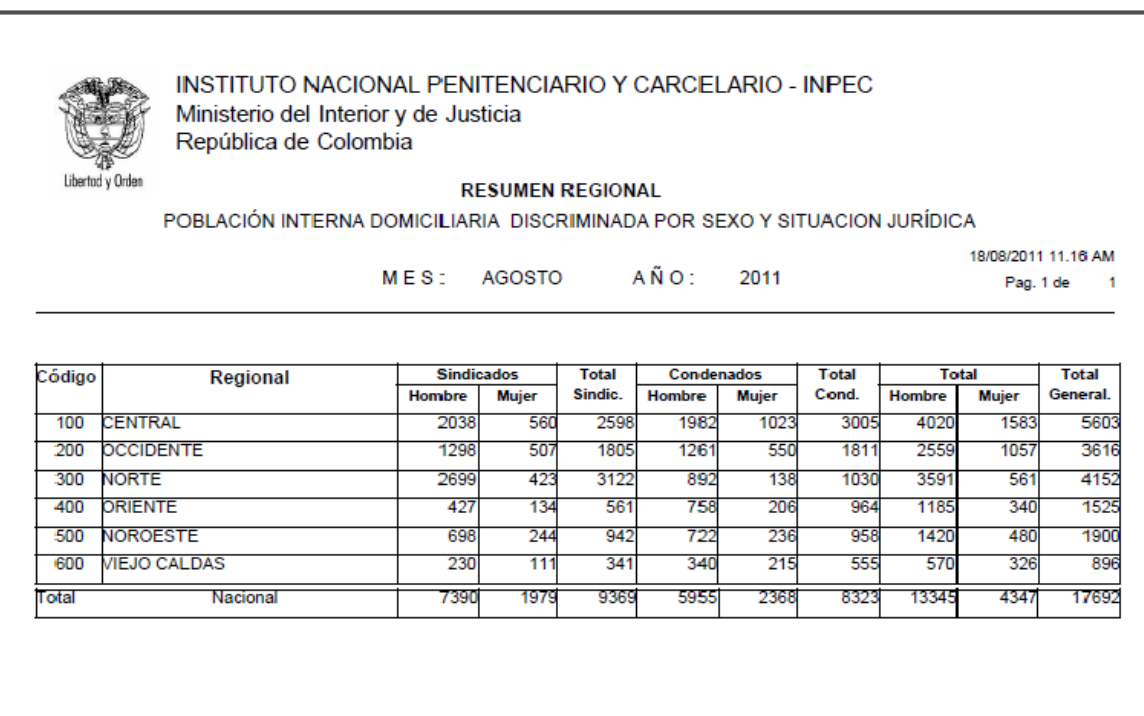

### Descripción reporte

- Código Regional: Se refiere al número de identificación de cada una de las Subdirecciones Operativas Regionales, que para el INPEC son seis.

- Regional: En esta columna se relaciona el nombre de la Regional que debe coincidir con el código asignado.

Página 22 de 99

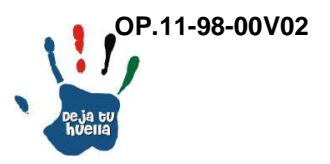

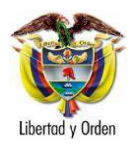

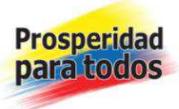

- Sindicados: Es el número de internos a cargo de cada Establecimientos de Reclusión dependientes de cada Regional, separados entre hombres y mujeres que a la fecha del reporte se encuentran sindicados (detención).

- Total sindicados: Es la sumatoria horizontal del número de internos de los Establecimientos de Reclusión dependientes de cada Regional, sumados hombres y mujeres que a la fecha del reporte se encuentran como sindicados (detención).

- Condenados: Es el número de internos a cargo de cada Establecimientos de Reclusión dependientes de cada Regional, separados entre hombres y mujeres que a la fecha del reporte se encuentran condenados (prisión).

- Total condenados: Es la sumatoria horizontal del número de internos de los Establecimientos de Reclusión dependientes de cada Regional, sumados hombres y mujeres que a la fecha del reporte se encuentran como condenados (prisión).

- Total: Es la sumatoria horizontal del número de internos de los Establecimientos de Reclusión dependientes de cada Regional, separados entre hombres y mujeres que a la fecha del reporte se encuentran en calidad de sindicados (detención) y condenados (prisión).

- Total general: Es la sumatoria horizontal del número de internos de los Establecimientos de Reclusión dependientes de cada Regional, que a la fecha del reporte se encuentran en domiciliaria.

13. Vigilancia electrónica

Son mecanismos de vigilancia electrónica como sustitutivos de la pena de prisión o de la detención preventiva:

**Seguimiento Pasivo RF:** Instalación de un dispositivo, bien sea un brazalete o una tobillera, con el consentimiento del Interno, el cual trasmite a una unidad receptora, que a su vez se encuentra conectada a una línea telefónica.

**Seguimiento Activo GPS:** Instalación de un brazalete o de una tobillera, quien llevará en su contra una unidad GPS, la cual transmite la ubicación del Interno, indicando si ha llegado a las zonas de exclusión. En el lugar de residencia será transmitida la información que así lo indique. La comunicación se transmite vía telefónica móvil o fija.

Página 23 de 99

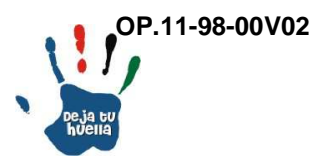

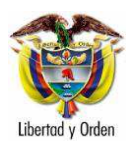

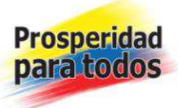

# 13.1 Consolidados Control Electrónico

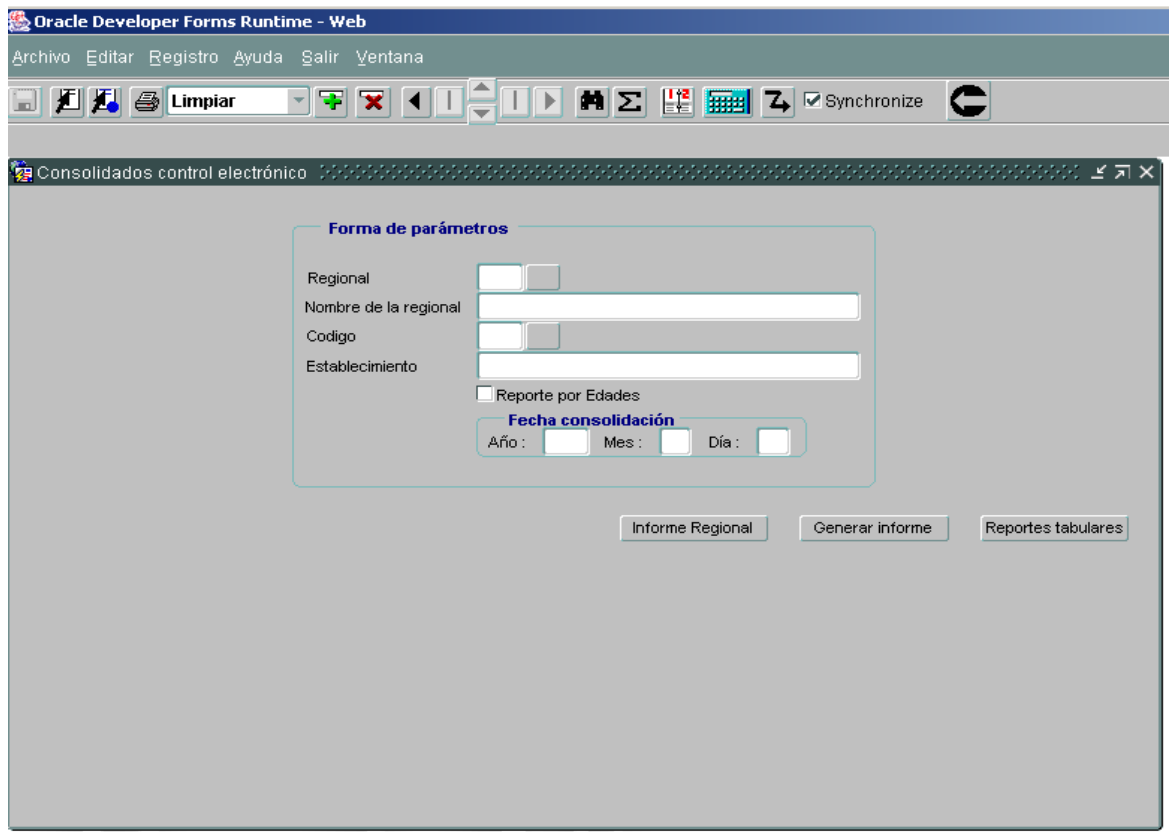

Control electrónico: Es el mecanismo – GPS o RF que la autoridad judicial o del INPEC, ordena instalar a una persona privada de la libertad estando en prisión o en detención domiciliaria, con el fin de realizar seguimiento y verificación de cumplimiento de la medida en su lugar de residencia o en sus desplazamientos cuando éste ha sido autorizado.

Opción de generar en PDF o Excel, se escoge la opción No, para PDF y se genera el siguiente reporte: Informe Regional – Consolidado control electrónico, ejemplo 6:

Página 24 de 99

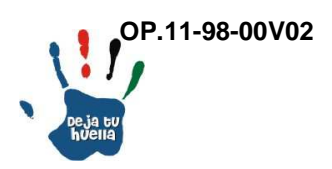

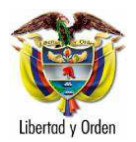

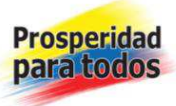

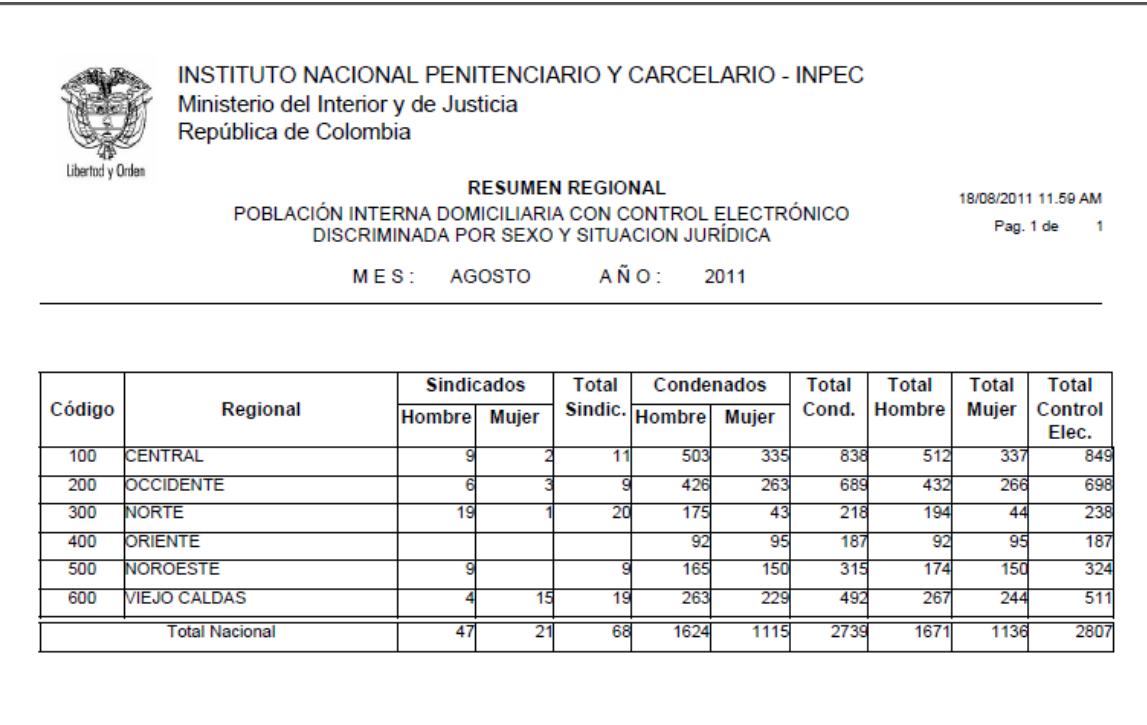

Descripción reporte

- Código Regional: Se refiere al número de identificación de cada una de las Subdirecciones Operativas Regionales, que para el INPEC son seis.

- Regional: En esta columna se relaciona el nombre de la Regional que debe coincidir con el código asignado.

- Sindicados: Es el número de internos a cargo de los Establecimientos de Reclusión dependientes de cada Regional, separados entre hombres y mujeres que a la fecha del reporte se encuentran sindicados (detención domiciliaria), con control de vigilancia electrónica.

- Total sindicados: Es la sumatoria horizontal del número de internos de los Establecimientos de Reclusión dependientes de cada Regional, sumados hombres y mujeres que a la fecha del reporte se encuentran como sindicados (detención domiciliaria), con control vigilancia electrónica.

Página 25 de 99

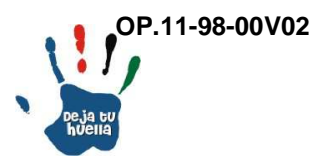

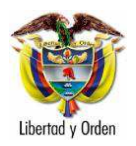

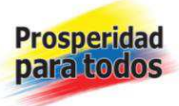

- Condenados: Es el número de internos a cargo de los Establecimientos de Reclusión dependientes de cada Regional, separados entre hombres y mujeres que a la fecha del reporte se encuentran condenados (prisión domiciliaria), con control de vigilancia electrónica.

- Total condenados: Es la sumatoria horizontal del número de internos de los Establecimientos de Reclusión dependientes de cada Regional, sumados hombres y mujeres que a la fecha del reporte se encuentran como condenados (prisión domiciliaria), con control de vigilancia electrónica.

- Total hombre: Es la sumatoria horizontal del número de internos de los Establecimientos de Reclusión dependientes de cada Regional, de sexo masculino que a la fecha del reporte se encuentran en calidad de sindicados (detención domiciliaria) y condenados (prisión domiciliaria), con control de vigilancia electrónica.

- Total mujer: Es la sumatoria horizontal del número de internos de los Establecimientos de Reclusión dependientes de cada Regional, de sexo femenino que a la fecha del reporte se encuentran en calidad de sindicados (detención domiciliaria) y condenados (prisión domiciliaria), con control de vigilancia electrónica.

- Total control electrónico: Es la sumatoria horizontal del número de internos de los Establecimientos de Reclusión dependientes de cada Regional, que a la fecha del reporte se encuentran en domiciliaria, con control de vigilancia electrónica.

Página 26 de 99

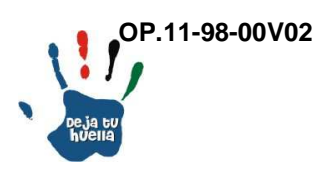

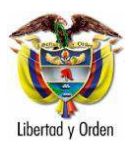

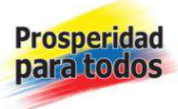

# 13.2 Consolidado vigilancia electrónica

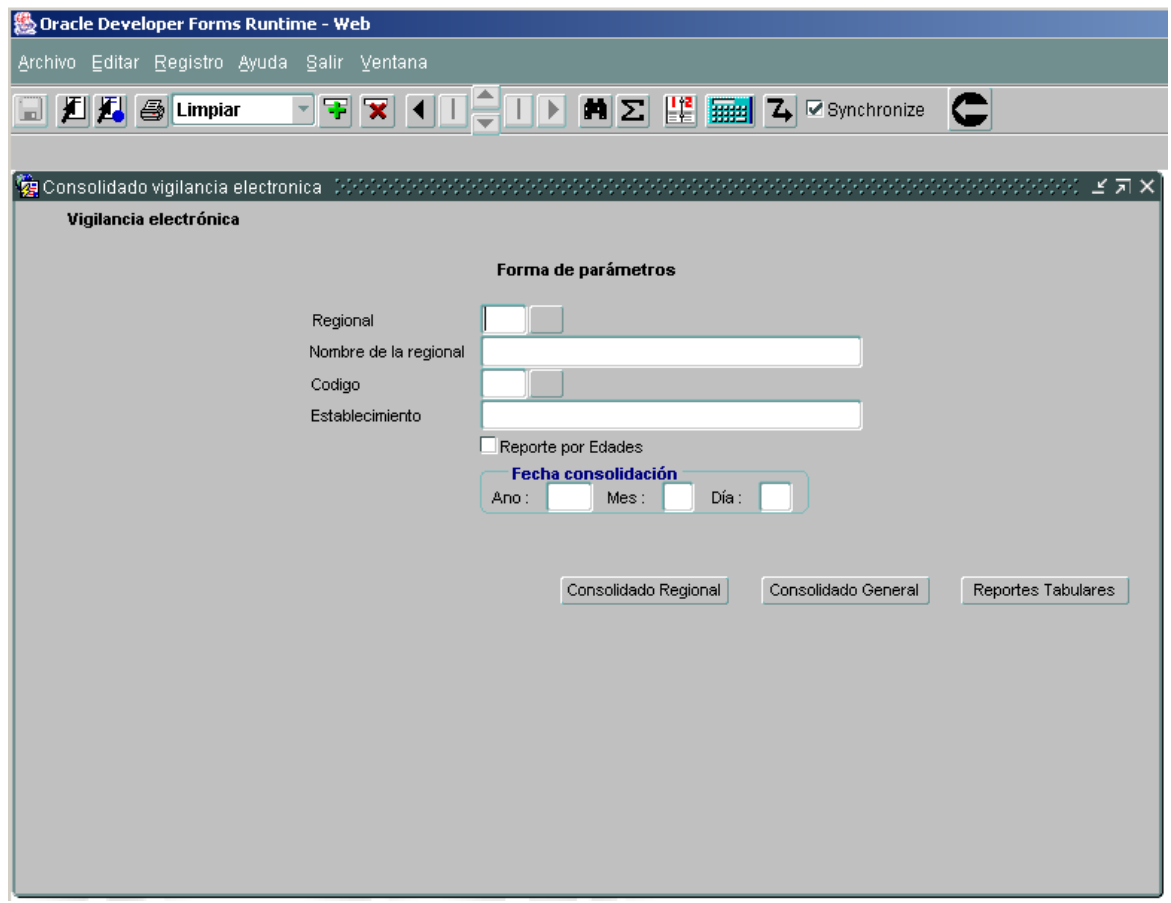

Vigilancia Electrónica: Es el mecanismo – GPS o RF que la autoridad judicial competente, ordena instalar a una persona que se encuentra sindicada o condenada, con el fin de realizar seguimiento y verificación de cumplimiento de la medida en su lugar de residencia o en sus desplazamientos cuando éste ha sido autorizado.

Opción de generar en PDF o Excel, se escoge la opción No, para PDF y se genera el siguiente reporte: Informe Regional – Consolidado vigilancia electrónica, ejemplo 7:

Página 27 de 99

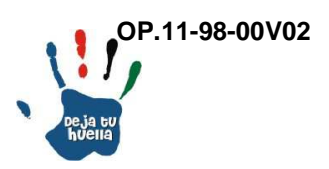

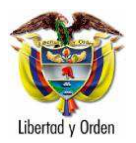

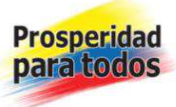

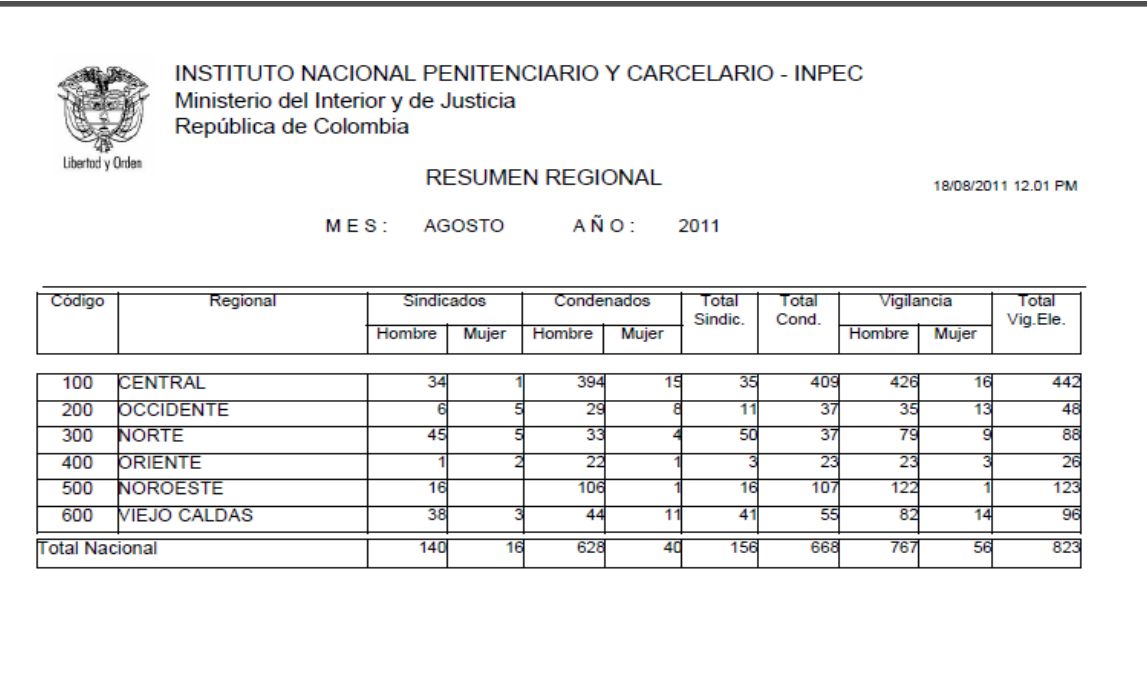

### Descripción reporte

- Código Regional: Se refiere al número de identificación de cada una de las Subdirecciones Operativas Regionales, que para el INPEC son seis.

- Regional: En esta columna se relaciona el nombre de la Regional que debe coincidir con el código asignado.

- Sindicados: Es el número de internos a cargo de los Establecimientos de Reclusión dependientes de cada Regional, separados entre hombres y mujeres que a la fecha del reporte se encuentran sindicados con vigilancia electrónica.

- Total sindicados: Es la sumatoria horizontal del número de internos de los Establecimientos de Reclusión dependientes de cada Regional, sumados hombres y mujeres que a la fecha del reporte se encuentran como sindicados con vigilancia electrónica.

- Condenados: Es el número de internos a cargo de los Establecimientos de Reclusión dependientes de cada Regional, separados entre hombres y mujeres que a la fecha del reporte se encuentran condenados, con vigilancia electrónica.

Página 28 de 99

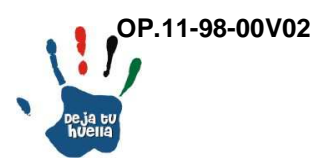

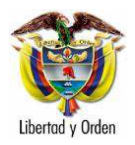

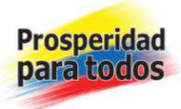

- Total condenados: Es la sumatoria horizontal del número de internos de los Establecimientos de Reclusión dependientes de cada Regional, sumados hombres y mujeres que a la fecha del reporte se encuentran como condenados con vigilancia electrónica.

- Vigilancia: Es la sumatoria horizontal del número de internos de los Establecimientos de Reclusión dependientes de cada Regional separados entre hombres y mujeres que a la fecha del reporte se encuentran en calidad de sindicados y condenados, con vigilancia electrónica.

- Total vigilancia electrónica: Es la sumatoria horizontal del número de internos de los Establecimientos de Reclusión dependientes de cada Regional que a la fecha del reporte se encuentran en calidad de sindicados y condenados, con vigilancia electrónica.

- Total Nacional: Es la sumatoria vertical del número de internos de los Establecimientos de Reclusión dependientes de cada Regional, separados entre hombres y mujeres que a la fecha del reporte se encuentran en calidad de sindicados y condenados, con vigilancia electrónica.

14. Estadístico situación jurídica

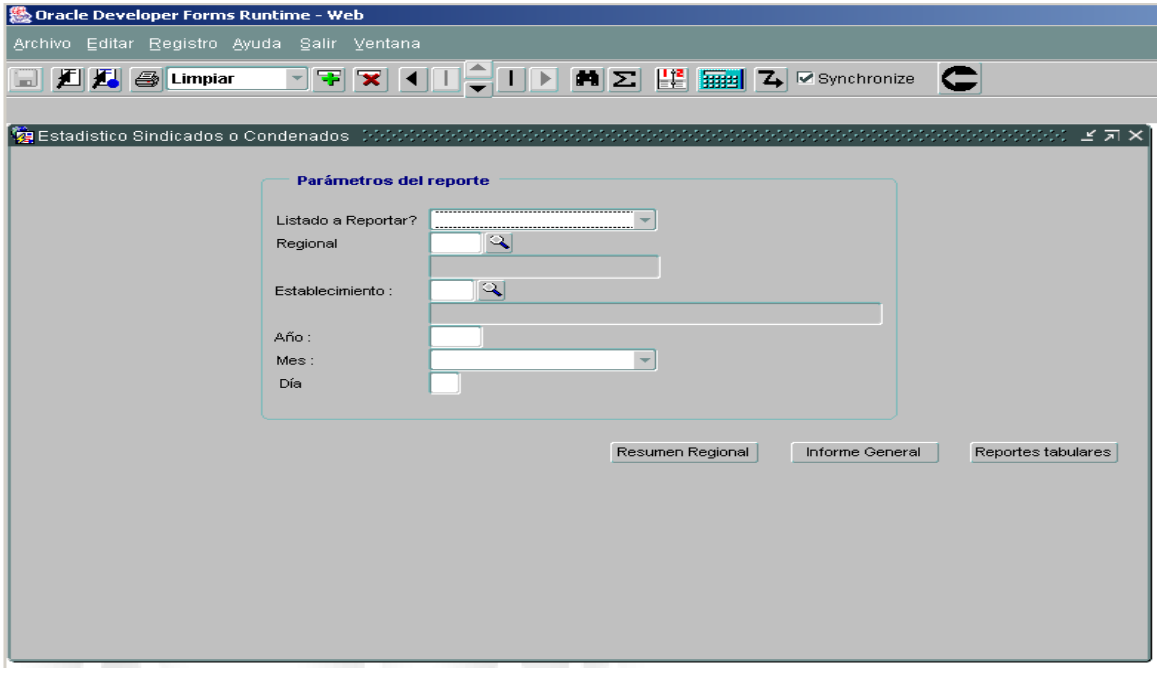

Página 29 de 99

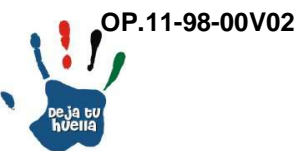

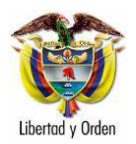

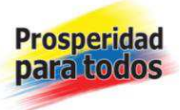

En esta opción aparecen varias posibilidades de reporte como son:

Listado a reportar: Aparecen dos opciones a saber sindicados y condenados.

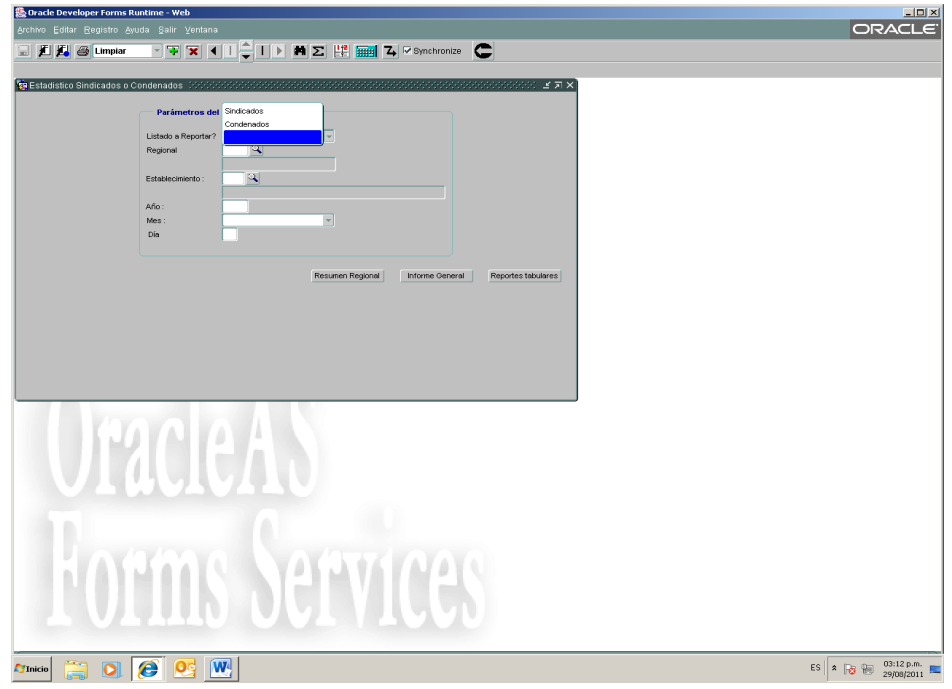

Regional: Aparecen seis opciones una por cada regional y establecimientos externos.

Establecimiento: Aparece el número de opciones de acuerdo con el número de establecimientos registrados.

Se digita la fecha que se quiere consultar.

Cada una de las anteriores opciones brinda tres alternativas de reporte: Seleccionar Resumen Regional, Informe general y reportes tabulares (Generación en Excel).

Opción de generar en PDF o Excel, se escoge la opción No, para PDF y se genera el siguiente reporte: Informe Regional – Población sindicada – meses de detención, ejemplo 8:

Página 30 de 99

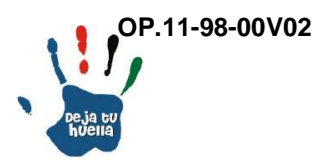

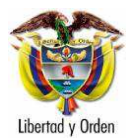

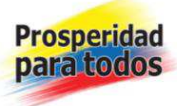

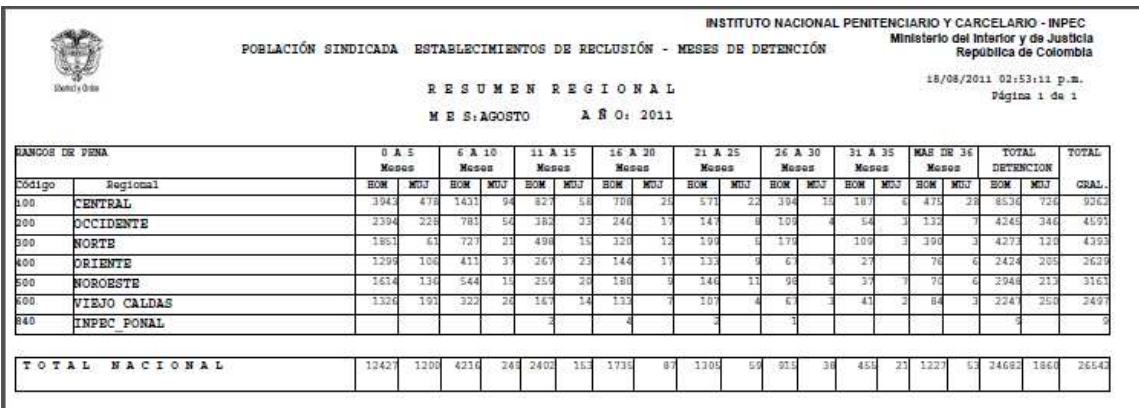

### Descripción reporte

Población sindicada por meses de detención: Es el número de internos en proceso de investigación, distribuidos por rangos en meses de tiempo de permanencia en el Establecimiento de Reclusión.

Población condenada con pena impuesta: Es el número de internos condenados con condena debidamente ejecutoriada, distribuidos por rango en años de pena impuesta en Establecimiento de Reclusión.

#### Descripción reporte

- Código Regional: Se refiere al número de identificación de cada una de las Subdirecciones Operativas Regionales, que para el INPEC son seis.

- Regional: En esta columna se relaciona el nombre de la Regional que debe coincidir con el código asignado.

- 0 a 5 meses: Es el número de internos a cargo de los Establecimientos de Reclusión dependientes de cada Regional, separados entre hombres y mujeres en calidad de sindicados, que a la fecha del reporte cuentan con una permanencia entre 0 y 5 meses en establecimiento de reclusión. Igual para los demás rangos en meses.

- Total detención: Es la sumatoria horizontal del número de internos de los Establecimientos de Reclusión dependientes de cada Regional, sumados hombres

Página 31 de 99

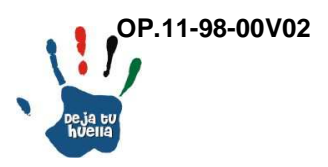

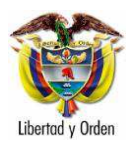

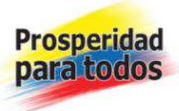

y mujeres por rango en meses de detención, que a la fecha del reporte se encuentran como sindicados.

- Total general: Es la sumatoria horizontal del número de sindicados hombres y mujeres en Establecimientos de Reclusión dependientes de cada Regional, que a la fecha del reporte se encuentran como sindicados.

### 15. Extranjeros

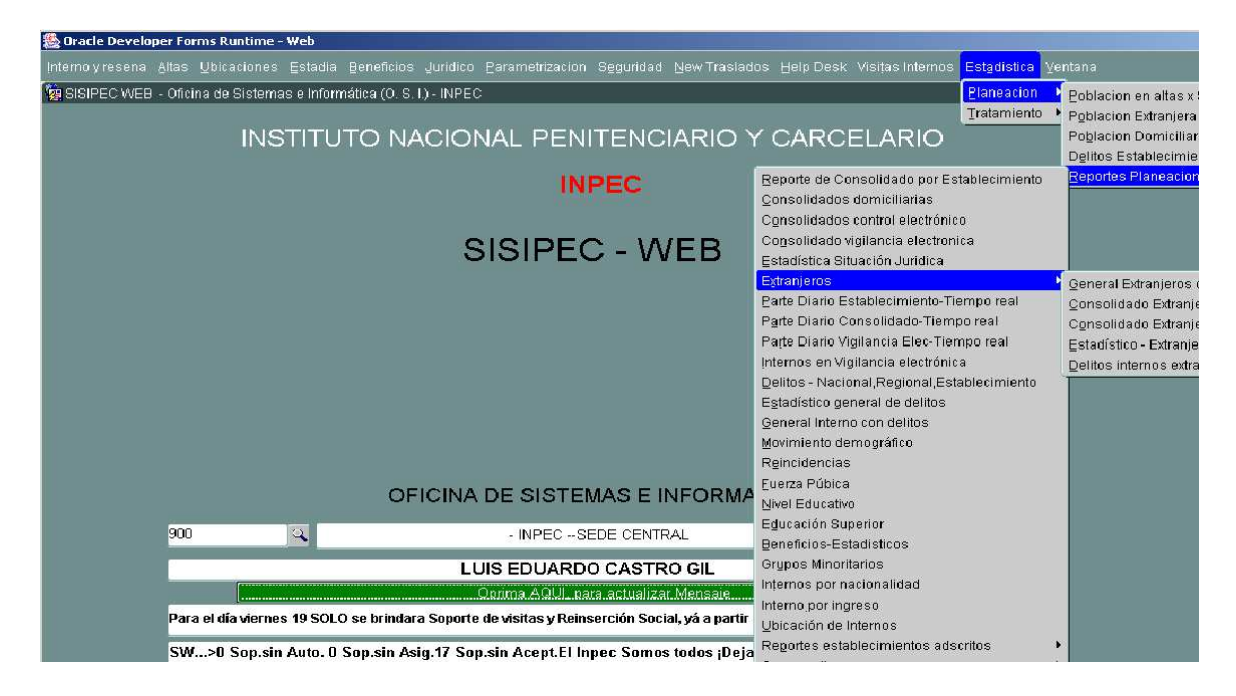

Aparecen cinco reportes, a saber:

- General extranjeros con autoridad
- Consolidado extranjeros por establecimiento
- Consolidado extranjeros por país
- Estadístico extranjeros
- Delitos internos extranjeros

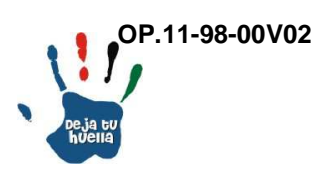

Página 32 de 99

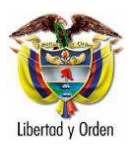

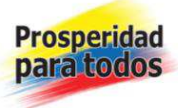

# 15.1 General extranjeros con autoridad

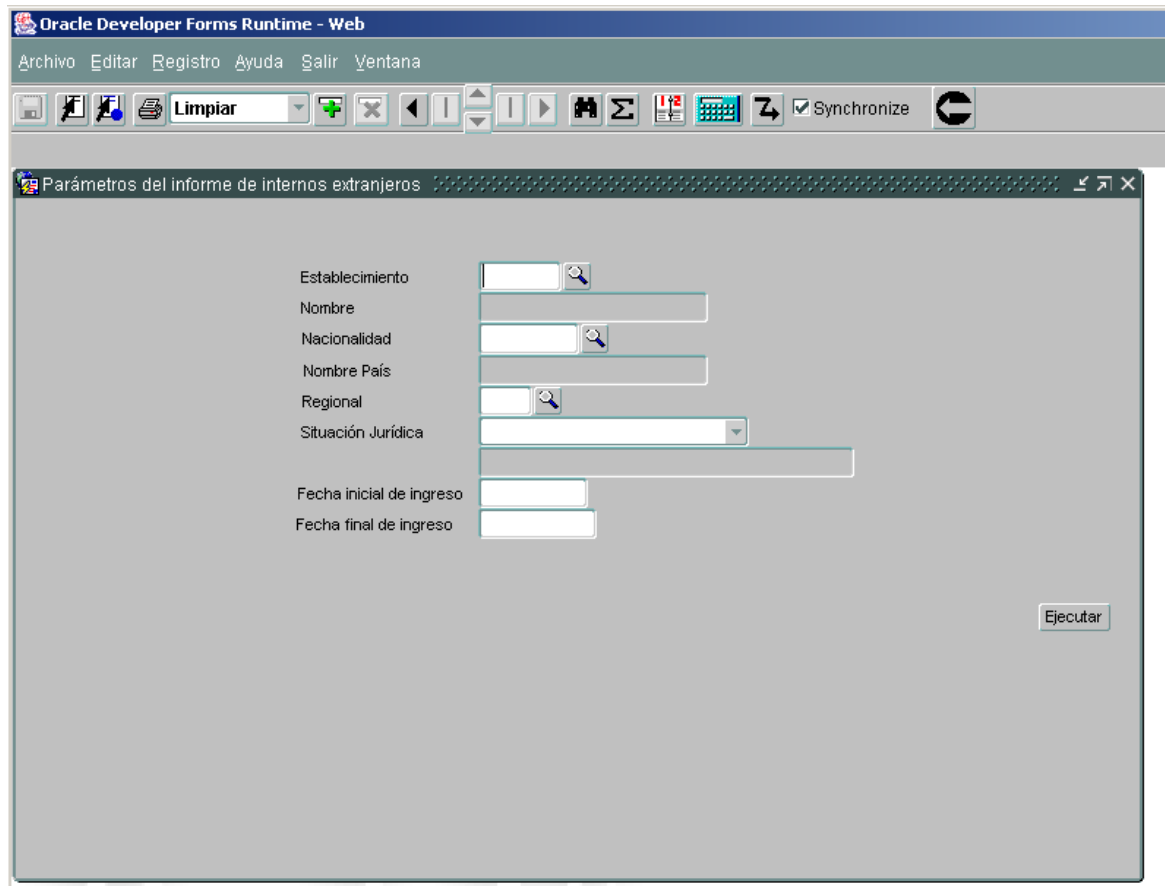

En esta opción aparecen varias posibilidades de reporte como son:

Establecimiento: Se indica el establecimiento a reportar, en la lupa se selecciona el código.

Nacionalidad: Se registra el país de origen del interno, en la lupa se selecciona el código.

Regional: Se registra la regional que se va a consultar, en la lupa se selecciona el código.

Situación jurídica: Se selecciona si es sindicado o condenado el reporte solicitado.

Página 33 de 99

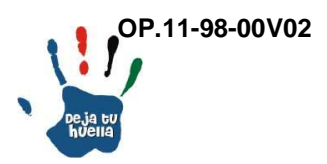

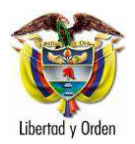

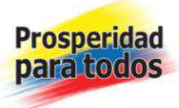

Fecha inicial de ingreso: Se escribe la fecha de ingreso a partir de la cual se desea adelantar la consulta. DD/MM/AAAA

Fecha final de ingreso: Se escribe la fecha final de ingreso hasta donde se desea adelantar la consulta. DD/MM/AAAA

Si solamente se coloca la fecha final de ingreso, en el reporte aparecerá la relación de todos los extranjeros existentes en alta.

Ejecutar: Se da clic y se genera el siguiente reporte: Listado general de extranjeros, ejemplo 9:

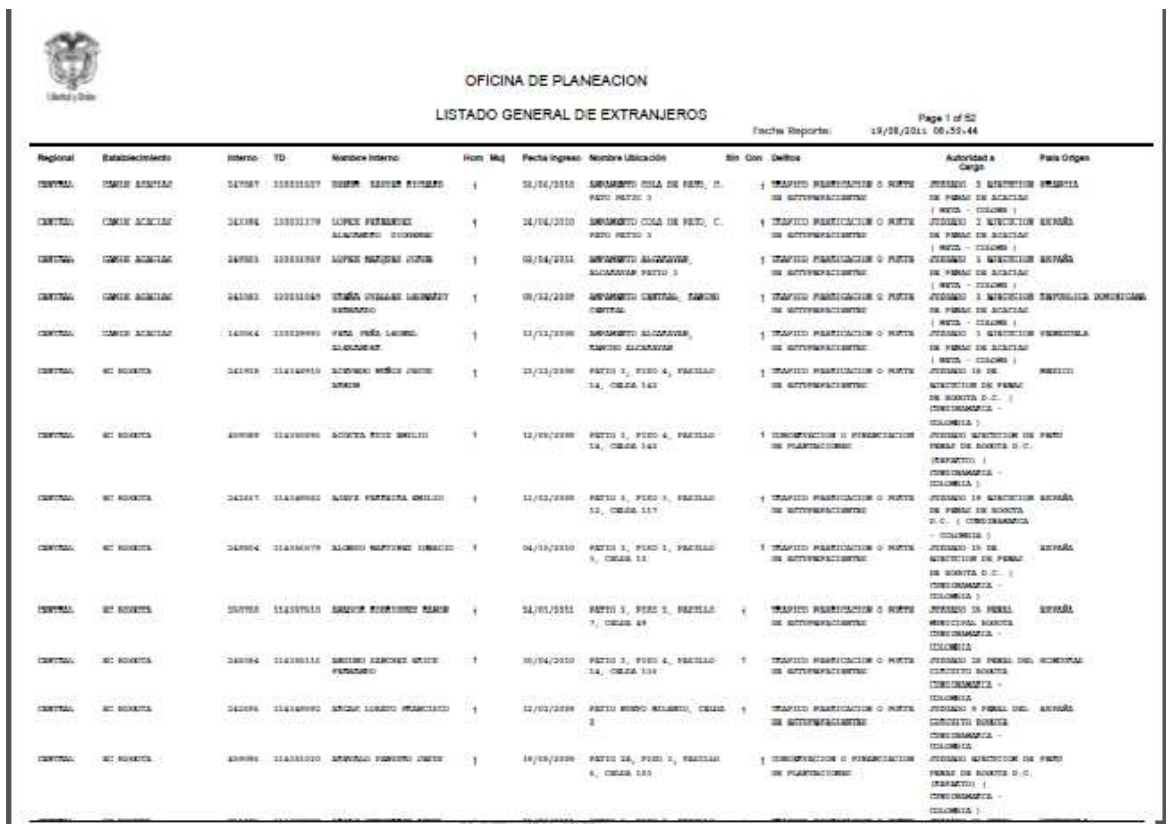

Página 34 de 99

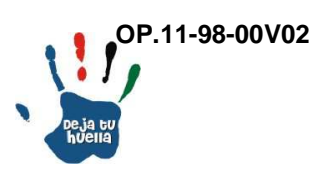

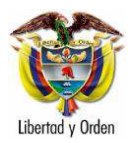

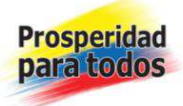

Descripción reporte

- Regional: En esta columna se relaciona el nombre de la Regional que debe coincidir con el código asignado.

- Establecimiento: En esta columna se relaciona el nombre del establecimiento que debe coincidir con el código asignado.

- Interno: Es el número único que identifica al interno a nivel nacional, sin importar el Establecimiento de Reclusión donde se encuentre.

 - TD: Código numérico que asigna e identifica al interno en el Establecimiento de Reclusión.

- Nombre interno: Apellidos y nombres del Interno.
- Hom: En ese espacio aparece 1 si es hombre
- Muj: En ese espacio aparece 1 si es mujer

- Fecha ingreso: Fecha de ingreso del Interno al Establecimiento de Reclusión. DD/MM/AAAA.

- Nombre ubicación: Es la identificación del pabellón, patio, piso, pasillo y celda de ubicación del interno en el Establecimiento de Reclusión.

- Sin: En ese espacio aparece 1 si es sindicado

- Con: En ese espacio aparece 1 si es condenado

- Delitos: Corresponde al nombre del delito o delitos por los cuales se encuentra sindicado o condenado.

- Autoridad a cargo: Corresponde al nombre de la Autoridad Judicial que sindica o condena al Interno.

- País de origen: Nombre del país de origen (nacionalidad) del interno.

Página 35 de 99

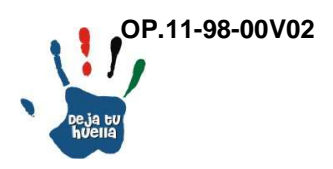

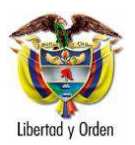

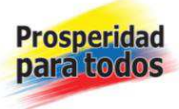

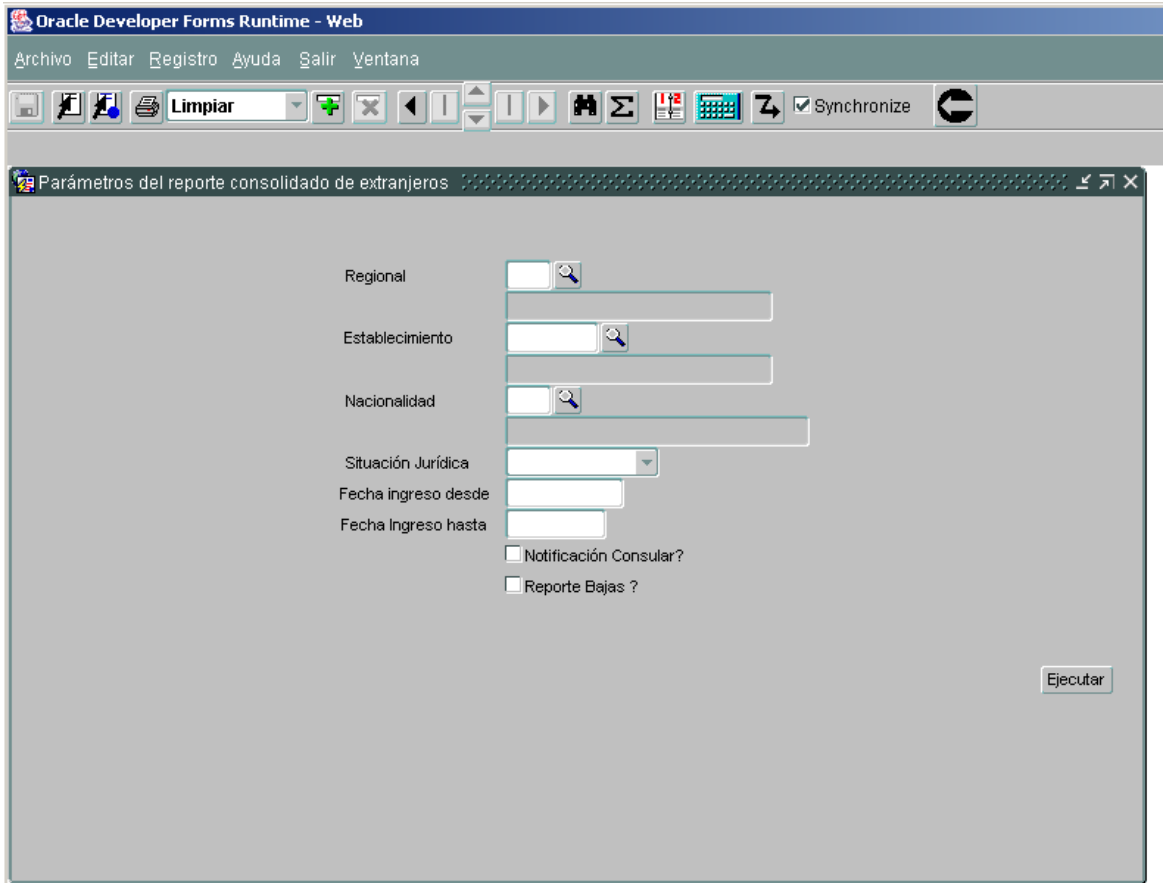

# 15.2 Consolidado extranjeros por establecimiento

En esta opción aparecen varias posibilidades de reporte como son:

Regional: Se registra la regional que se va a consultar, en la lupa se selecciona el código.

Establecimiento: Se indica el establecimiento a reportar, en la lupa se selecciona el código.

Nacionalidad: Se registra el país de origen del interno, en la lupa se selecciona el código.

Situación jurídica: Se selecciona si es sindicado o condenado el reporte solicitado.

Página 36 de 99

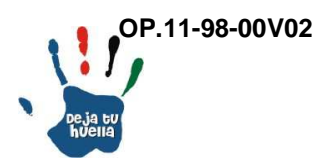
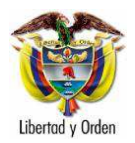

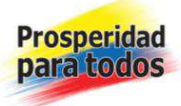

Fecha ingreso desde: Se escribe la fecha de ingreso a partir de la cual se desea adelantar la consulta. DD/MM/AAAA

Fecha ingreso hasta: Se escribe la fecha final de ingreso hasta donde se desea adelantar la consulta. DD/MM/AAAA

Si solamente se coloca la fecha final de ingreso, en el reporte aparecerá la relación de todos los extranjeros existentes en alta.

Ejecutar: Se da clic y se genera el siguiente reporte: Listado general de extranjeros, ejemplo 10:

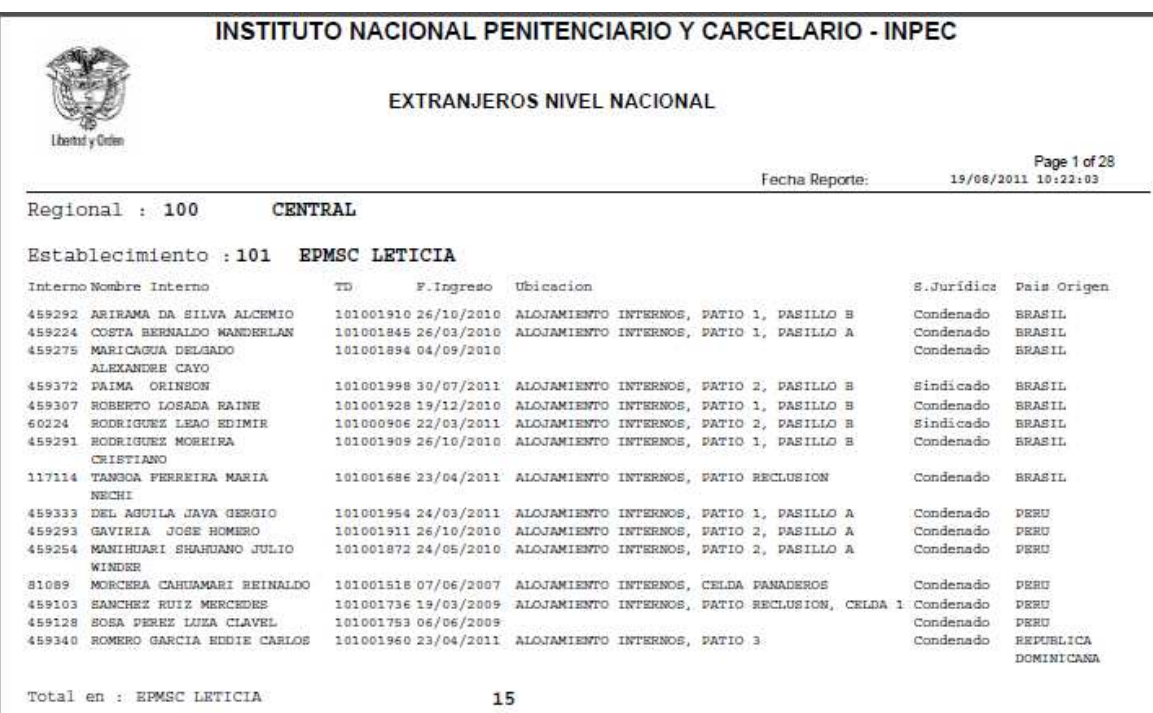

# Descripción reporte

El reporte contempla el listado de internos de origen extranjero por Regional y Establecimiento de Reclusión.

- Regional: Se relaciona el nombre de la Regional que debe coincidir con el código asignado.

Página 37 de 99

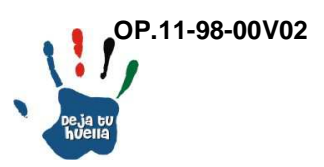

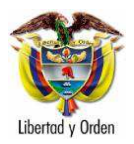

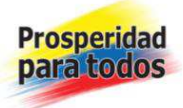

- Establecimiento: Se relaciona el nombre del establecimiento que debe coincidir con el código asignado.

- Interno: Es el número único que identifica al interno a nivel nacional, sin importar el Establecimiento de Reclusión donde se encuentre.

- Nombre interno: Apellidos y nombres del Interno.

 - TD: Código numérico que asigna e identifica al interno en el Establecimiento de Reclusión.

- Fecha ingreso: Fecha de ingreso del Interno al Establecimiento de Reclusión. DD/MM/AAAA.

- Ubicación: Es la identificación del pabellón, patio, piso, pasillo y celda de ubicación del interno en el Establecimiento de Reclusión.

- Situación jurídica: En ese espacio aparece la palabra, sindicado o condenado, según su condición jurídica.

- País de origen: Nombre del país de origen (nacionalidad) del interno.

15.3 Consolidado extranjeros por país

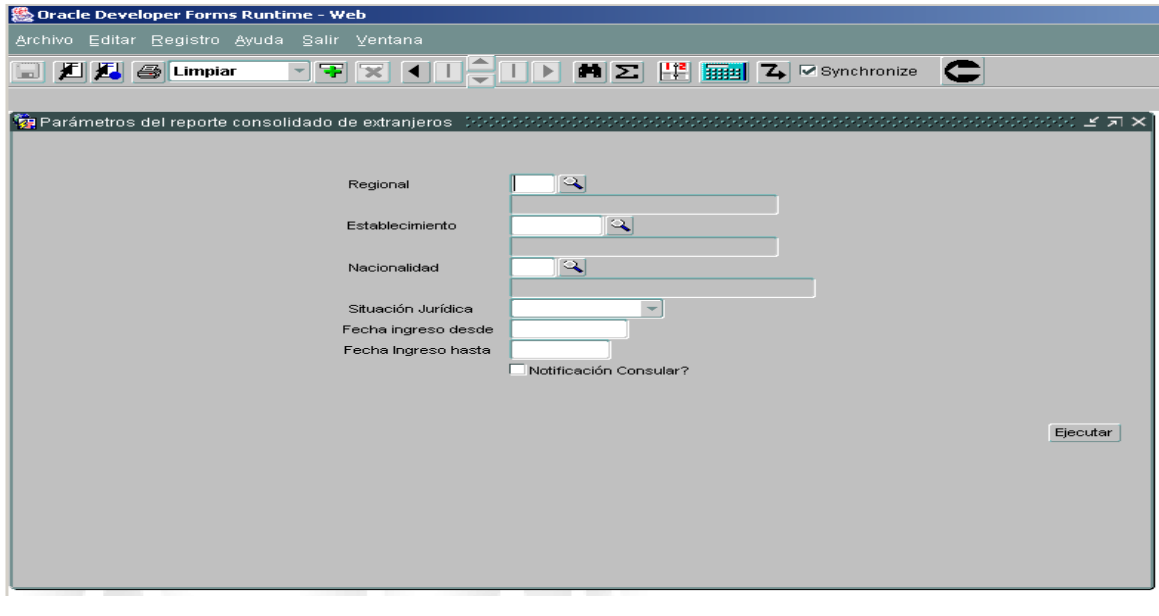

Página 38 de 99

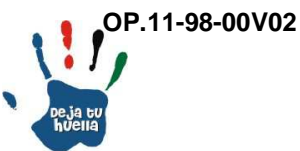

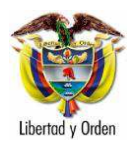

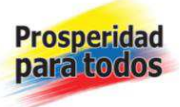

En esta opción aparecen varias posibilidades de reporte como son:

Regional: Se registra la regional que se va a consultar, en la lupa se selecciona el código.

Establecimiento: Se indica el establecimiento a reportar, en la lupa se selecciona el código.

Nacionalidad: Se registra el país de origen del interno, en la lupa se selecciona el código.

Situación jurídica: Se selecciona si es sindicado o condenado el reporte solicitado.

Fecha ingreso desde: Se escribe la fecha de ingreso a partir de la cual se desea adelantar la consulta. DD/MM/AAAA

Fecha ingreso hasta: Se escribe la fecha final de ingreso hasta donde se desea adelantar la consulta. DD/MM/AAAA

Si solamente se coloca la fecha final de ingreso, en el reporte aparecerá la relación de todos los extranjeros existentes en alta.

Ejecutar: Se da clic y se genera el siguiente reporte: Consolidado extranjeros por país, ejemplo 11:

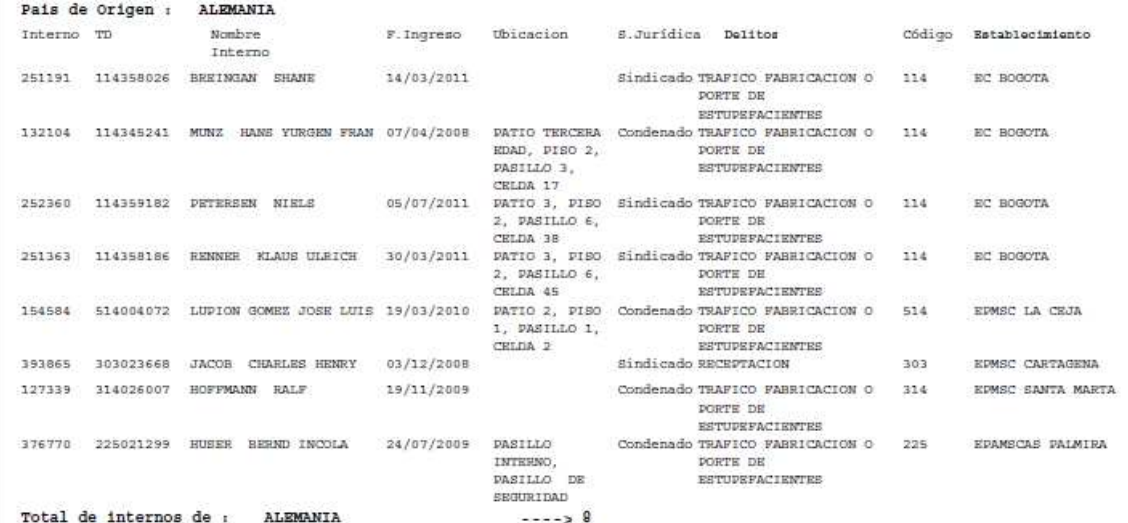

 $---& 9$ 

Página 39 de 99

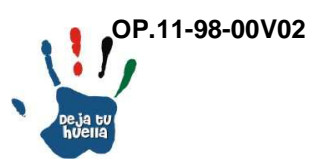

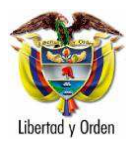

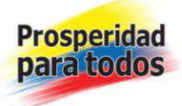

Descripción reporte

El reporte contempla el listado de internos de origen extranjero, por país de origen.

- País de origen: El nombre del país de origen del interno.

- Interno: Es el número único que identifica al interno a nivel nacional, sin importar el Establecimiento de Reclusión donde se encuentre.

- TD: Código numérico que asigna e identifica al interno en el Establecimiento de Reclusión.

- Nombre interno: Apellidos y nombres del Interno.

- Fecha ingreso: Fecha de ingreso del Interno al Establecimiento de Reclusión. DD/MM/AAAA.

- Ubicación: Es la identificación del pabellón, patio, piso, pasillo y celda de ubicación del interno en el Establecimiento de Reclusión.

- Situación jurídica: En ese espacio aparece la palabra, sindicado o condenado, según su condición jurídica.

- Delitos: Corresponde al nombre del delito o delitos por los cuales se encuentra sindicado o condenado.

- Código: Identificación numérica del Establecimiento de Reclusión donde se encuentra el Interno.

- Establecimiento: Nombre del establecimiento que debe coincidir con el código asignado.

Página 40 de 99

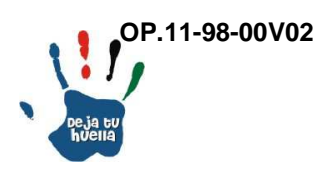

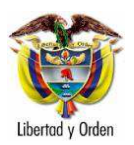

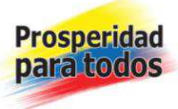

# 15.4 Estadístico extranjeros

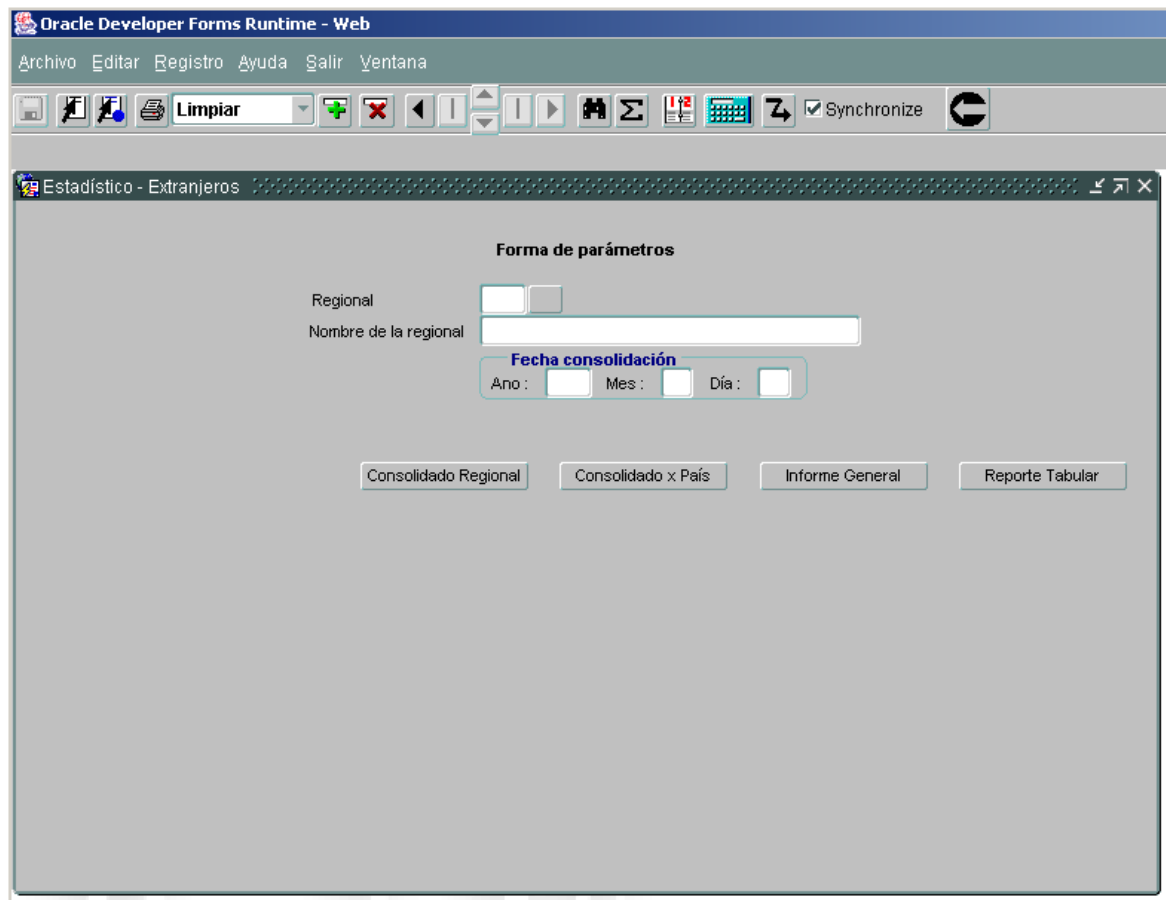

En esta opción aparecen cuatro alternativas de reporte como son: Consolidado Regional, consolidado por país, informe general y reporte tabular (Excel).

Regional: Se registra la regional que se va a consultar, en la lupa se selecciona el código.

Nombre regional: Se indica la regional a reportar, en la lupa se selecciona el nombre.

Fecha: Se escribe la fecha de la consulta. AAAA/MM/DD

Página 41 de 99

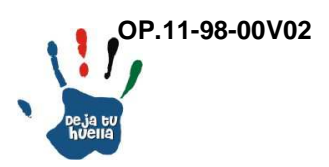

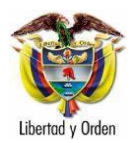

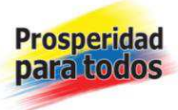

Ejecutar: Se da clic y se genera el siguiente reporte: Consolidado regional, ejemplo 12:

> **INSTITUTO NACIONAL PENITENCIARIO Y CARCELARIO - INPE** Ministerio del Interior y de Justic República de Colomb

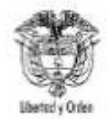

**RESUMEN REGIONAL INTERNOS EXTRANJEROS** 

AÑO: 2011 MES: **AGOSTO** 

Page 1 of 1 Fecha Reporte: 19/08/2011 03:53:24

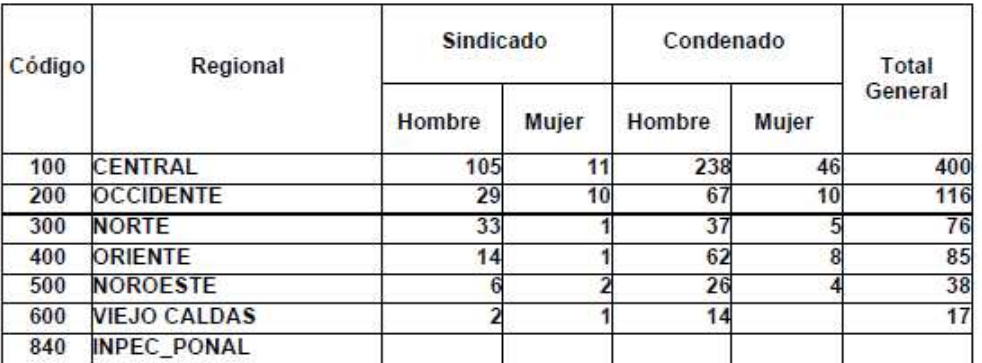

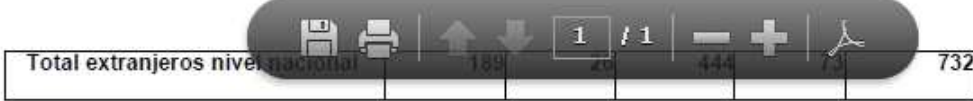

# Descripción reporte

El reporte contempla el número consolidado de internos de origen extranjero, distribuidos por regional, situación jurídica y género.

- Código: Es el número asignado de identificación de cada regional.
- Regional: Nombre de cada regional.

- Sindicado Hombre/Mujer: Número de internos según género con situación jurídica de sindicados.

Página 42 de 99

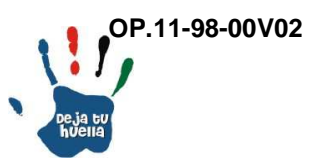

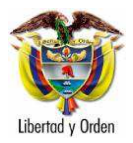

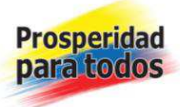

- Condenado Hombre/Mujer: Número de internos según género con situación jurídica de condenados.

- Total general: Sumatoria horizontal del número de internos extranjeros por situación jurídica y género a nivel regional.

-Total extranjeros nivel nacional: Sumatoria vertical correspondiente a cada columna.

15.5 Delitos internos extranjeros

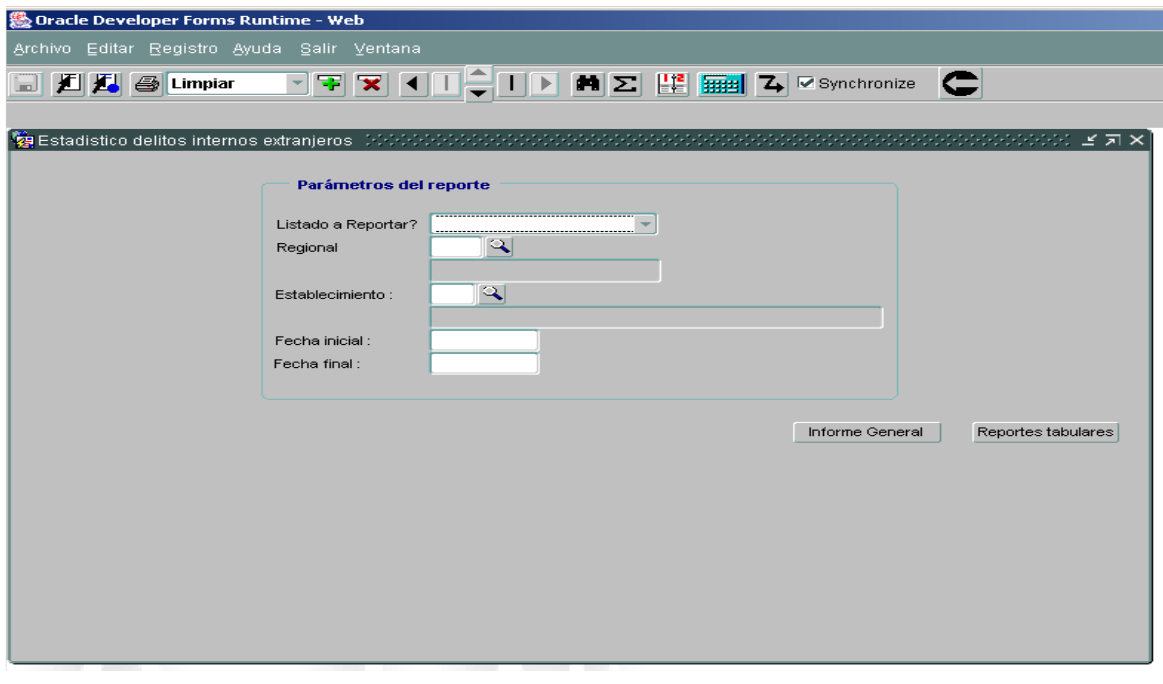

En esta opción aparecen dos alternativas de reporte, informe general y reporte tabular.

Listado a reportar: Se registran cuatro opciones así: Vigilancia electrónica, Control electrónico, domiciliarias o Altas.

Página 43 de 99

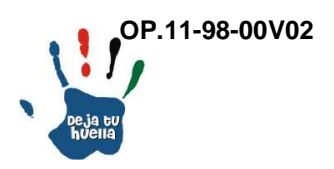

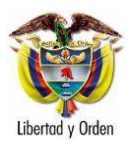

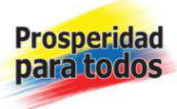

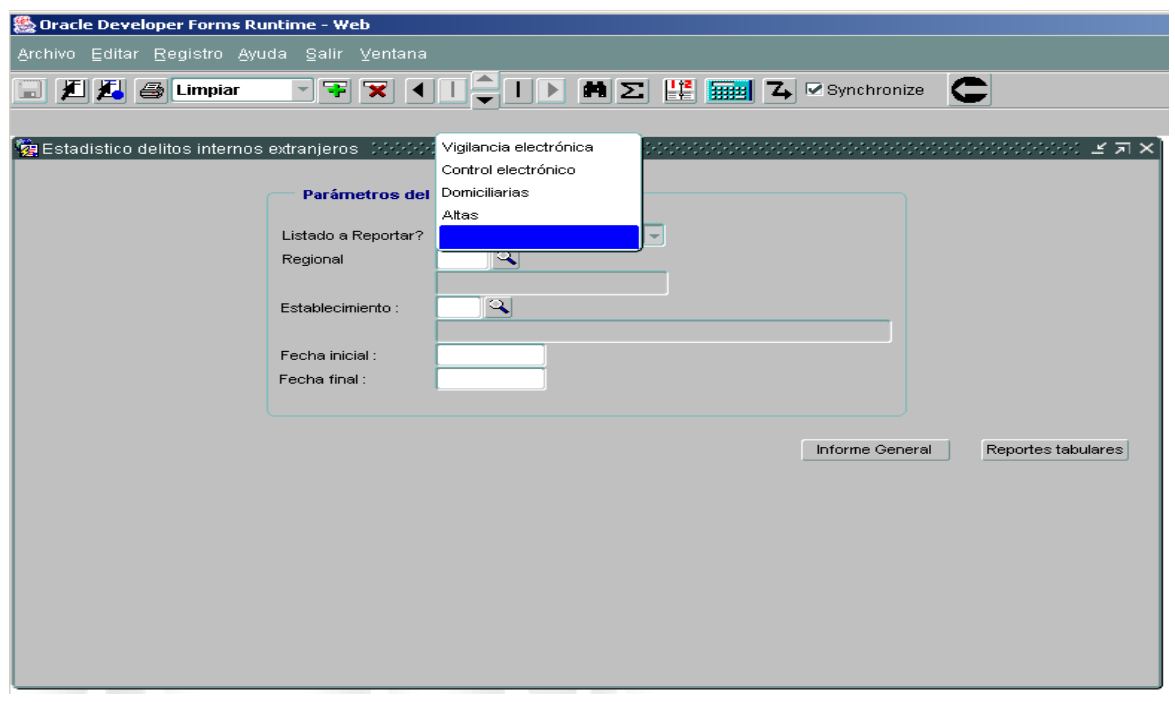

Regional: Se indica la regional a reportar, en la lupa se selecciona el nombre.

Establecimiento: Se indica el establecimiento a reportar, en la lupa se selecciona el nombre.

Fecha inicial: Se escribe la fecha desde donde se desea adelantar la consulta. DD/MM/AAAA

Fecha final: Se escribe la fecha final de ingreso hasta donde se desea adelantar la consulta. DD/MM/AAAA

Ejecutar: Se da clic y se genera el siguiente reporte: Delitos internos extranjeros en Alta, ejemplo 13:

Página 44 de 99

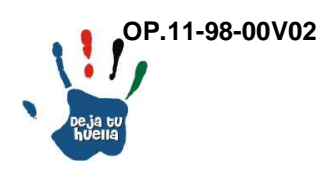

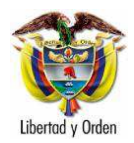

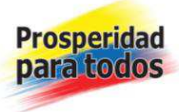

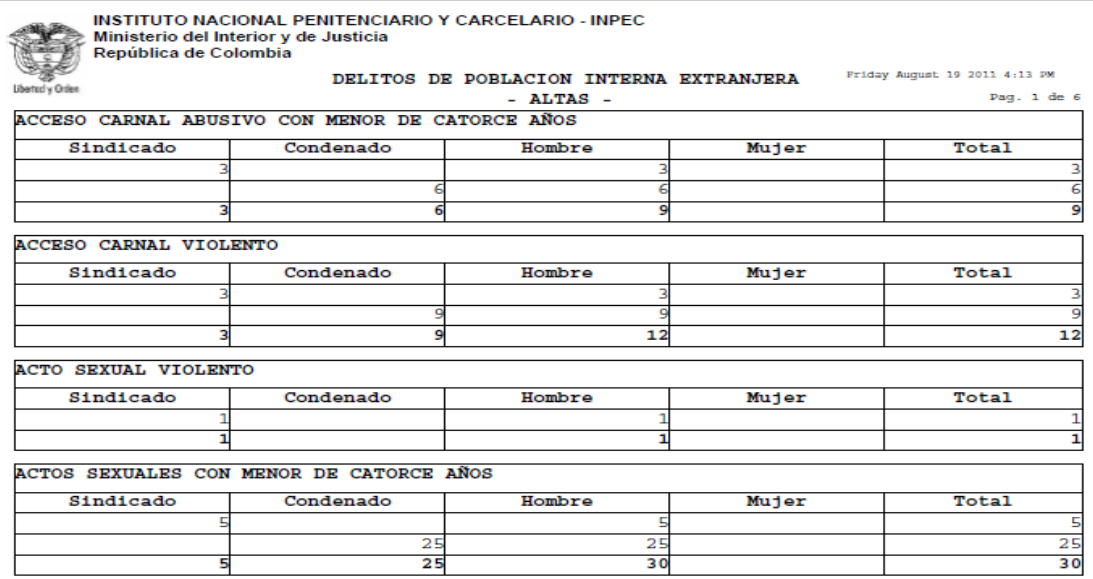

# Descripción reporte

El reporte discrimina el número de internos de origen extranjero distribuidos por delito, con situación jurídica y género en Alta (Establecimiento de Reclusión).

- 16. Parte Diario Tiempo real
- 16.1 Parte Diario establecimiento Tiempo real

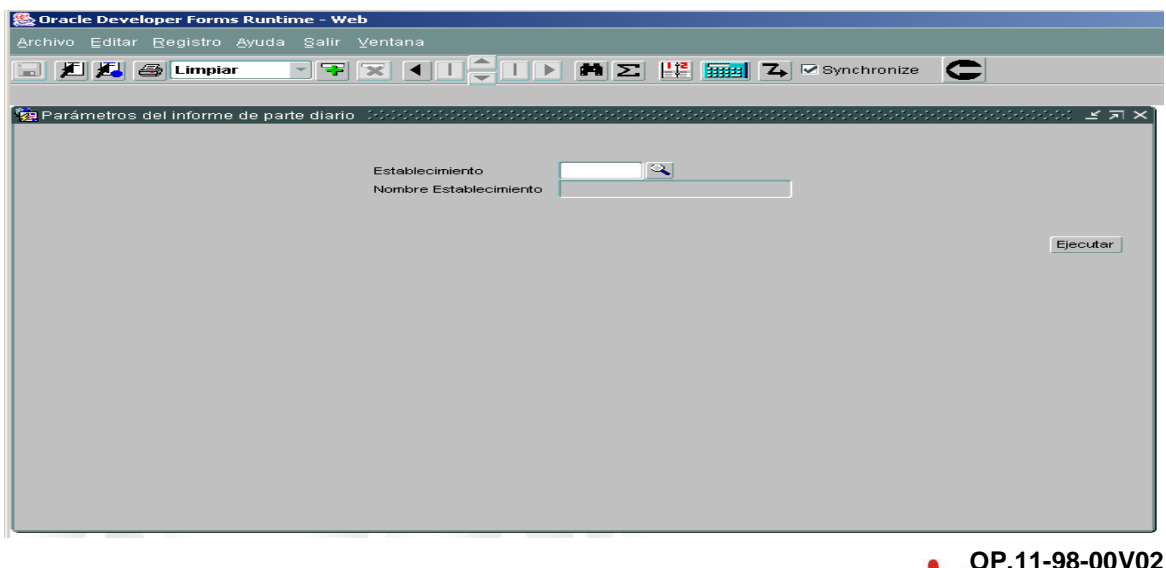

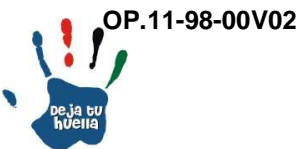

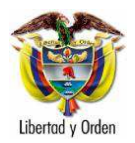

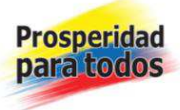

Parte Diario establecimiento – Tiempo real: Genera el número de internos existente en el Establecimiento de Reclusión a la fecha y hora de requerido el reporte.

Establecimiento: Se digita el código del Establecimiento que se desea consultar.

Ejecutar: Se da clic y se genera el siguiente reporte: Internos en establecimiento de reclusión, ejemplo 14:

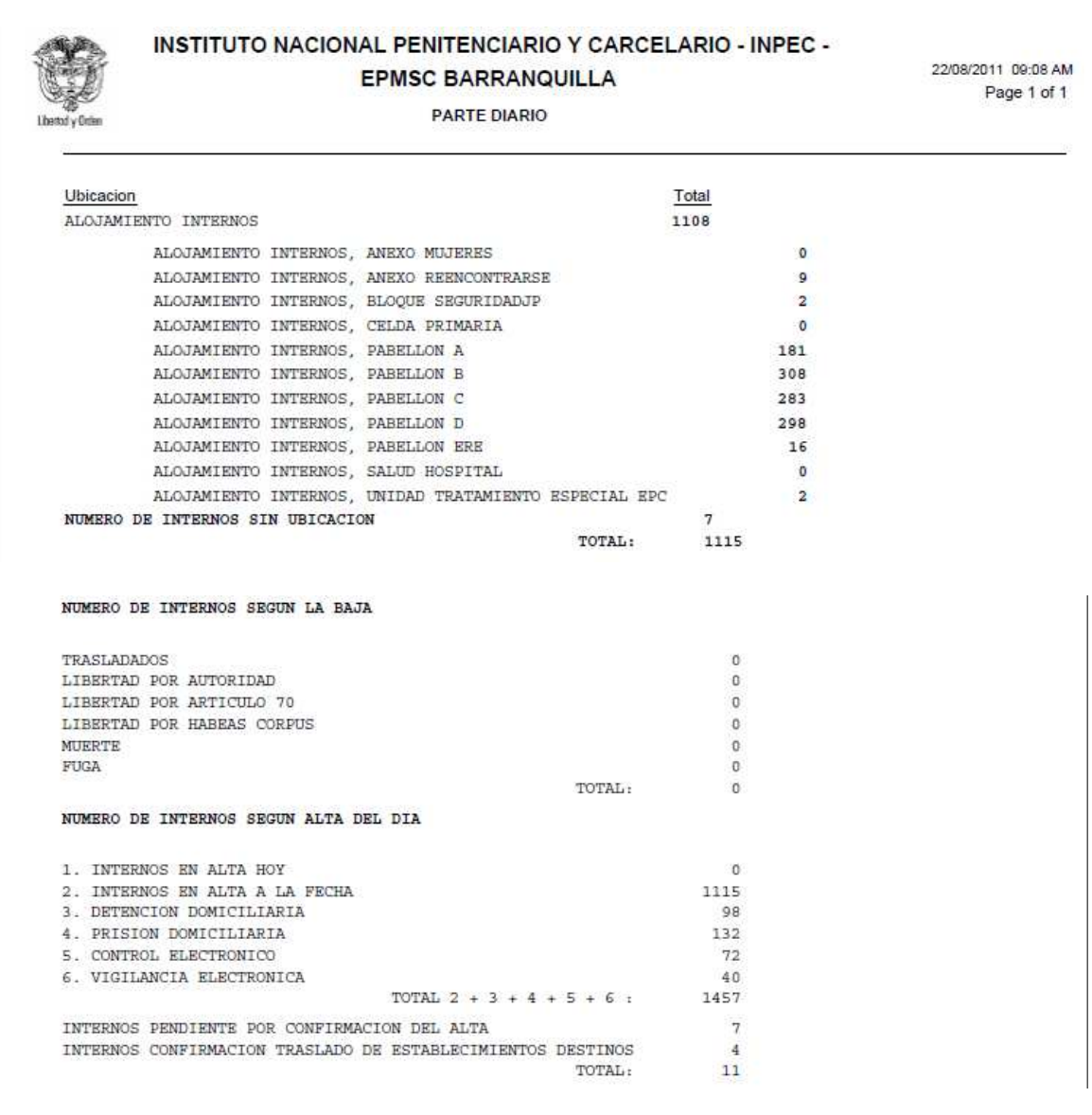

Página 46 de 99

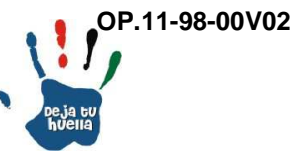

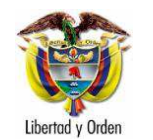

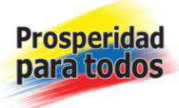

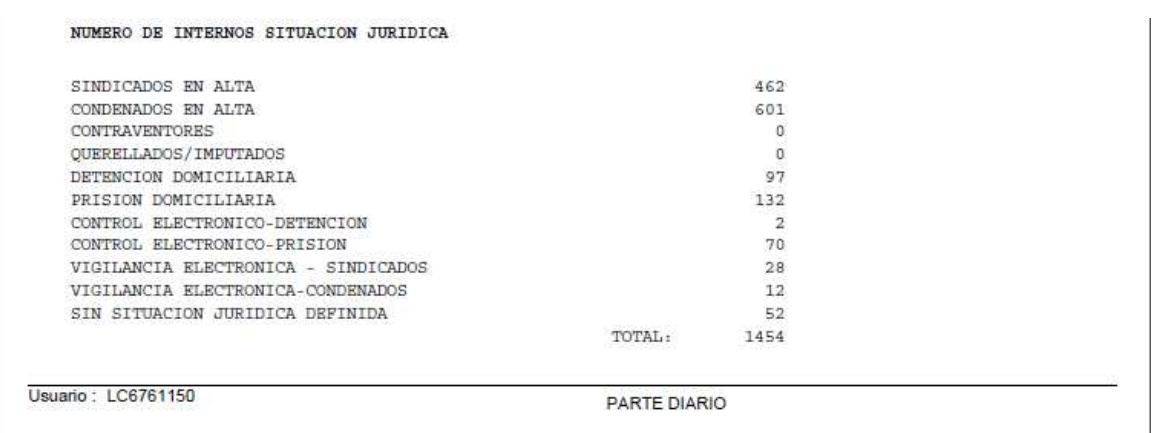

Descripción reporte

En esta opción aparecen un reporte: Parte diario de Población de internos distribuidos por ubicación en Establecimiento de reclusión.

Aparece el número de Internos distribuidos por alojamiento, por baja, alta y situación jurídica, en tiempo real.

Por alojamiento: Se contabilizan los internos distribuidos por cada uno de los alojamientos y pabellones, donde se encuentran ubicados.

Número de internos según la baja: Se contabilizan los internos que han salido del establecimiento por cualquiera de las seis opciones contenidas en el listado.

Número de internos según alta del día: Se contabilizan los internos que a la fecha se encuentran en cada una de las seis ubicaciones contenidas en el registro.

Número de internos según situación jurídica: Se contabilizan los internos que a la fecha se ubican en cualquiera de las once opciones contenidas en el registro.

Página 47 de 99

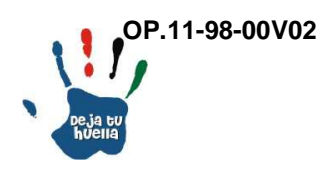

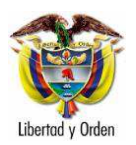

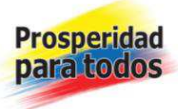

# 16.2 Parte diario Consolidado – Tiempo real

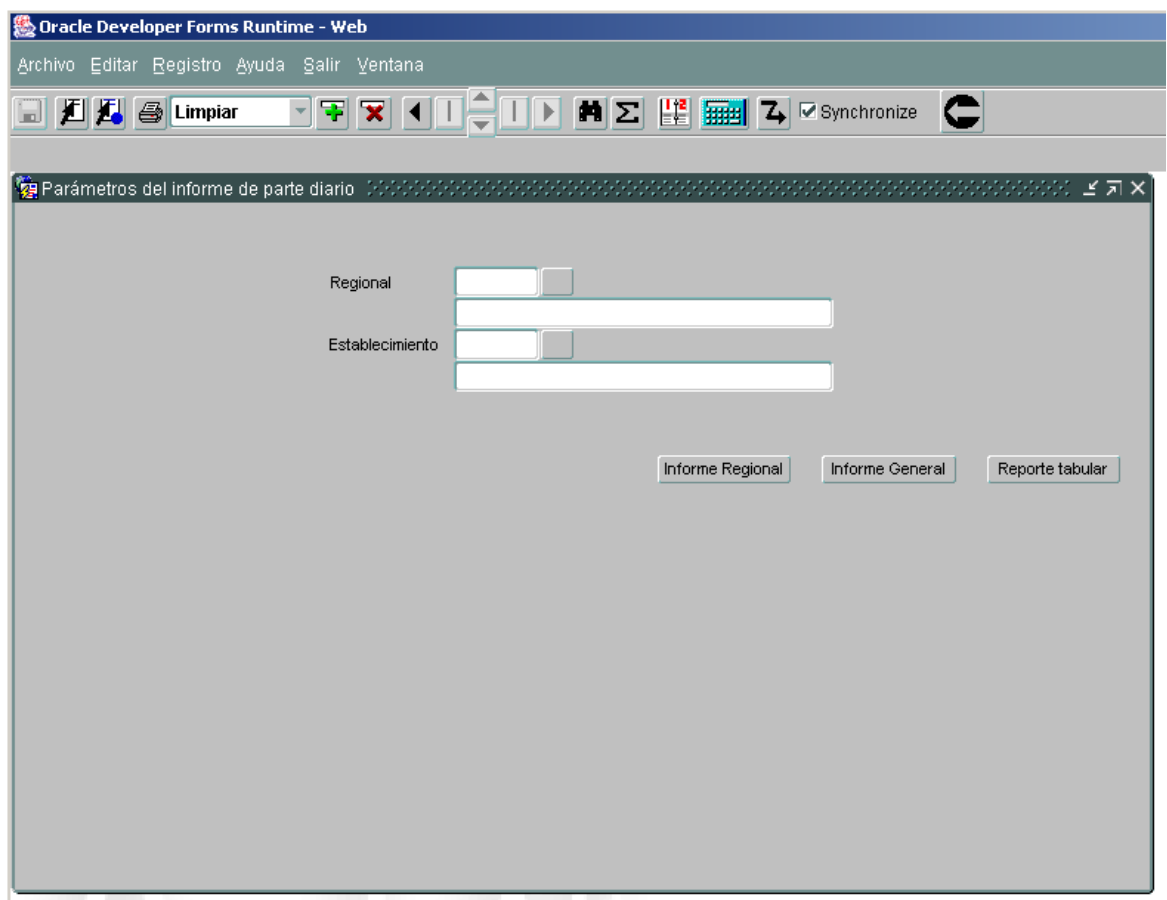

En esta opción aparecen tres alternativas de reporte como son: Informe Regional, informe general y reporte tabular (Excel).

Regional: Se registra la regional que se va a consultar, en la lupa se selecciona el código.

Nombre establecimiento: Se indica el establecimiento a reportar, en la lupa se selecciona el nombre.

Fecha: Se escribe la fecha de la consulta. AAAA/MM/DD

Ejecutar: Se da clic y se genera el siguiente reporte: Parte diario consolidado tiempo real, Reporte Regional, ejemplo 15:

Página 48 de 99

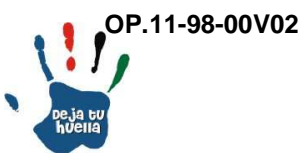

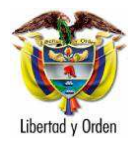

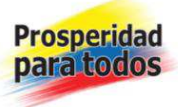

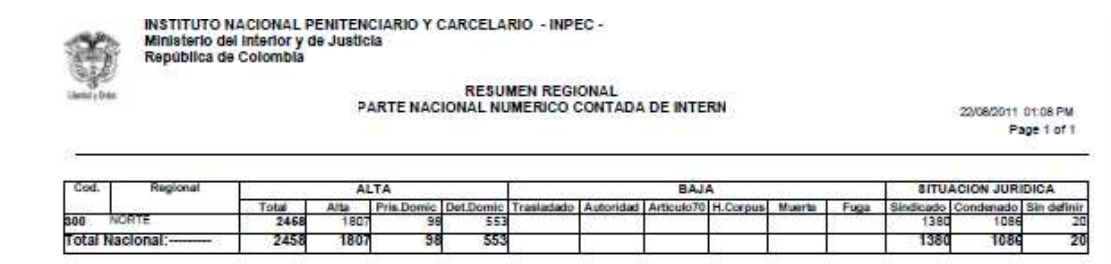

Descripción reporte

En esta opción aparecen un reporte: Parte diario consolidado tiempo real.

El reporte contiene el número de Internos del establecimiento seleccionado, ubicados en alta en establecimiento de reclusión y alta en detención y prisión domiciliaria y situación jurídica.

Alta: Número de internos ubicados en establecimiento y domiciliaria.

Baja: Número de internos que ha salido por traslado, por solicitud de autoridad competente, artículo 70, Habeas Corpus, muerte o fuga.

Situación jurídica: Total de internos tanto en alta como en domiciliaria con situación jurídica de sindicados o condenados y los que no han definido esta situación.

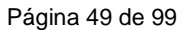

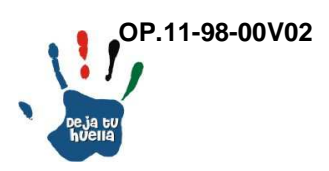

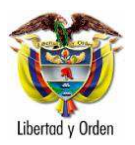

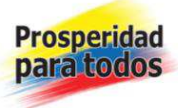

16.3. Parte diario Vigilancia Electrónica – Tiempo real

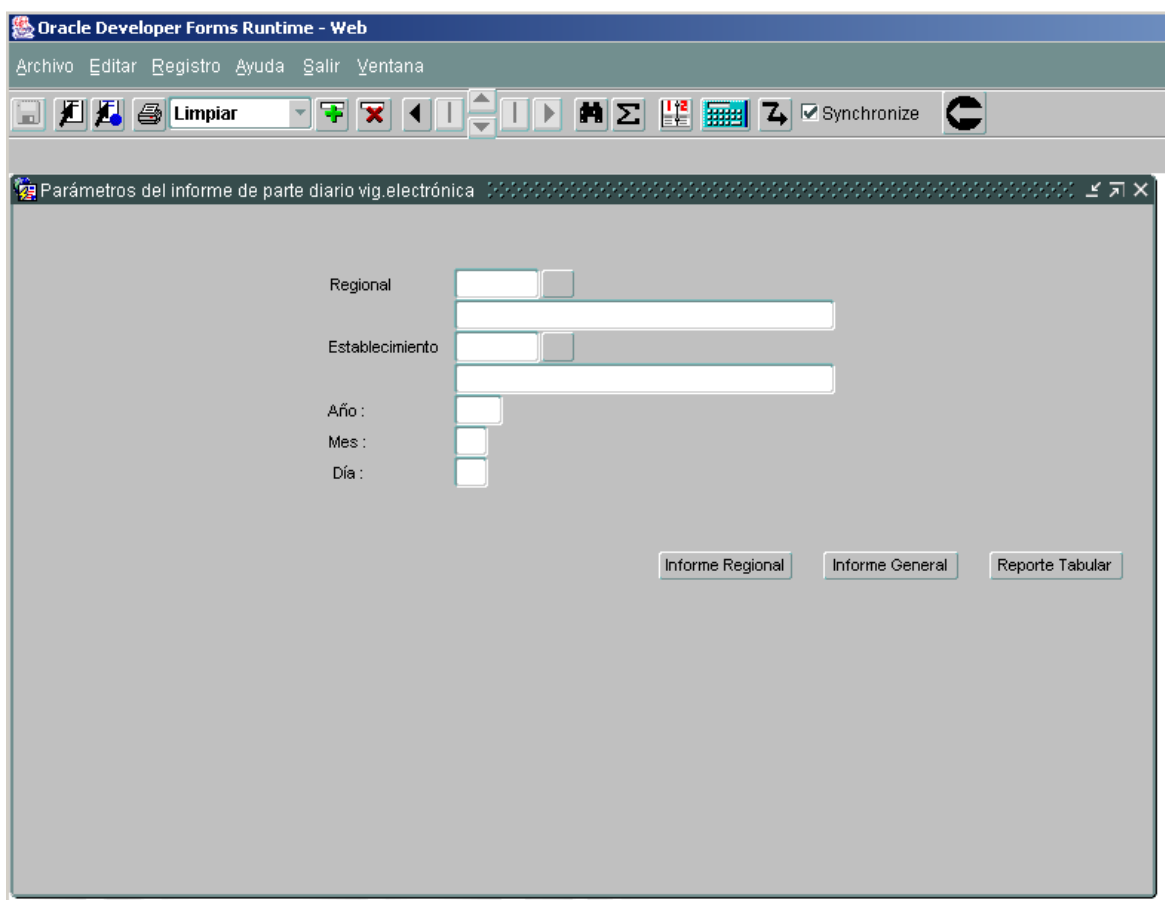

En esta opción aparecen tres alternativas de reporte como son: Informe Regional, informe general y reporte tabular (Excel).

Regional: Se registra la regional que se va a consultar, en la lupa se selecciona el código.

Nombre establecimiento: Se indica el establecimiento a reportar, en la lupa se selecciona el nombre.

Fecha: Se escribe la fecha de la consulta. AAAA/MM/DD

Ejecutar: Se da clic y se genera el siguiente reporte: Parte diario vigilancia electrónica - tiempo real, Reporte Regional, ejemplo 16:

Página 50 de 99

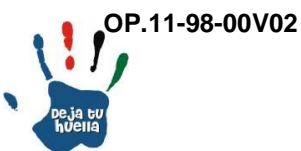

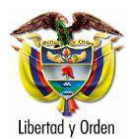

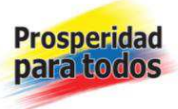

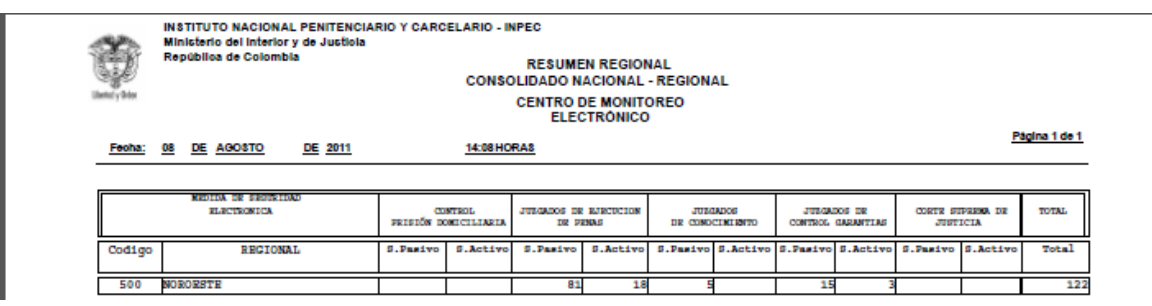

Descripción reporte

En esta opción aparecen un reporte: Parte diario vigilancia electrónica tiempo real.

El reporte contiene el número de Internos del establecimiento seleccionado, que se encuentran actualmente con vigilancia electrónica.

Control prisión domiciliaria, S.Pasivo/S. Activo: Son aquellos internos que encontrándose en prisión domiciliaria, cuentan con el control de vigilancia electrónica.

Juzgados de Ejecución de Penas, S.Pasivo/S. Activo: Son aquellos internos a juicio de la autoridad judicial competente, a quienes se les otorga vigilancia electrónica, sistema pasivo - RF o sistema activo GPS. Igual para Juzgados de Conocimiento, Juzgados de Control de Garantías y Corte Suprema de Justicia.

Total: Sumatoria horizontal con el número de internos, correspondiente a cada una de las autoridades correspondientes.

Página 51 de 99

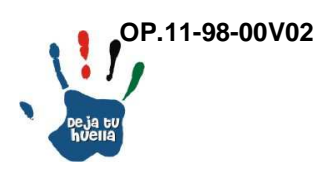

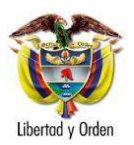

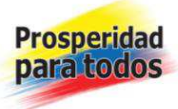

# 17. Internos en vigilancia electrónica

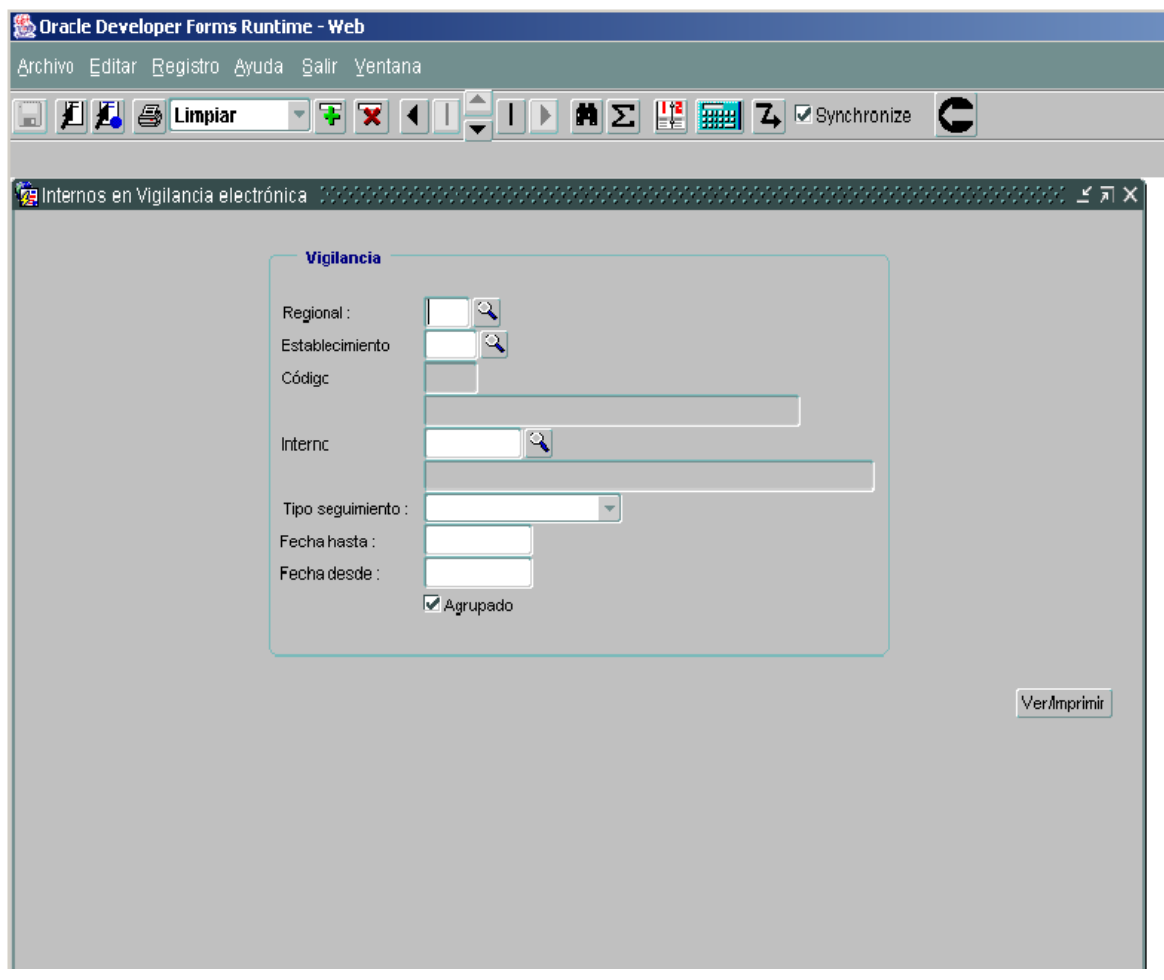

En esta opción aparecen tres alternativas de reporte como son: Informe Regional, informe establecimiento y reporte individual por interno (Excel).

Regional: Se registra la regional que se va a consultar, en la lupa se selecciona el código.

Establecimiento: Se indica el establecimiento a reportar, en la lupa se selecciona el nombre.

Interno: Se busca en la lupa el nombre del interno de quien se requiere la información.

Página 52 de 99

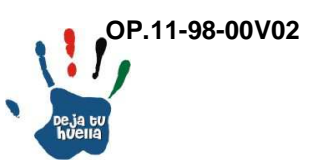

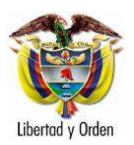

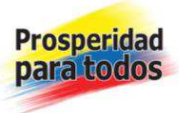

Tipo seguimiento: Aparecen dos alternativas a saber. Activo o pasivo. Activo cuando el dispositivo instalado es un GPS y pasivo cuando se trata de RF.

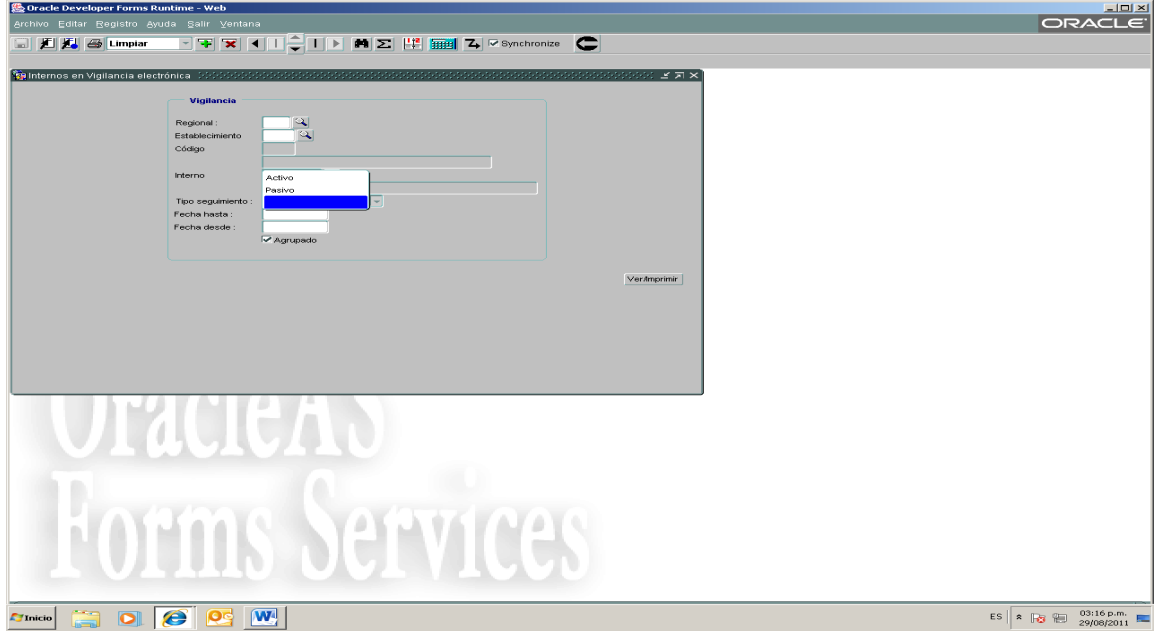

Fecha hasta: Se escribe fecha final de la consulta. AAAA/MM/DD

Fecha desde: Se escribe fecha inicial a partir de la cual se realiza la consulta. AAAA/MM/DD

Agrupado: Cuando el reporte a solicitar incluye seguimiento activo y pasivo por separado

Sin agrupar: Cuando el reporte a solicitar incluye toda la población sin importar si es de seguimiento activo o pasivo.

Ejecutar: Se da clic y se genera el siguiente reporte: Internos en vigilancia electrónica, agrupado ejemplo 17:

Página 53 de 99

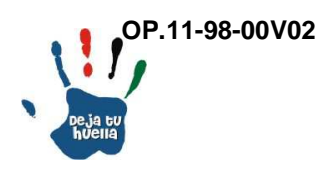

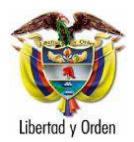

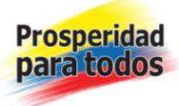

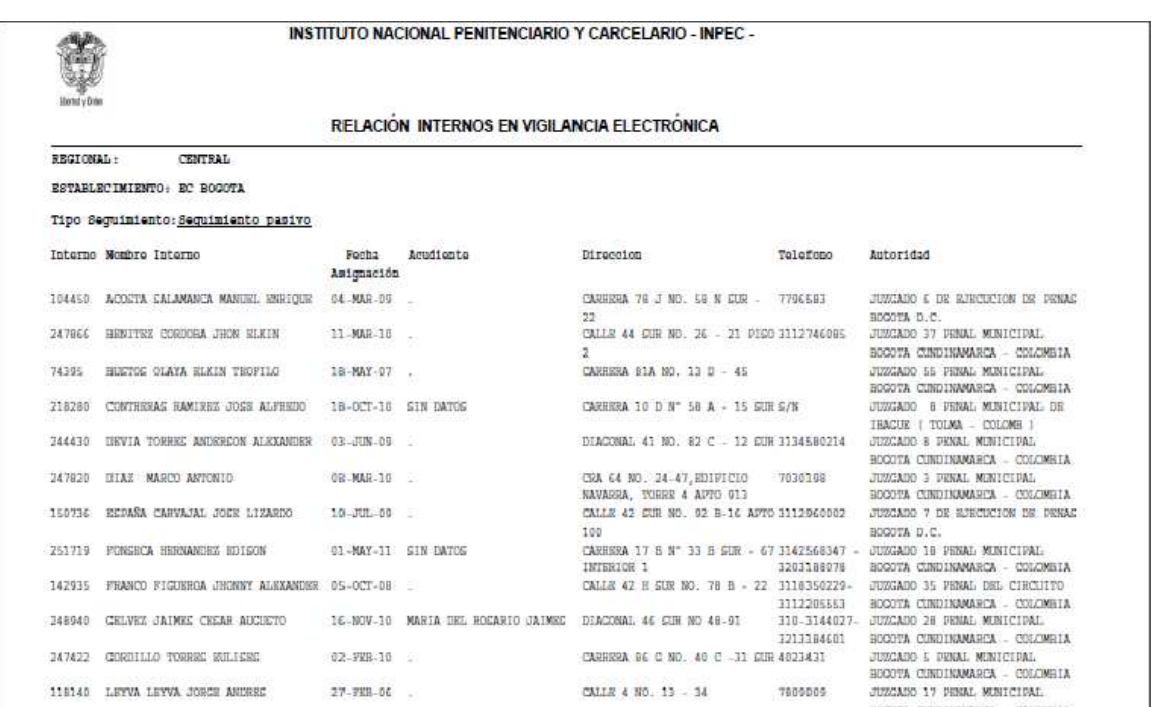

# Descripción reporte

En esta opción aparece un listado de población de internos con vigilancia electrónica separando seguimiento activo de pasivo.

El reporte contiene el número de Internos del establecimiento seleccionado, que se encuentran actualmente con vigilancia electrónica.

- Regional: Nombre de la regional correspondiente al reporte solicitado

- Establecimiento: Nombre del establecimiento correspondiente al reporte solicitado

- Tipo de seguimiento, Activo / pasivo: Registra la relación de internos por una de las dos alternativas.

- Interno: Número con el cual se identifica al interno en el ERON.

- Nombre Interno: Apellido y nombres del interno que registra la información solicitada.

Página 54 de 99

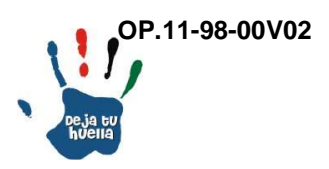

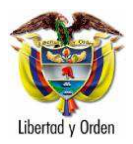

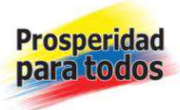

- Fecha asignación: DD/MM/AAAA en el cual se le instala el mecanismo de vigilancia.

- Acudiente: Nombre de un familiar o particular que avala o representa al interno en la instalación y buen uso del mecanismo de vigilancia.

- Dirección/teléfono: Identifica el lugar de residencia del interno donde va a permanecer mientras permanece con vigilancia electrónica y el número telefónico donde se puede contactar y supervisar.

- Autoridad: Identifica la autoridad judicial que otorga el mecanismo.

# 18. Delitos

# 18.1 Delitos – Nacional/Regional/Establecimiento

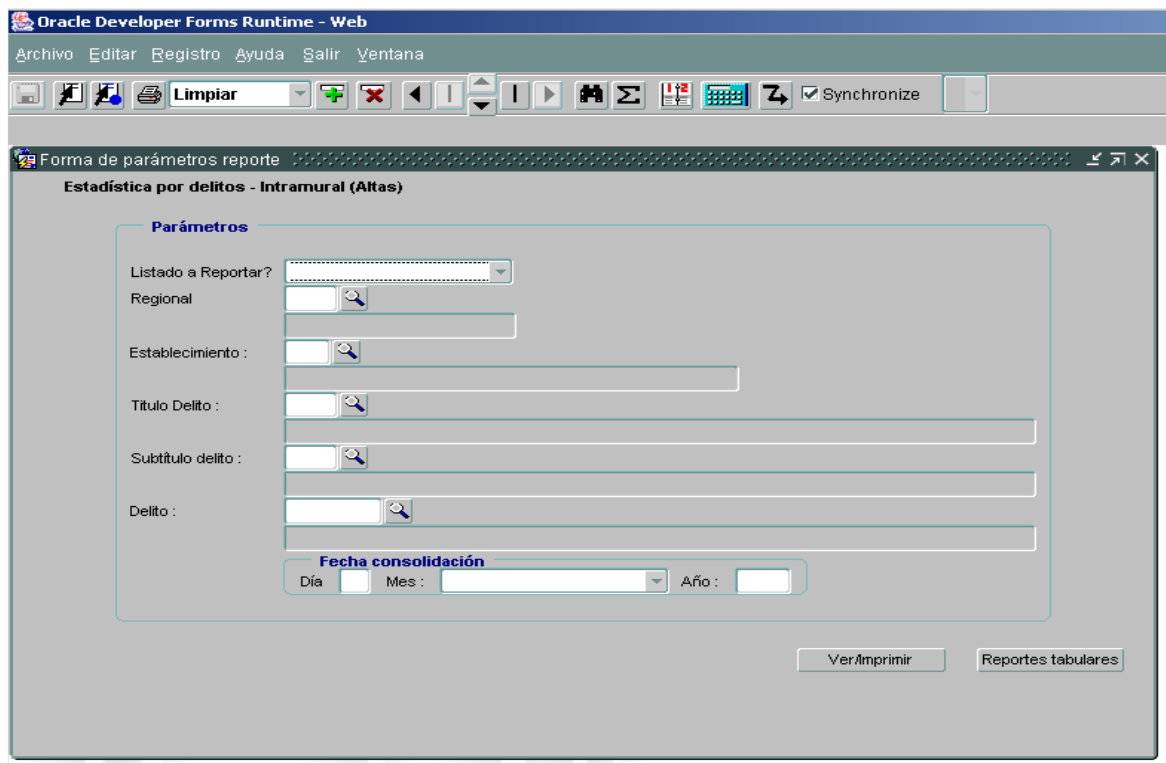

En esta opción aparece el registro de las modalidades delictivas de la población de internos, con diferentes alternativas a reportar como son:

Página 55 de 99

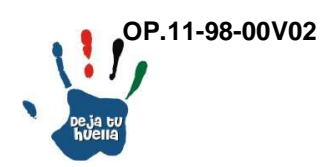

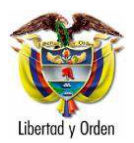

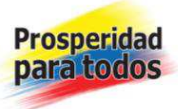

Listado a reportar: Nacional, regional, establecimiento, Ley 30/86, nacional, regional y mensual.

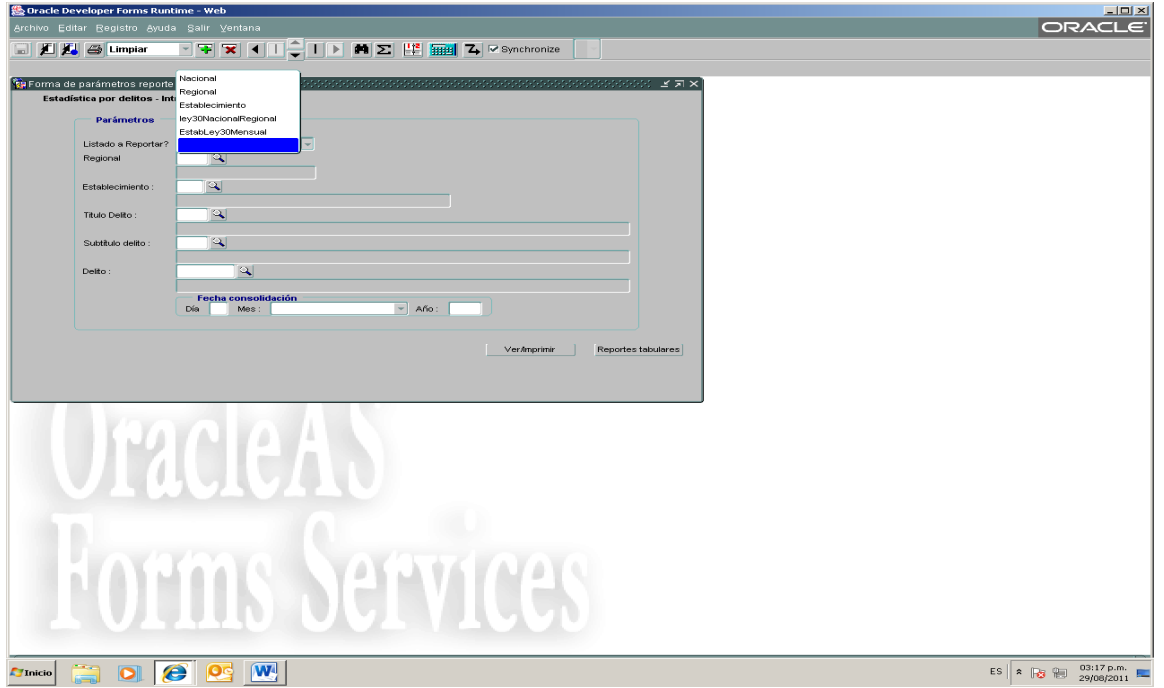

Regional: Se registra la regional que se va a consultar, en la lupa se selecciona el código.

Establecimiento: Se indica el establecimiento a reportar, en la lupa se selecciona el nombre.

Título Delito: Modalidad delictiva general que se desea consultar, de acuerdo con las descripciones contempladas en el Código penal.

Subtítulo delito: Modalidad delictiva que hace parte del Título del delito requerido.

Delito: Modalidad delictiva específica o particular requerida, que hace parte del Título y Subtítulo requeridos.

Fecha: Es la fecha DD/MM/AAAA, de la cual se desea la consulta.

Reportes tabulares: Se genera en Excel el reporte solicitado: Modalidad de hurto en el EPC de Montería, ejemplo 18:

Página 56 de 99

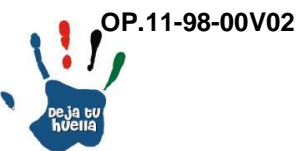

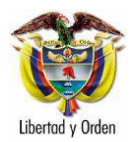

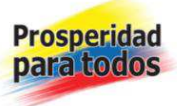

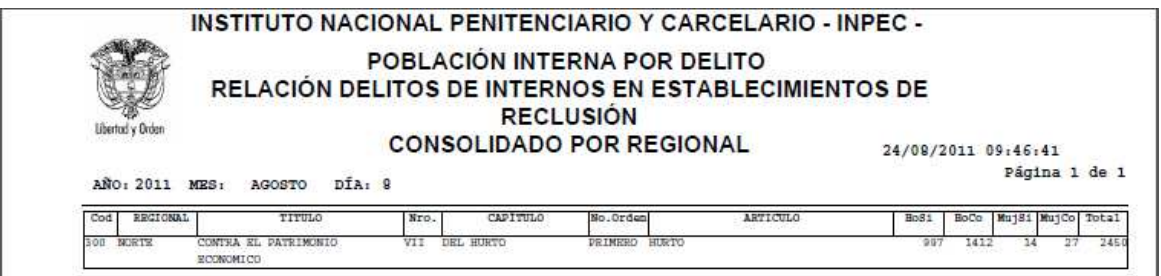

Descripción reporte

En esta opción aparece el número de internos con el delito de hurto, en el EPC de Montería.

- Fecha: AAAA/MM/DD en el que fue generado el reporte.
- Código: Número que identifica la regional correspondiente al reporte solicitado
- Regional: Nombre de la regional correspondiente al reporte solicitado
- Título: Nombre del delito general solicitado

- Capítulo: Nombre del delito solicitado que corresponde a una de las alternativas del título.

- Artículo: Nombre del delito específico que corresponde a una de las alternativas del título y capítulo.

- HomSi/Hoco/MujSi/MujCo: Número de Internos que por la modalidad delictiva generada se encuentran en el Establecimiento de Reclusión, bien sean sindicados o condenados hombres o mujeres.

- Total: HomSi/Hoco/MujSi/MujCo: Total de Internos que por la modalidad delictiva generada se encuentran en el Establecimiento de Reclusión, sumando horizontalmente sindicados, condenados, hombres y mujeres.

Página 57 de 99

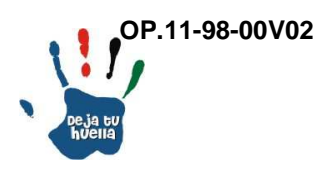

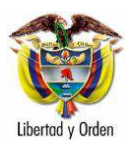

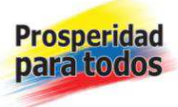

# 18.2 Estadístico general delitos

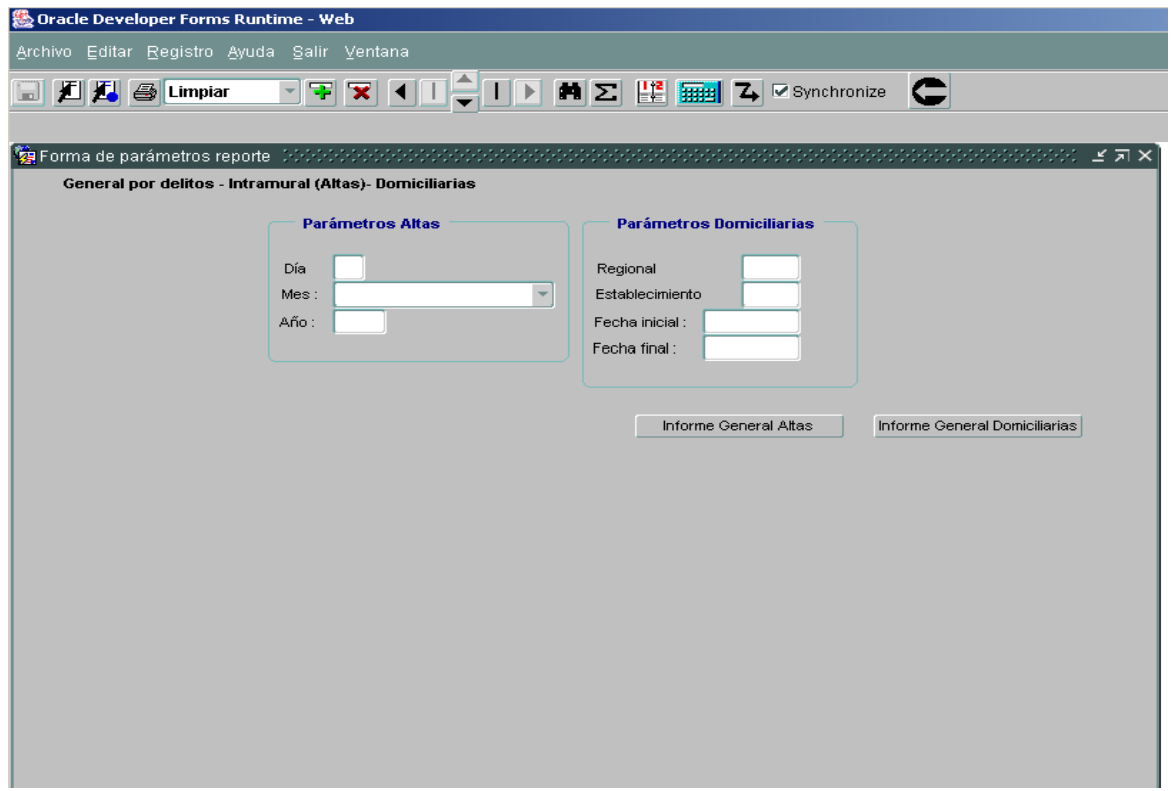

En esta opción aparece el registro de las modalidades delictivas de la población de internos, con dos alternativas a reportar como son: Internos en Alta y Domiciliarios.

Listado a reportar: Consolidado nacional de modalidades delictivas de la población de internos, por género y situación jurídica.

Fecha: Es la fecha DD/MM/AAAA, de la cual se desea la consulta.

Reportes tabulares: Se genera en Excel el reporte solicitado: Estadístico general delitos, ejemplo 19:

Página 58 de 99

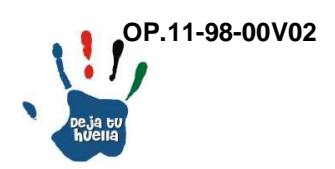

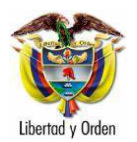

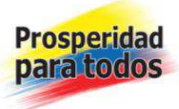

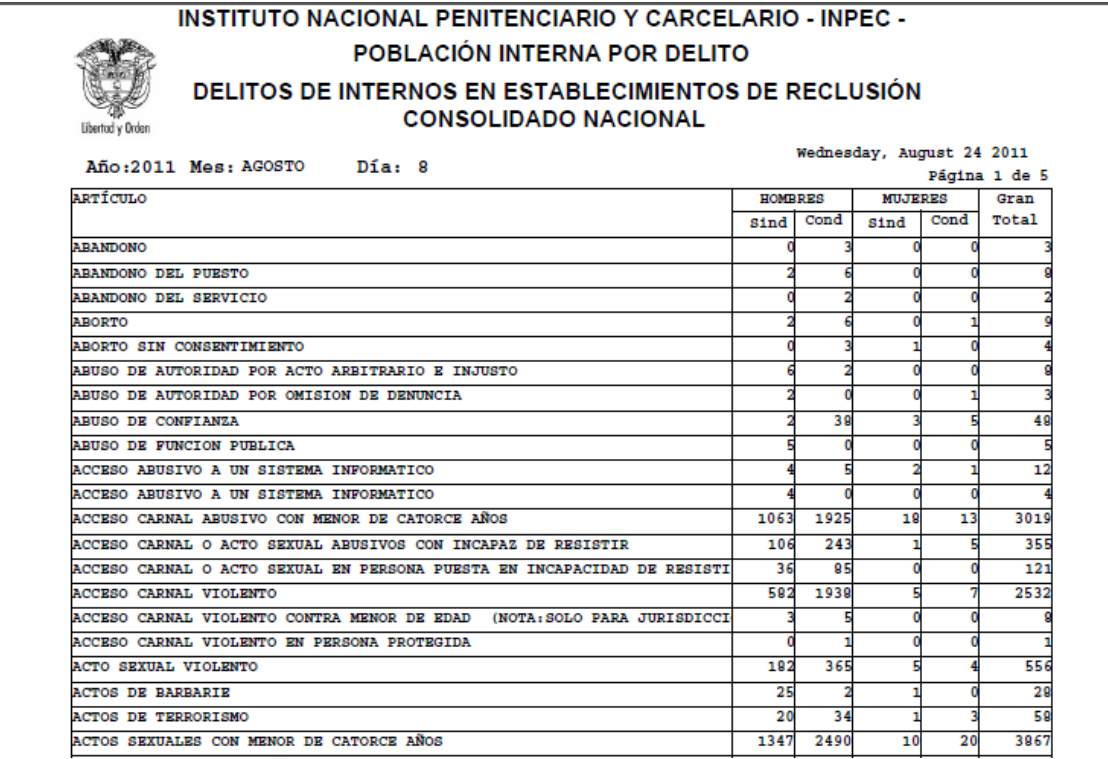

Descripción reporte

En esta opción aparece el número de modalidades delictivas a nivel nacional, discriminadas alfabéticamente por artículos, situación jurídica y género.

- Fecha: AAAA/MM/DD en el que fue generado el reporte.

- Artículo: Nombre de la modalidad delictiva contenida en el Código penal.

- HomSi/HomCo/MujSi/MujCo: Total de modalidades delictivas discriminadas por situación jurídica y género.

- Total: Sumatoria horizontal de cada una de las modalidades delictivas discriminadas por situación jurídica y género.

Página 59 de 99

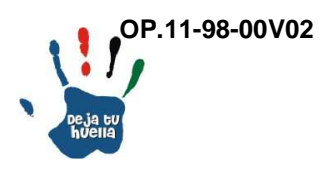

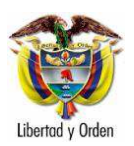

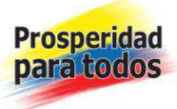

# 18.3 General interno con delitos

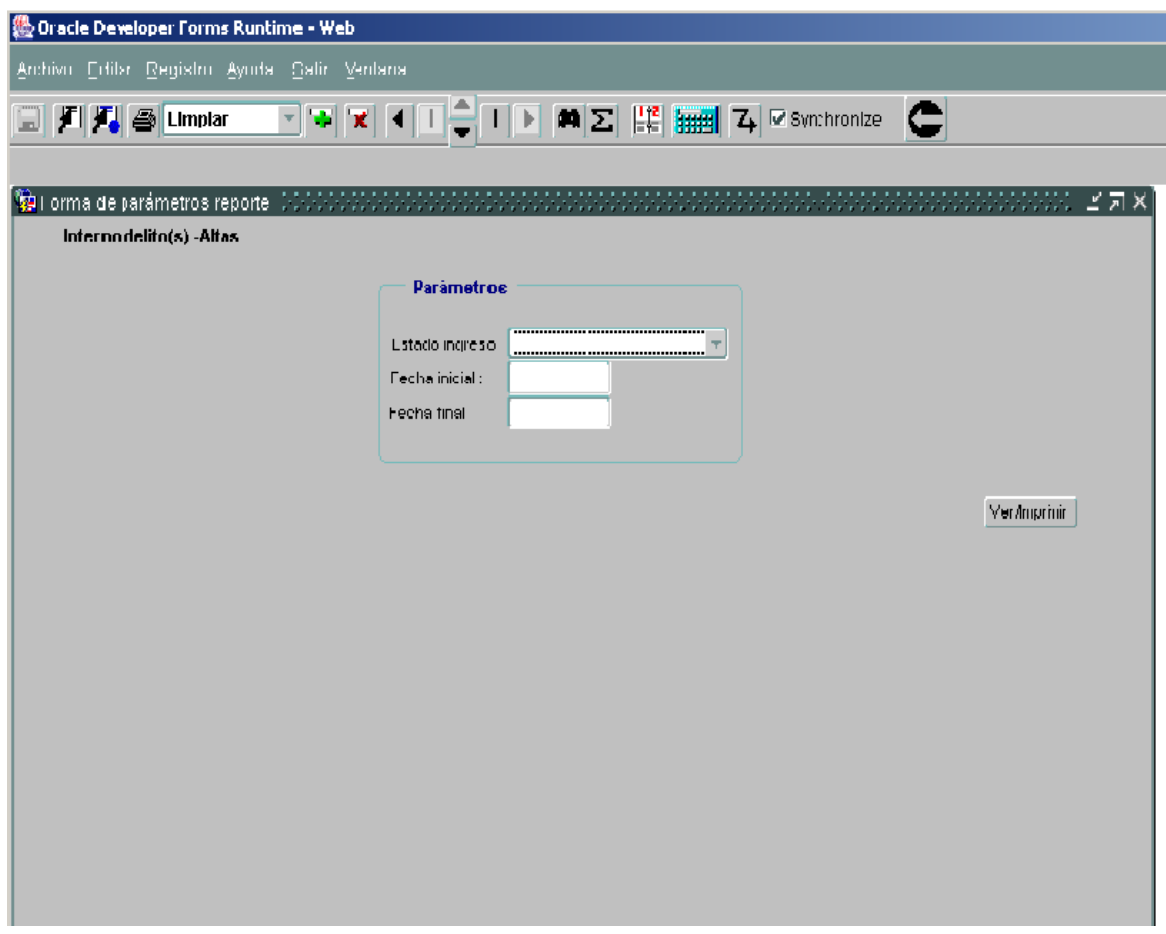

Internos con delitos: Esta opción contempla el listado general de internos con sus correspondientes modalidades delictivas.

Listado de ingreso: Contempla cinco opciones de reportes: Alta, detención domiciliaria, prisión domiciliaria, vigilancia electrónica y control vigilancia electrónica.

Página 60 de 99

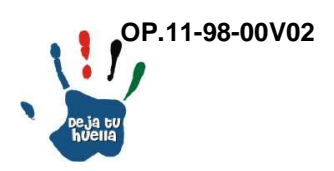

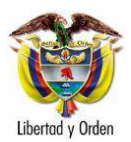

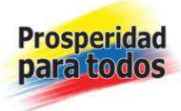

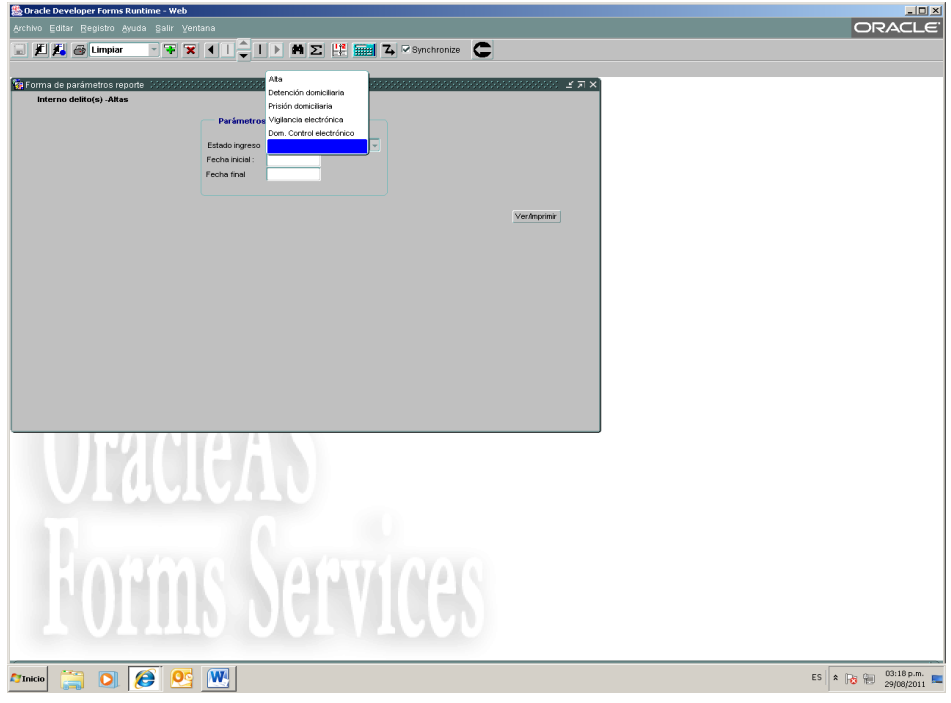

Fecha inicial: Se escribe fecha inicial a partir de la cual se realiza la consulta. DD/MM/AAAA

Fecha final: Se escribe fecha final de la consulta. DD/MM/AAAA

Ejecutar: Se da clic y se genera el siguiente reporte: General Internos con delitos, ejemplo 20:

Página 61 de 99

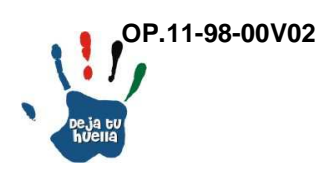

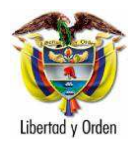

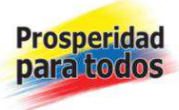

# INSTITUTO NACIONAL PENITENCIARIO Y CARCELARIO - INPEC Ministerio del Interior y de Justicia República de Colombia

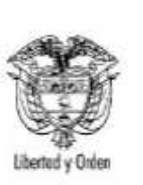

# **REPORTE DE INTERN CONSOLIDAD**

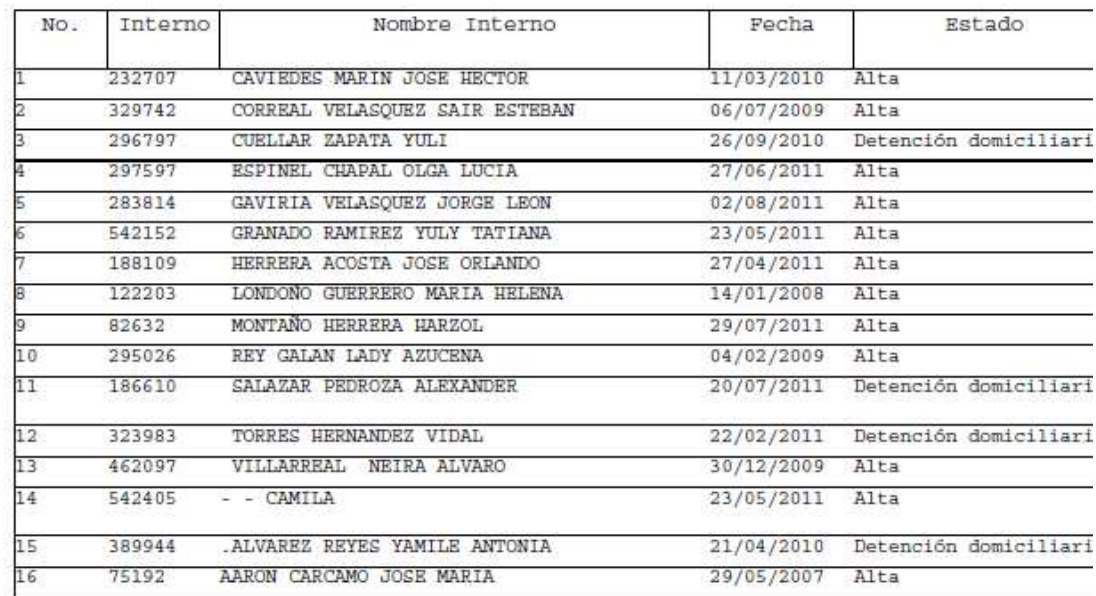

Página 62 de 99

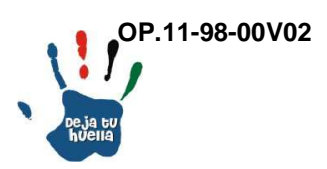

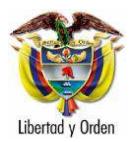

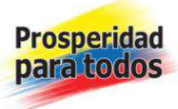

#### **OS CON SUS DELITOS O NACIONAL** Friday, August 26 2011 Página 1 de 2946 Delitos ACCESO CARNAL ABUSIVO CON MENOR DE CATORCE ANOS HURTO a CONCIERTO PARA DELINQUIR-FABRICACIÓN, POSESIÓN Y TRÁFICO ILEGAL DE ARMAS DE TRAFICO FABRICACION O PORTE DE ESTUPEFACIENTES HURTO TRAFICO FABRICACION O PORTE DE ESTUPEFACIENTES TRAFICO FABRICACION O PORTE DE ESTUPEFACIENTES TRAFICO FABRICACION O PORTE DE ESTUPEFACIENTES **HURTO** TRAFICO FABRICACION O PORTE DE ESTUPEFACIENTES a TRAFICO FABRICACION O PORTE DE ESTUPEFACIENTES-TRAFICO DE SUSTANCIAS PARA PROCESAMIENTO DE NARCOT a EXTORSION CONCIERTO PARA DELINOUIR-HOMICIDIO FABRICACION TRAFICO Y PORTE DE ARMAS DE FUEGO O MU-REBELION-FABRICACION TRAFICO Y PORTE DE ARMAS Y MUNICIONES a TRAFICO FABRICACION O PORTE DE ESTUPEFACIENTES ACTOS SEXUALES CON MENOR DE CATORCE ANOS HURTO-FABRICACION 9 a PECULADO POP  $1 / 2946$ TRAFICO FABR HOMICIDIO

Descripción reporte

En esta opción aparece la relación de internos por orden alfabético a nivel nacional con las modalidades delictivas por las cuales se encuentran incursos.

- Número: Consecutivo correspondiente al total de internos consultados

- Interno: Número unipersonal asignado en el establecimiento de reclusión para cada interno.

- Nombre Interno: Apellidos y nombres del interno
- Fecha: DD/MM/AAAA de ingreso del interno al ERON

**OP.11-98-00V02** 

Página 63 de 99

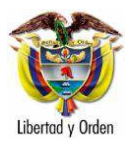

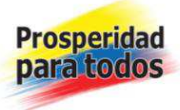

- Estado: Condición del Interno de ubicación: Alta, detención domiciliaria, prisión domiciliaria, vigilancia electrónica y control vigilancia electrónica.

- Delito: Nombre del hecho punible o modalidad o modalidades delictivas por las cuales se encuentra incurso.

# 19. Movimiento demográfico

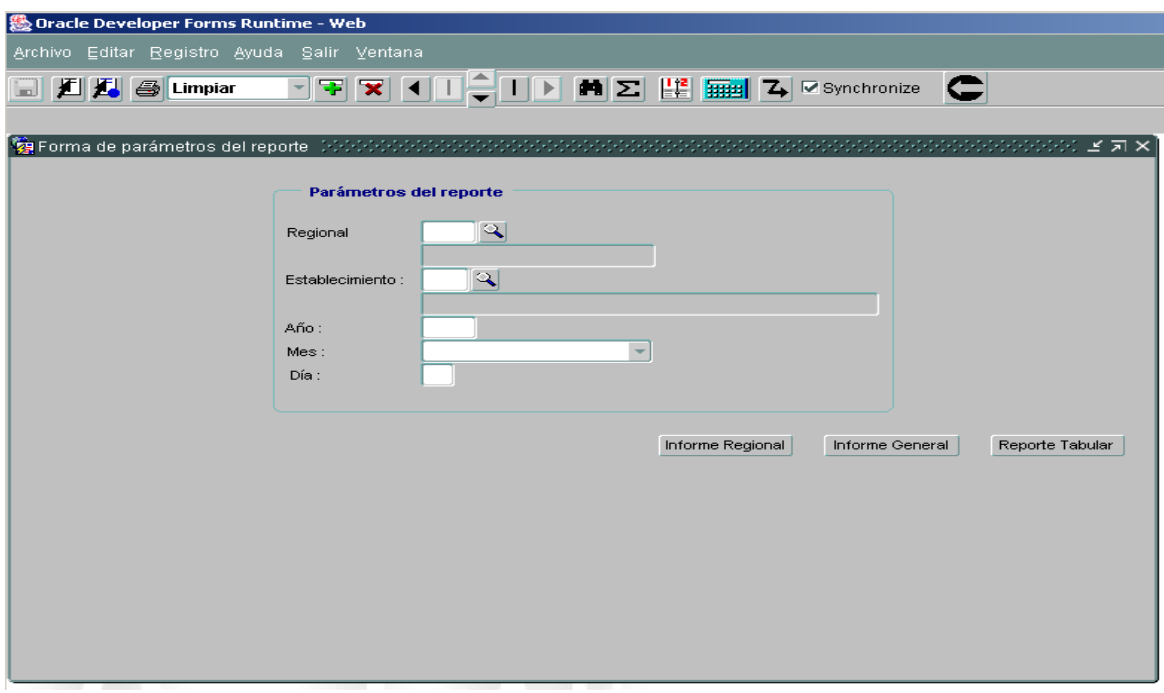

Movimiento demográfico: Es el registro del número de ingresos y salidas de la población de internos de un ERON en un periodo determinado.

Listado a reportar: Aparecen dos opciones a saber regional y establecimiento, con tres reportes: Informe regional, informe general o reporte tabular.

Regional: Aparecen seis opciones una por cada regional y establecimientos externos.

Establecimiento: Aparece el número de opciones de acuerdo con el número de establecimientos registrados.

Se digita la fecha que se quiere consultar.

Página 64 de 99

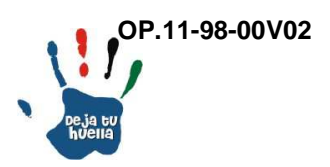

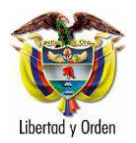

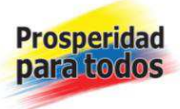

Cada una de las anteriores opciones brinda tres alternativas de reporte: Seleccionar Resumen Regional, Informe general y reportes tabulares (Generación en Excel).

Opción de generar en PDF o Excel, se escoge la opción No, para PDF y se genera el siguiente reporte: Movimiento demográfico, ejemplo 21:

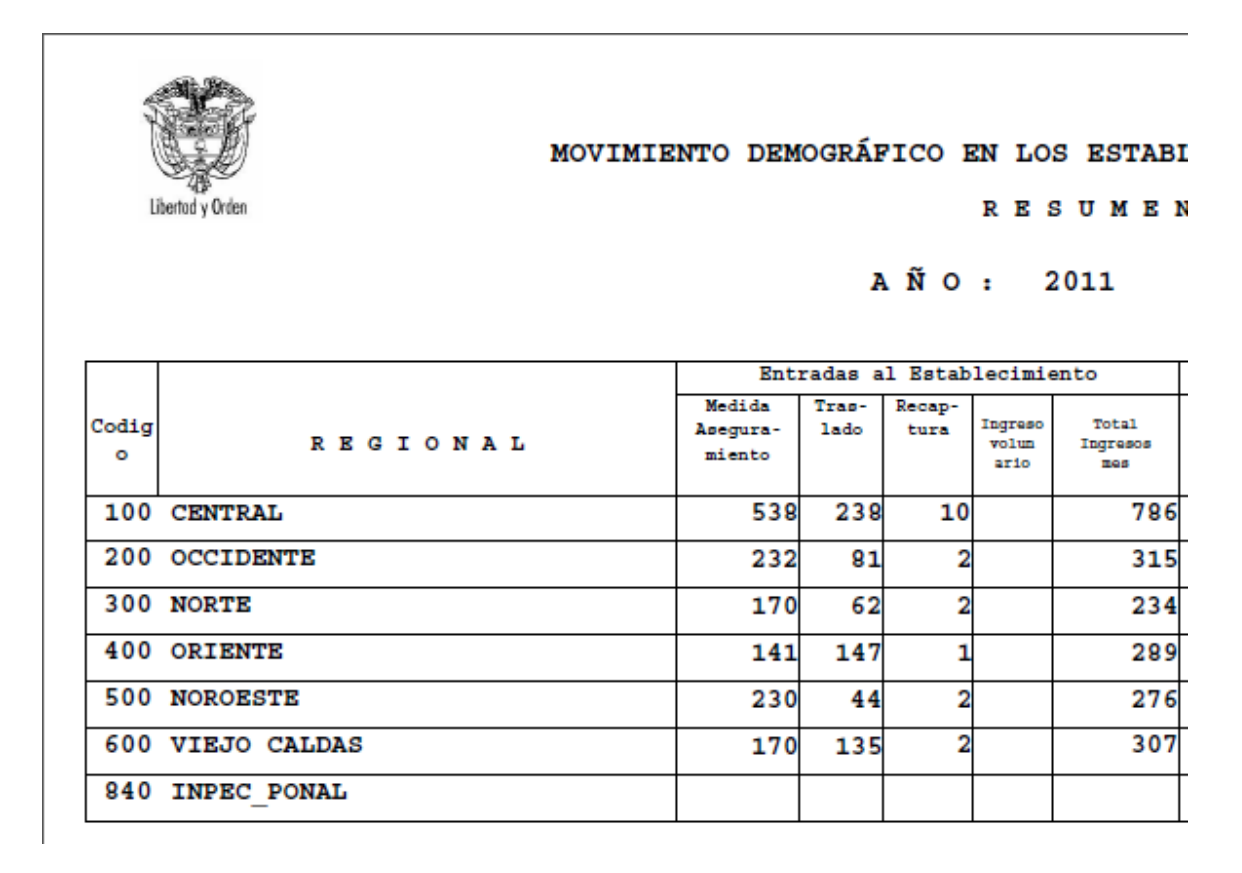

Página 65 de 99

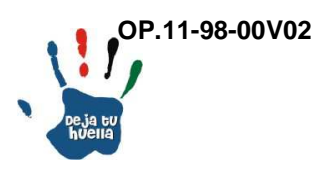

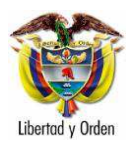

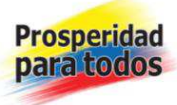

#### INSTITUTO NACIONAL PENITENCIARIO Y CARCELARIO - INPEC Ministerio del Interior y de Justicia LECIMIENTOS PENITENCIARIOS Y CARCELARIOS República de Colombia

**REGIONAL**  $\overline{\mathbf{M}}$ 

26/08/2011 11:51:23 a.m. Página 1 de 1

#### MES: AGOSTO

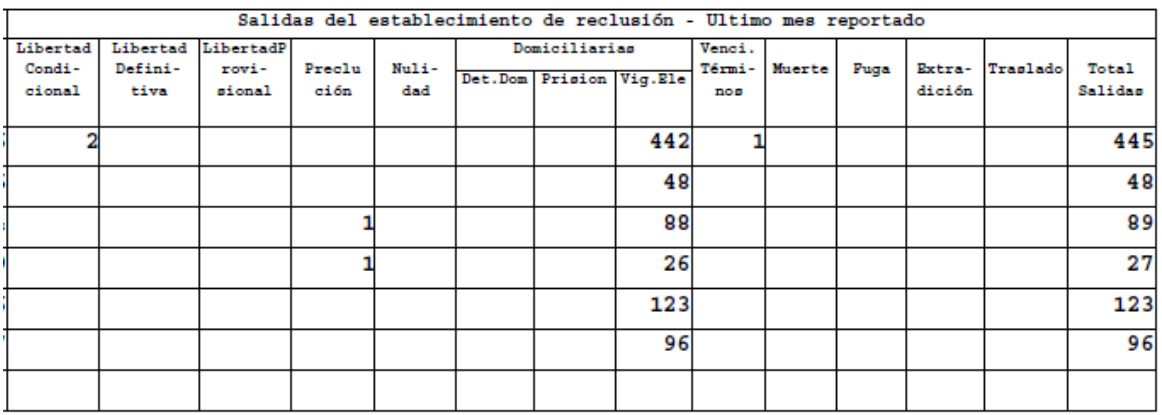

# Descripción reporte

En esta opción aparece el número de internos por regional distribuidos de acuerdo con las diferentes alternativas de ingreso y salida del ERON.

- Código: Número de identificación asignado a cada regional.

 - Regional: Nombre de la regional que debe coincidir con el número de identificación asignado.

- Entradas al establecimiento: Encuentra cinco (5) opciones por las cuales el interno ingresa a un ERON.

- Medidas de aseguramiento: Cantidad de internos que por orden de autoridad judicial competente (Orden de captura) ingresan al ERON.

- Traslado: Cantidad de internos que por orden de autoridad judicial competente o por disposición de la autoridad Penitenciaria ingresan por traslado desde otros centros de reclusión.

Página 66 de 99

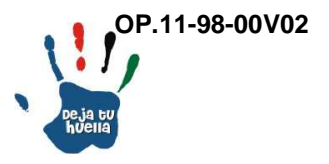

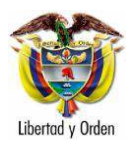

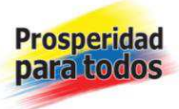

- Recaptura: Cantidad de internos que encontrándose fugados de un ERON, son recapturados por autoridad judicial o Penitenciaria.

- Ingreso voluntario: Cantidad de internos que encontrándose fugados o con orden de captura se presentan voluntariamente a un ERON.

- Total ingresos: Es la sumatoria de ingresos por todos los conceptos que se obtienen de una regional o ERON, en una fecha determinada.

- Salidas del establecimiento: Encuentra once (11) opciones por las cuales el interno sale de un ERON.

- Libertad condicional: Libertad que a juicio de la autoridad judicial concede a un interno siempre y cuando haya cumplido algunos requisitos de ley.

- Libertad definitiva: Libertad que a juicio de la autoridad judicial concede a un interno siempre y cuando haya cumplido algunos requisitos de ley.

- Libertad provisional: Libertad que a juicio de la autoridad judicial concede a un interno siempre y cuando haya cumplido algunos requisitos de ley.

- Preclusión de la investigación: Libertad que a juicio de la autoridad judicial concede a un interno siempre y cuando haya cumplido algunos requisitos de ley.

- Nulidad: Libertad que a juicio de la autoridad judicial concede a un interno siempre y cuando haya cumplido algunos requisitos de ley.

- Domiciliaria: Sustitución del internamiento en establecimiento de reclusión por el de lugar de residencia, bien sea en detención domiciliaria, prisión domiciliaria o vigilancia electrónica.

- Vencimiento de términos: Libertad que a juicio de la autoridad judicial concede a un interno siempre y cuando haya cumplido algunos requisitos de ley.

- Muerte: Por fallecimiento del interno.

- Fuga: Cuando el interno, se fuga de un ERON

- Extradición: Cuando el interno se entrega a la autoridad judicial de otro país, previo cumplimiento de algunos requisitos de ley.

Página 67 de 99

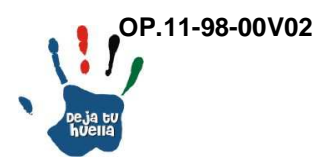

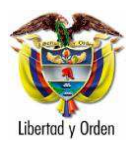

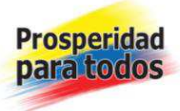

- Traslado: Cuando el interno, es remitido a otro ERON en forma definitiva por orden de autoridad judicial competente o por disposición del INPEC.

- Total salidas: Es la sumatoria de salidas por todos los conceptos que se obtienen de una regional o ERON, en una fecha determinada.

# 20. Reincidencias

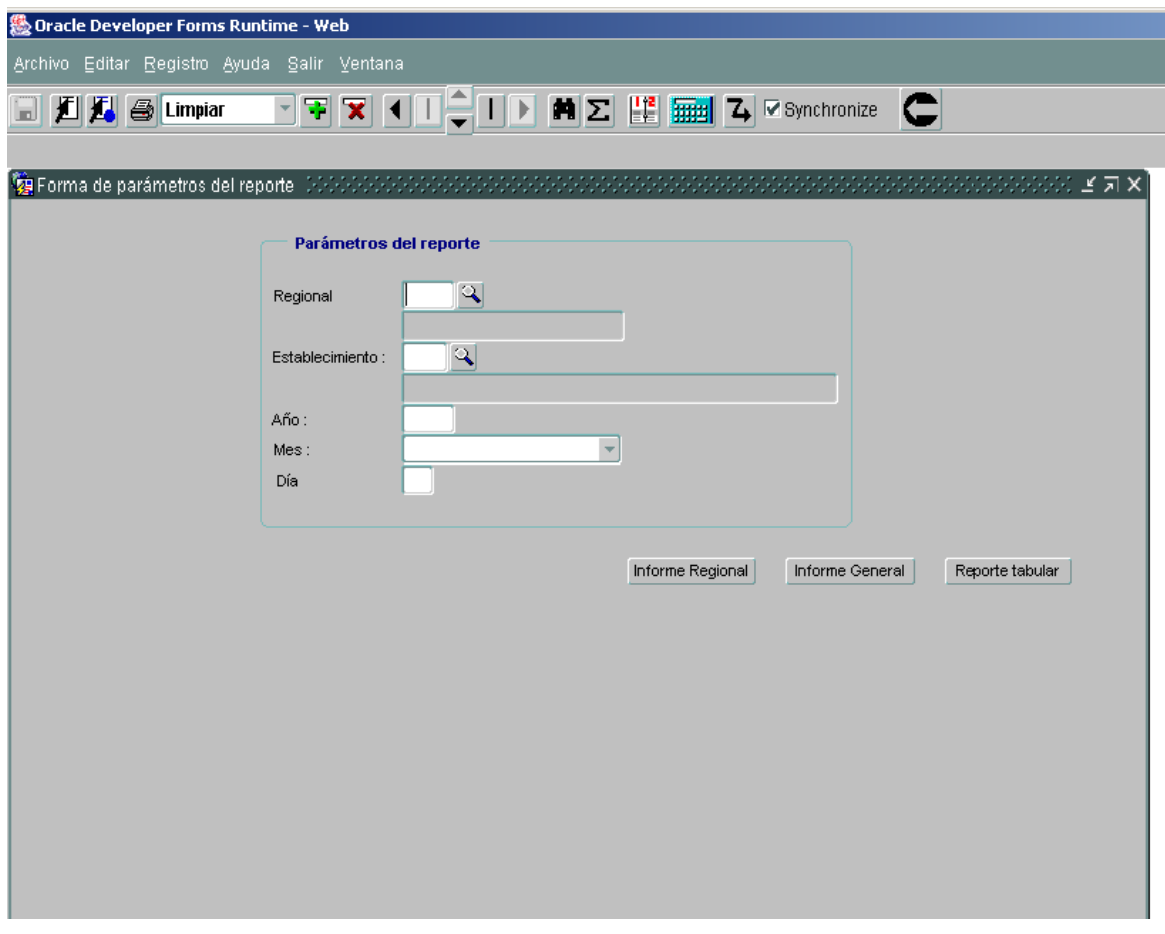

Reincidencia: Es el registro del número de internos que actualmente se encuentran condenados con condenas debidamente ejecutoriadas y que en otra oportunidad estuvieron condenados, por el mismo u otros delitos.

Listado a reportar: Aparecen dos opciones a saber regional y establecimiento, con tres reportes: Informe regional, informe general o reporte tabular.

Página 68 de 99

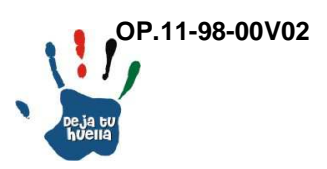

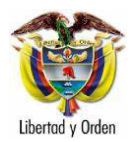

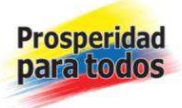

Regional: Aparecen seis opciones una por cada regional y establecimientos externos.

Establecimiento: Aparece el número de opciones de acuerdo con el número de establecimientos registrados.

Se digita la fecha que se quiere consultar.

Cada una de las anteriores opciones brinda tres alternativas de reporte: Seleccionar Resumen Regional, Informe general y reportes tabulares (Generación en Excel).

Opción de generar en PDF o Excel, se escoge la opción No, para PDF y se genera el siguiente reporte: Reincidencia, ejemplo 22:

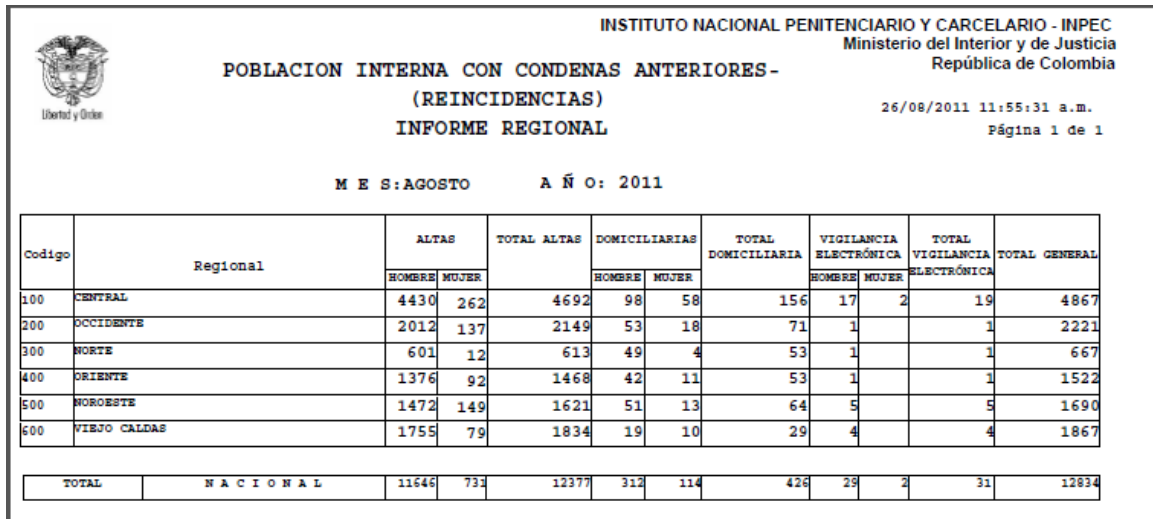

#### Descripción reporte

En esta opción aparece el número de internos reincidentes por regional distribuidos en altas, domiciliaria y vigilancia electrónica.

- Código: Número de identificación asignado a cada regional.

 - Regional: Nombre de la regional que debe coincidir con el número de identificación asignado.

Página 69 de 99

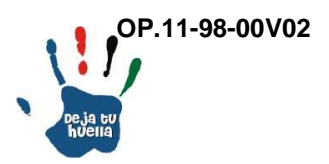

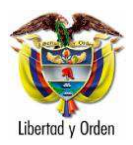

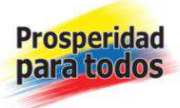

- Altas Hombre/Mujer: Número de internos reincidentes en Establecimientos de Reclusión.

- Domiciliarias Hombre/Mujer: Número de internos reincidentes en detención y prisión domiciliaria.

- Vigilancia electrónica Hombre/Mujer: Número de internos reincidentes con vigilancia electrónica.

- Total general: Es la sumatoria de internos reincidentes por regional, en una fecha determinada.

# 21. Fuerza Pública

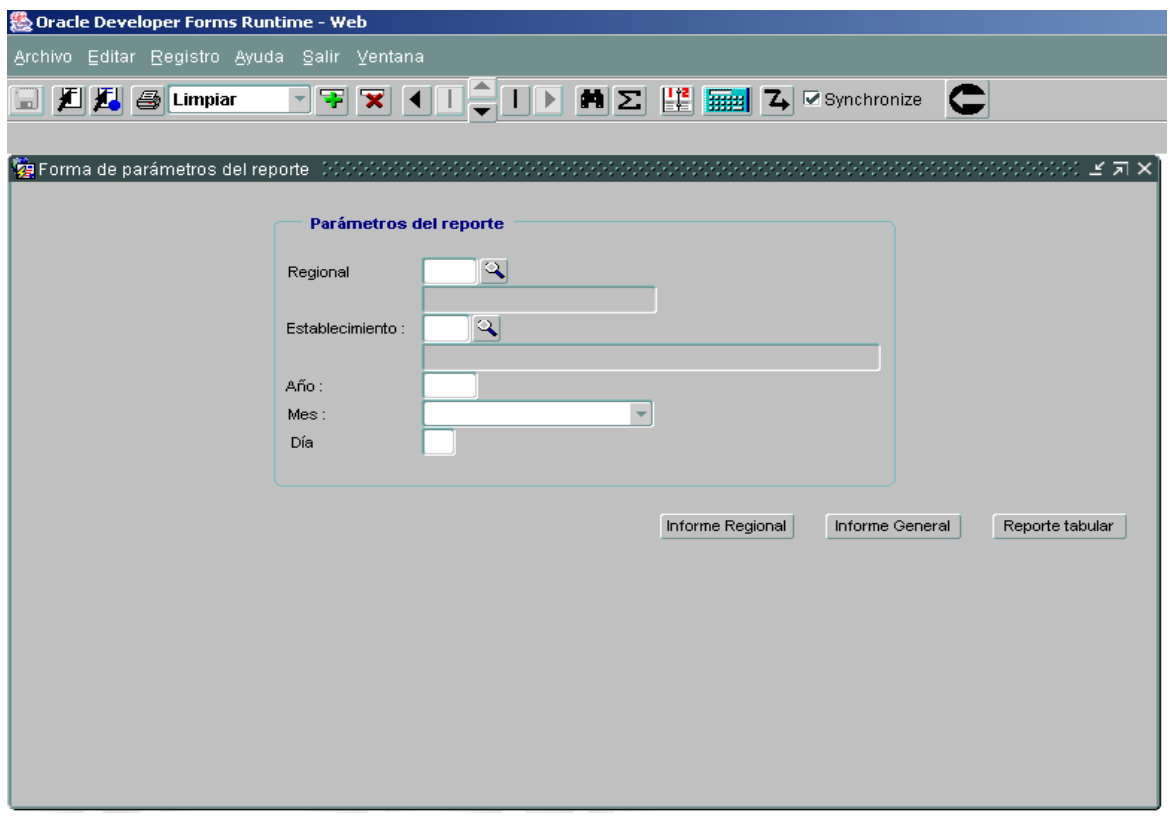

Fuerza Pública: Es el registro del número de internos miembros y ex miembros de la Fuerza Pública y funcionarios Públicos que actualmente se encuentran sindicados y condenados.

Página 70 de 99

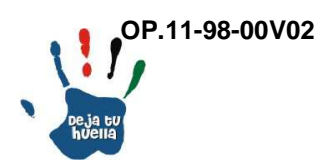

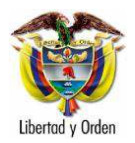

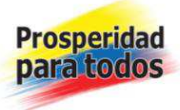

Listado a reportar: Aparecen dos opciones a saber regional y establecimiento, con tres reportes: Informe regional, informe general o reporte tabular.

Regional: Aparecen seis opciones una por cada regional y establecimientos externos.

Establecimiento: Aparece el número de opciones de acuerdo con el número de establecimientos registrados.

Se digita la fecha que se quiere consultar.

Cada una de las anteriores opciones brinda tres alternativas de reporte: Seleccionar Resumen Regional, Informe general y reportes tabulares (Generación en Excel).

Opción de generar en PDF o Excel, se escoge la opción No, para PDF y se genera el siguiente reporte: Fuerza Pública, ejemplo 23:

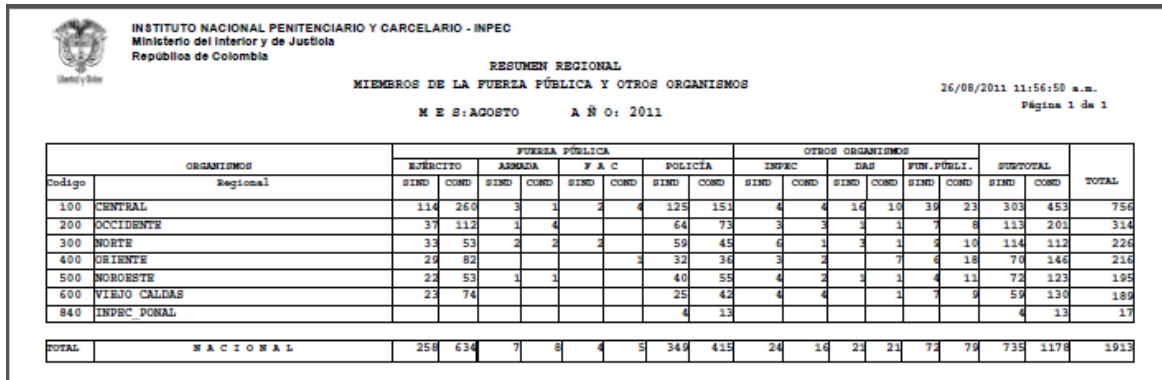

Descripción reporte

En esta opción aparece el número de internos miembros y ex miembros de la Fuerza Pública y de otros organismos del estado.

- Código: Número de identificación asignado a cada regional.

 - Regional: Nombre de la regional que debe coincidir con el número de identificación asignado.

Página 71 de 99

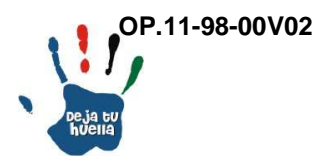

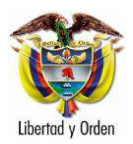

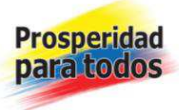

- Fuerza Pública Sind/Cond: Número de internos pertenecientes miembros y ex miembros del Ejército, Armada Nacional, Ejército Nacional y Fuerza Aérea, sindicados y condenados.

- Otros organismos Sind/Cond: Número de internos pertenecientes al INPEC, DAS o de otros organismos del estado, sindicados y condenados.

- Total general: Es la sumatoria de internos por regional, en una fecha determinada.

22. Nivel educativo

22.1 Nivel educativo –Grado de escolaridad

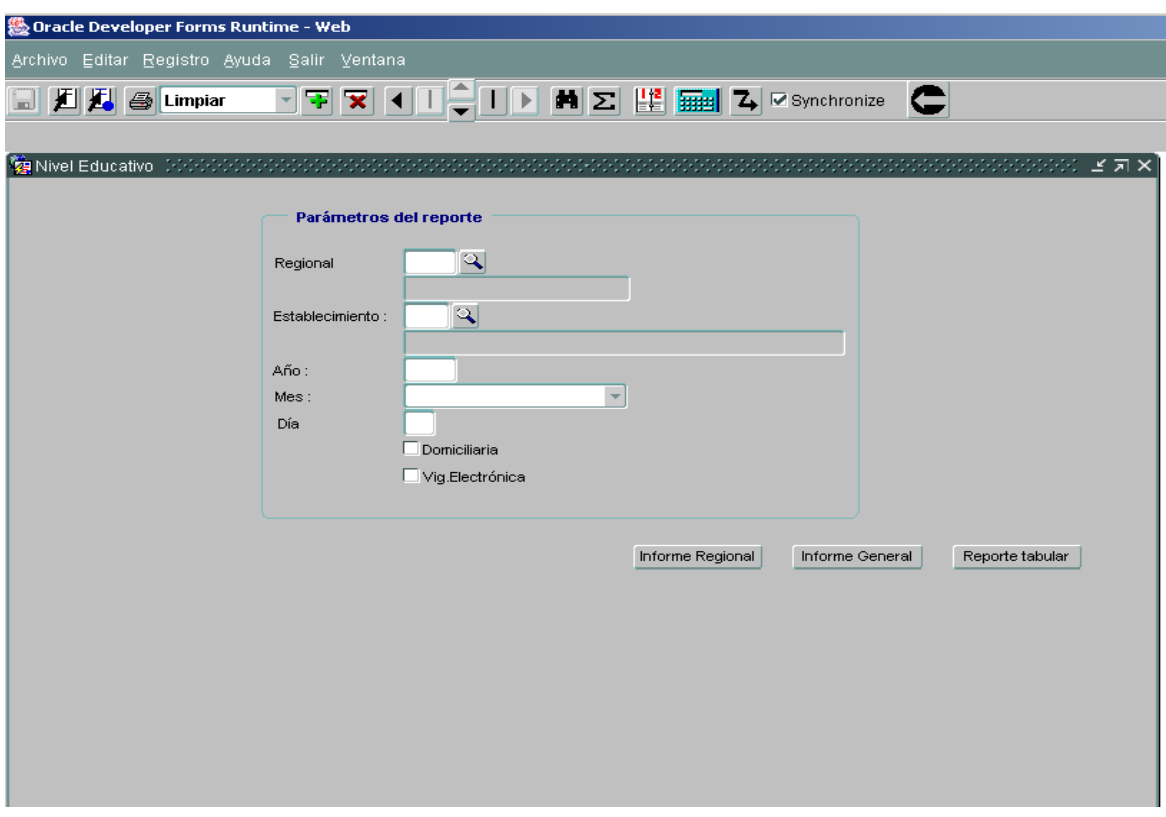

Página 72 de 99

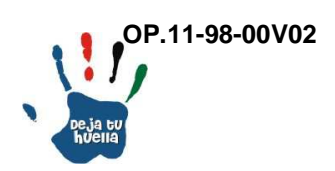
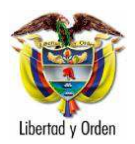

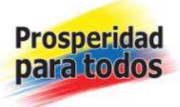

Nivel educativo: Grado de escolaridad de la población de internos.

Listado a reportar: Aparecen dos opciones a saber regional y establecimiento, con tres reportes: Informe regional, informe general o reporte tabular y se divide en población de alta, domiciliaria y vigilancia electrónica.

Regional: Aparecen seis opciones una por cada regional y establecimientos externos.

Establecimiento: Aparece el número de opciones de acuerdo con el número de establecimientos registrados.

Se digita la fecha que se quiere consultar.

Domiciliaria: Cuando se requiere información de internos únicamente en detención y prisión domiciliaria.

Vigilancia electrónica: Cuando se requiere información de internos que se encuentren únicamente en vigilancia electrónica.

Cada una de las anteriores opciones brinda tres alternativas de reporte: Seleccionar Resumen Regional, Informe general y reportes tabulares (Generación en Excel).

Opción de generar en pdf o Excel, se escoge la opción No, para pdf y se genera el siguiente reporte: Nivel educativo, ejemplo 24:

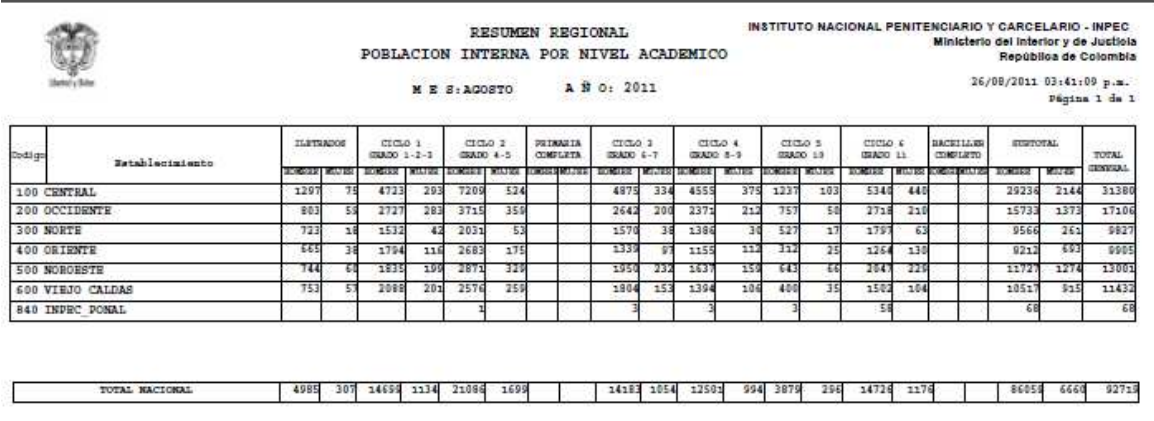

Página 73 de 99

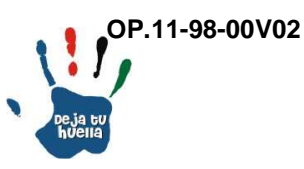

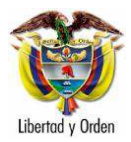

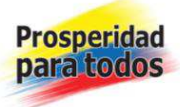

Descripción reporte

En esta opción aparece el número de internos distribuidos por grado de escolaridad o nivel académico.

- Código: Número de identificación asignado a cada regional.

 - Regional: Nombre de la regional que debe coincidir con el número de identificación asignado.

- Grado de escolaridad Hombre/Mujer: Número de internos clasificados por nivel educativo.

- Total general: Es la sumatoria de internos por nivel educativo, en una fecha determinada.

22.2 Educación superior

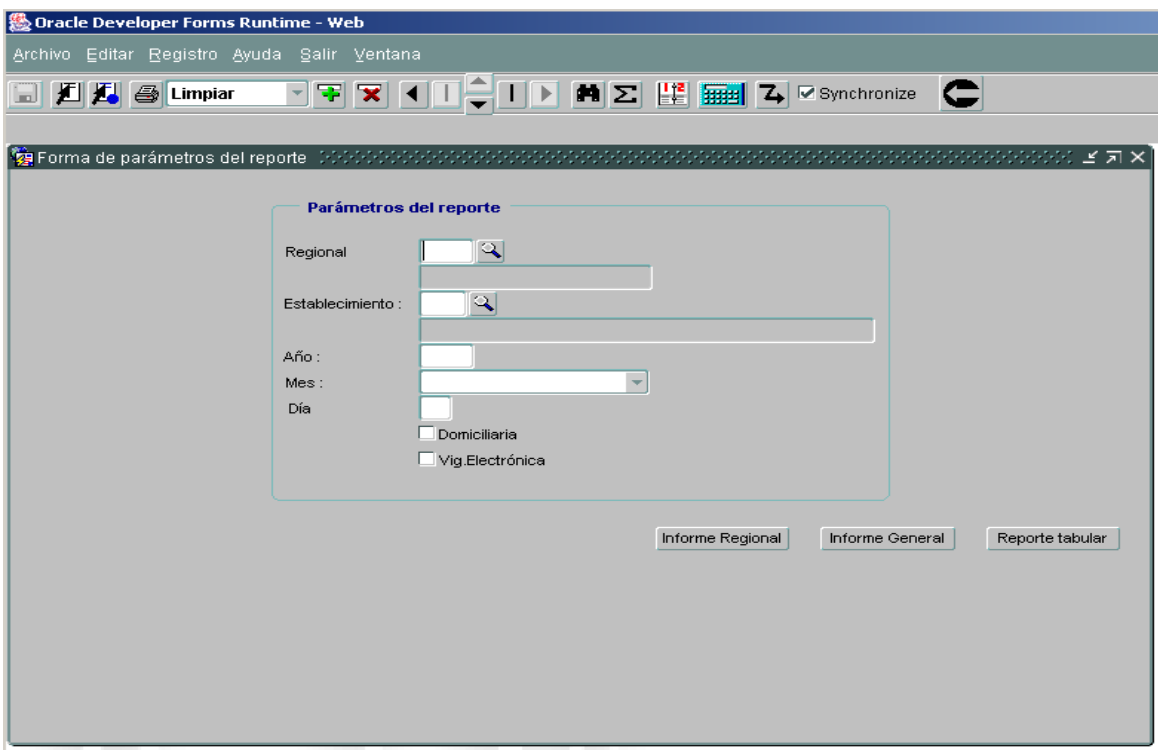

Educación superior: Grado de escolaridad de la población de internos, en el nivel superior.

Página 74 de 99

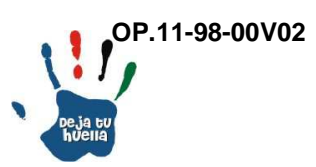

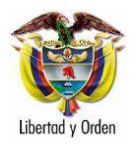

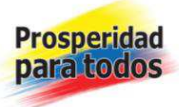

Listado a reportar: Aparecen dos opciones a saber regional y establecimiento, con tres reportes: Informe regional, informe general o reporte tabular y se divide en población de alta, domiciliaria y vigilancia electrónica.

Regional: Aparecen seis opciones una por cada regional y establecimientos externos.

Establecimiento: Aparece el número de opciones de acuerdo con el número de establecimientos registrados.

Se digita la fecha que se quiere consultar.

Domiciliaria: Cuando se requiere información de internos únicamente en detención y prisión domiciliaria.

Vigilancia electrónica: Cuando se requiere información de internos que se encuentren únicamente en vigilancia electrónica.

Cada una de las anteriores opciones brinda tres alternativas de reporte: Seleccionar Resumen Regional, Informe general y reportes tabulares (Generación en Excel).

Opción de generar en PDF o Excel, se escoge la opción No, para PDF y se genera el siguiente reporte: Población interna con educación superior, ejemplo 24:

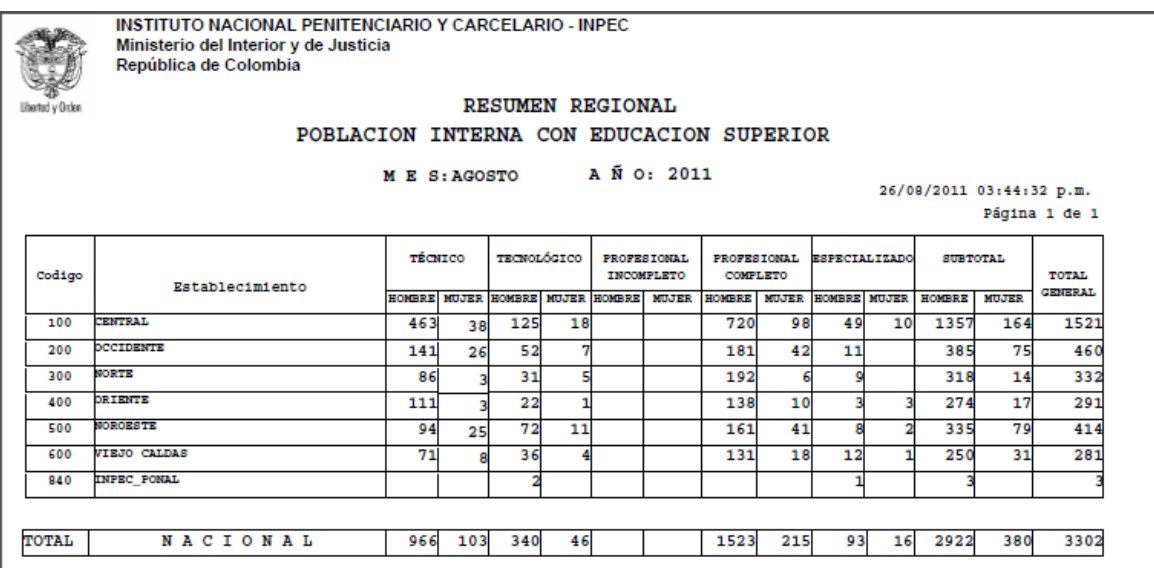

Página 75 de 99

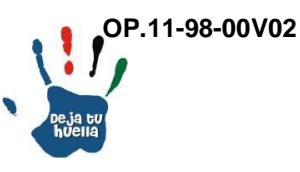

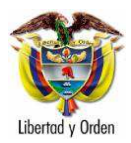

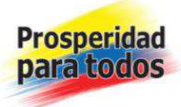

Descripción reporte

En esta opción aparece el número de internos distribuidos por grado de escolaridad o nivel académico de nivel superior.

- Código: Número de identificación asignado a cada regional.

 - Regional: Nombre de la regional que debe coincidir con el número de identificación asignado.

- Grado de escolaridad Hombre/Mujer: Número de internos clasificados por nivel educativo de nivel superior.

- Total general: Es la sumatoria de internos por nivel educativo, en una fecha determinada.

23. Beneficios estadísticos

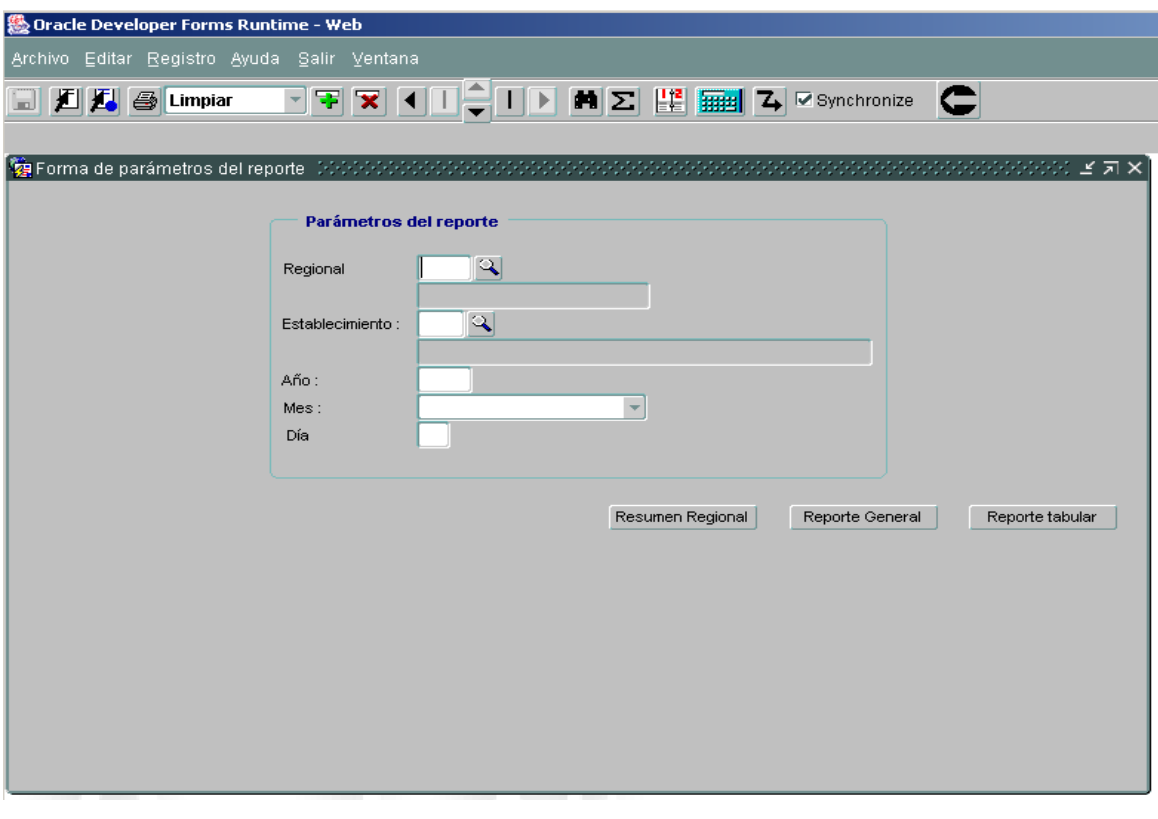

Página 76 de 99

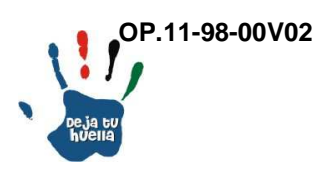

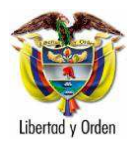

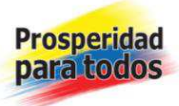

Beneficios: Son alternativas de libertad dadas al interno cuando éste ha cumplido una serie de requisitos de ley, las cuales son otorgados por la autoridad judicial competente (Beneficios judiciales) y por la autoridad penitenciaria (beneficios administrativos).

Listado a reportar: Aparecen tres opciones, regional y establecimiento, con tres reportes: Resumen Regional, Reporte General y Reporte Tabular (Excel).

Regional: Aparecen seis opciones una por cada regional y establecimientos externos.

Establecimiento: Aparece el número de opciones de acuerdo con el número de establecimientos registrados.

Se digita la fecha que se quiere consultar.

Opción de generar en pdf o Excel, se escoge la opción No, para pdf y se genera el reporte Resumen Regional: Beneficios estadísticos, ejemplo 25:

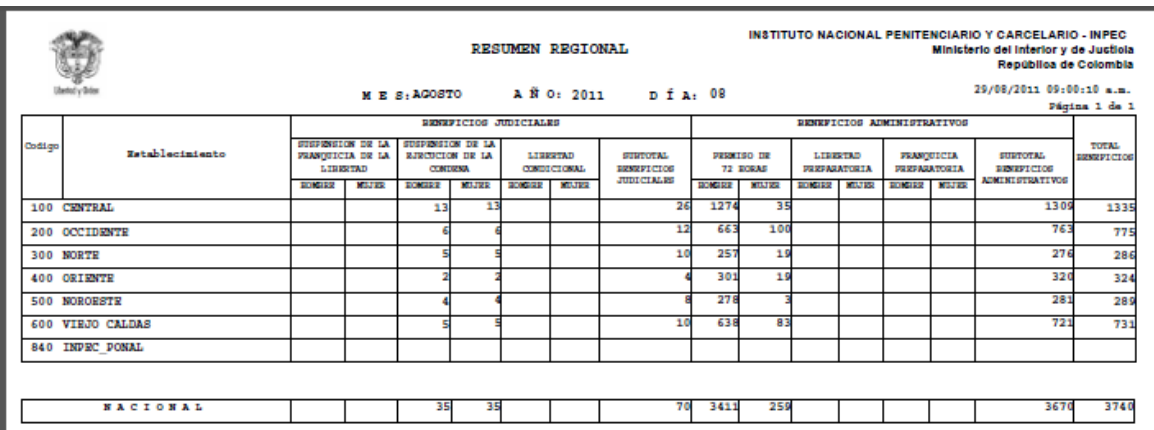

Descripción reporte

Esta opción registra el número de internos a quienes se les ha concedido beneficios administrativos y judiciales.

- Código: Número de identificación asignado a cada regional.

 - Regional: Nombre de la regional que debe coincidir con el número de identificación asignado.

Página 77 de 99

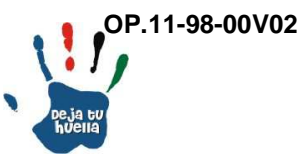

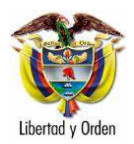

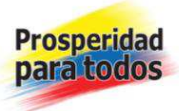

- Beneficios judiciales Hombre/Mujer: Número de internos a quienes se les ha concedido beneficios judiciales como: Suspensión de la franquicia de la libertad, suspensión de la ejecución de la condena y libertad condicional.

- Subtotal beneficios judiciales: Sumatoria de los beneficios judiciales concedidos.

- Beneficios administrativos Hombre/Mujer: Número de internos a quienes se les ha concedido beneficios administrativos como: Permiso hasta de 72 horas, libertad preparatoria y franquicia preparatoria.

- Subtotal beneficios administrativos: Sumatoria de los beneficios administrativos concedidos.

- Total beneficios: Es la sumatoria de internos a quienes se les ha concedido beneficios administrativos y judiciales, en un periodo determinado.

24. Grupos minoritarios

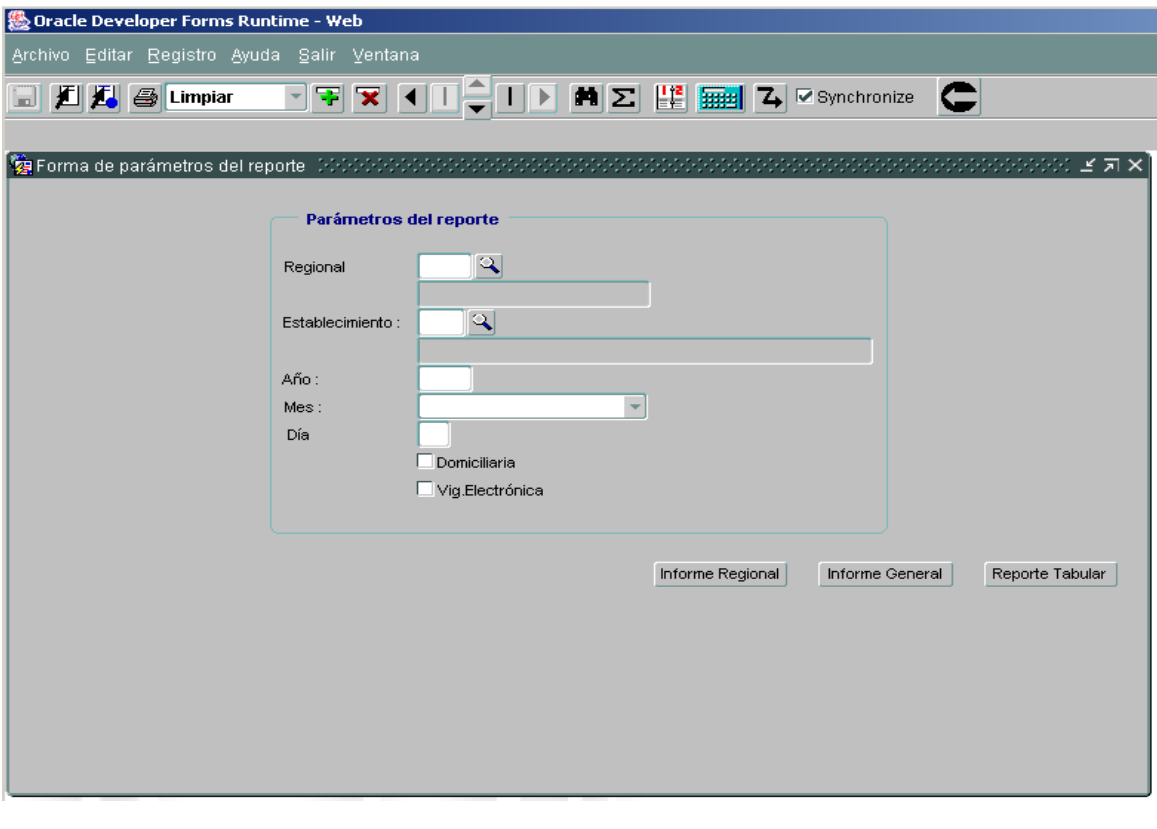

Página 78 de 99

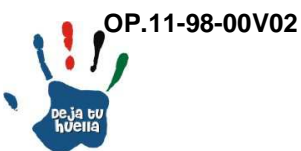

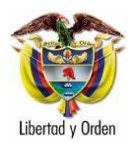

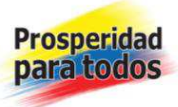

Grupos minoritarios: Internos con condiciones excepcionales, es decir personas que por sus características físicas, culturales, sociales, étnicas, raciales y de descendencia requieren un agrupamiento especial.

Listado a reportar: Aparecen dos opciones a saber: Regional y establecimiento, con tres reportes: Informe regional, informe general o reporte tabular y se divide en población domiciliaria y vigilancia electrónica.

Regional: Aparecen seis opciones una por cada regional y establecimientos externos.

Establecimiento: Aparece el número de opciones de acuerdo con el número de establecimientos registrados.

Se digita la fecha que se quiere consultar.

Domiciliaria: Cuando se requiere información de internos únicamente en detención y prisión domiciliaria.

Vigilancia electrónica: Cuando se requiere información de internos que se encuentren únicamente en vigilancia electrónica.

Opción de generar en PDF o Excel, se escoge la opción No, para PDF y se genera el siguiente reporte: Grupos minoritarios, ejemplo 26:

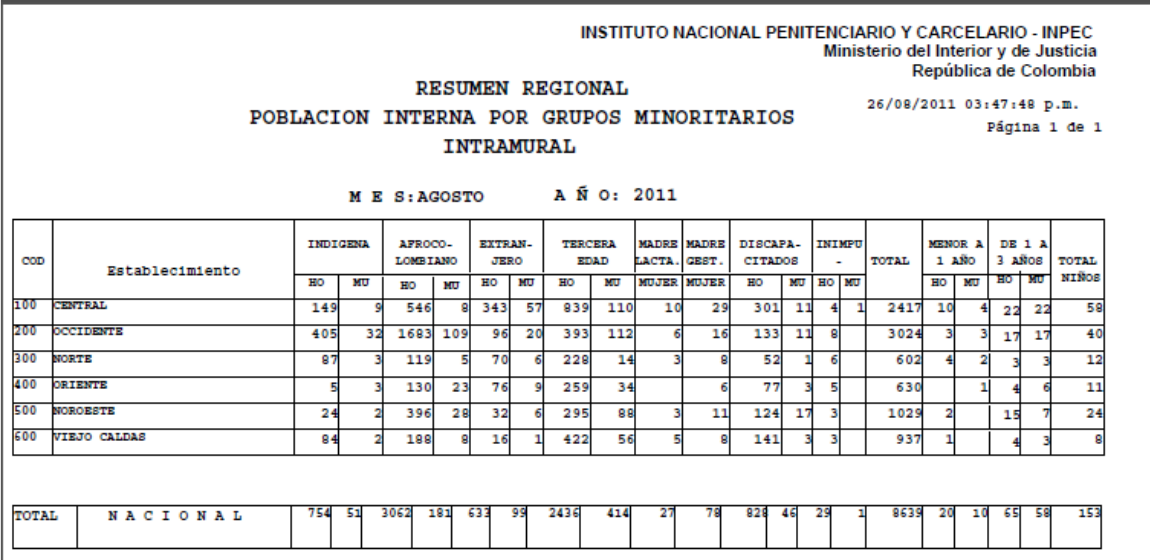

Página 79 de 99

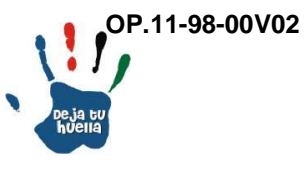

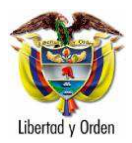

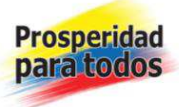

Descripción reporte

Esta opción registra el número de internos agrupados de acuerdo con su condición.

- Código: Número de identificación asignado a cada regional.

 - Regional: Nombre de la regional que debe coincidir con el número de identificación asignado.

- Indígena, afrocolombiano, extranjero, adulto mayor, madre lactante, madre gestante, discapacitados e inimputables Hombre/Mujer: Número de internos que pertenecen o dicen pertenecer a los diferentes grupos.

- Total: Sumatoria de la población de Internos pertenecientes a cada uno de los grupos con condiciones excepcionales.

Esta opción también se registra el número de niños menores de tres años que conviven con sus madres en Establecimientos de Reclusión.

- Niño menor a 1 año Hombre/Mujer: Número de niños entre cero y un año de edad que conviven con sus madres en Establecimientos de Reclusión.

- Niño menor de 1 a tres años Hombre/Mujer: Número de niños entre un año y tres de edad que conviven con sus madres en Establecimientos de Reclusión.

- Total niños: Sumatoria de los niños menores a tres años que conviven con sus madres en ERON.

Página 80 de 99

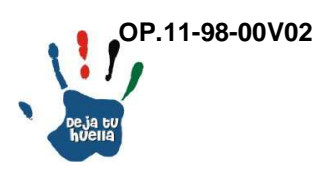

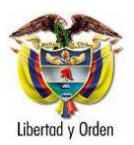

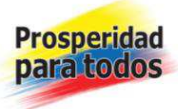

### 25. Internos por nacionalidad

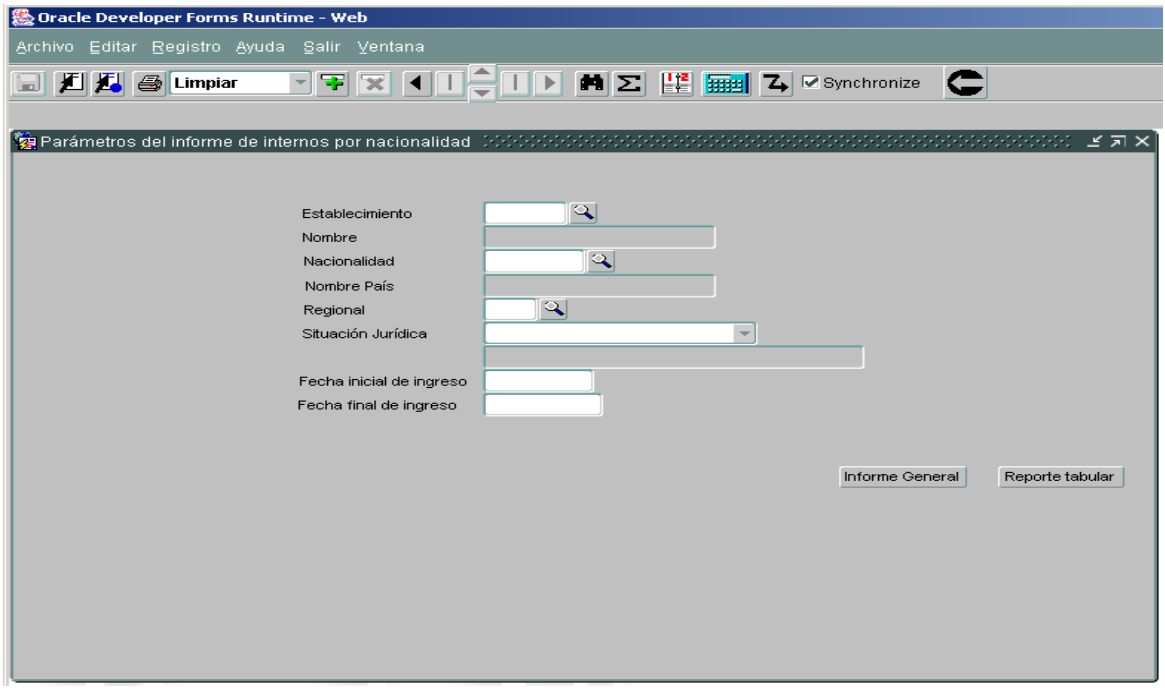

Internos por nacionalidad: Reporte de Internos de acuerdo con su país de origen.

Listado a reportar: Aparecen dos opciones, Regional y por Establecimiento de Reclusión, con dos reportes: Informe General y reporte tabular.

Establecimiento: Aparecen los Establecimientos de Reclusión y se selecciona el requerido en la lupa.

Nacionalidad: En la lupa se selecciona el país requerido.

Regional: Aparecen seis opciones una por cada regional, se selecciona de acuerdo con el establecimiento respectivo.

Situación jurídica: Aparecen cuatro opciones: Sindicados, condenados, contraventor o imputado.

Página 81 de 99

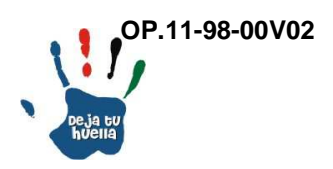

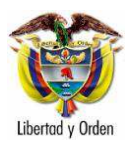

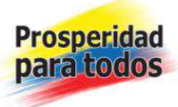

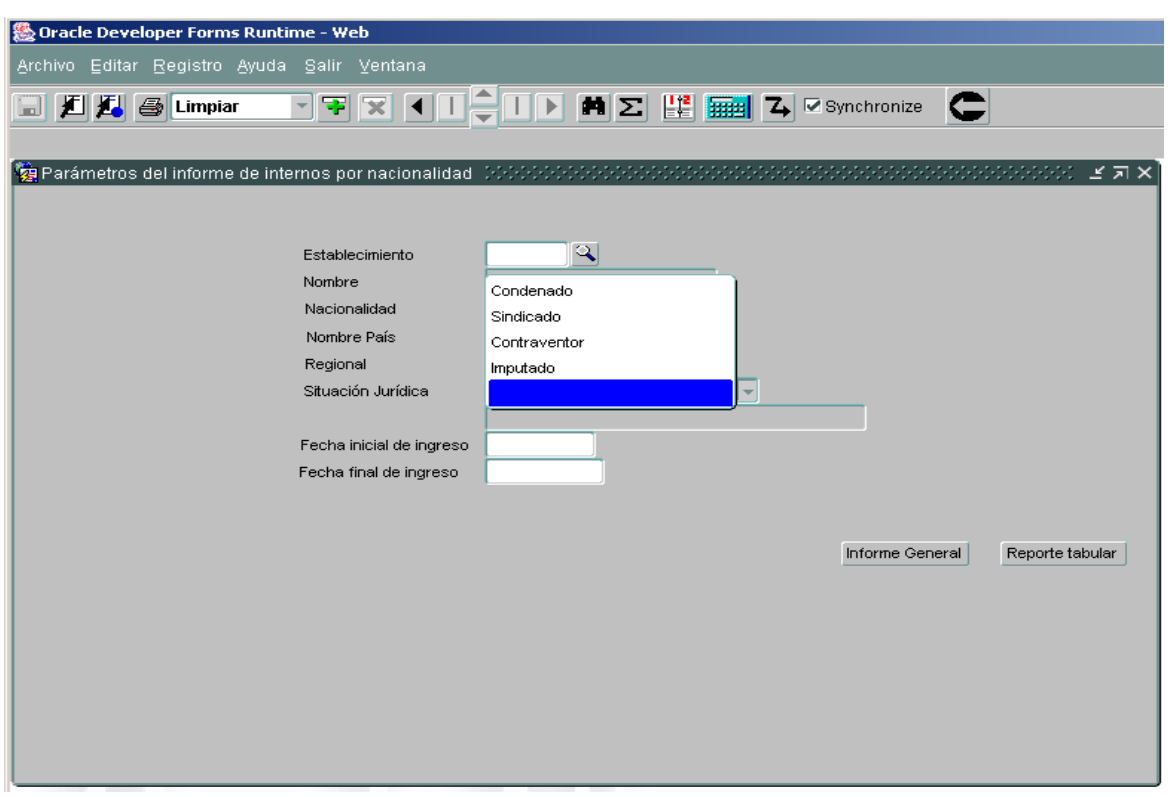

Fecha inicial de ingreso: Se escribe la fecha de ingreso a partir de la cual se desea adelantar la consulta. DD/MM/AAAA

Fecha final de ingreso: Se escribe la fecha final de ingreso hasta donde se desea adelantar la consulta. DD/MM/AAAA

Opción de generar en PDF o Excel, se escoge la opción No, para PDF y se genera el siguiente reporte: Internos por nacionalidad del EC Barranquilla, ejemplo 27:

Página 82 de 99

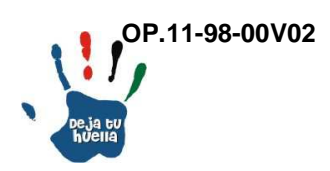

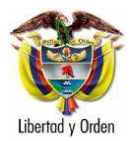

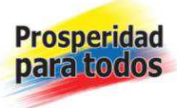

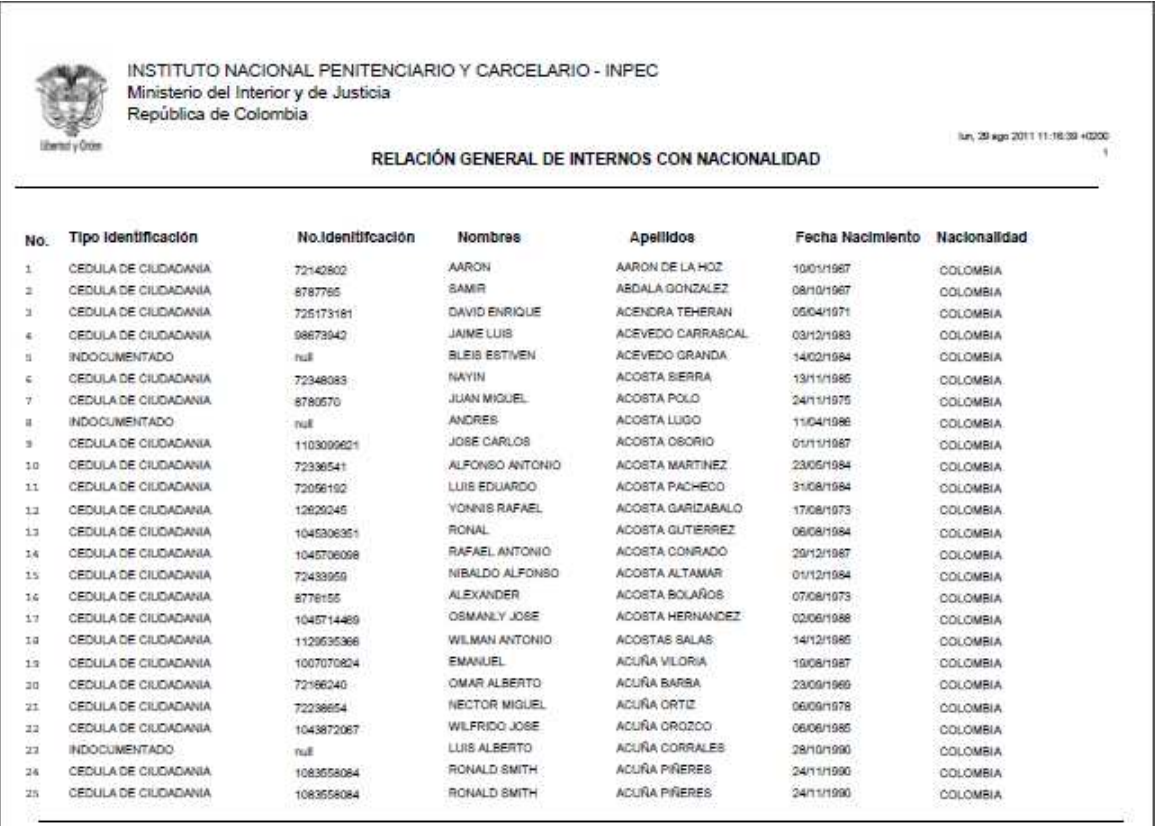

#### Descripción reporte

Esta opción relaciona la población de Internos de acuerdo con su nacionalidad o país de origen, por Establecimiento de Reclusión, en este caso del EC barranquilla.

- Número: Número consecutivo por Interno.

- Tipo de identificación: Hace referencia al documento con el cual se identifica. (Cédula, pasaporte, indocumentado).

- Número de identificación: Número del documento de identificación del interno.

- Nombres/apellidos: Corresponden al interno relacionado.
- Fecha de nacimiento: DD/MM/AAAA de nacimiento del interno.
- Nacionalidad: Nombre del país de nacimiento.

Página 83 de 99

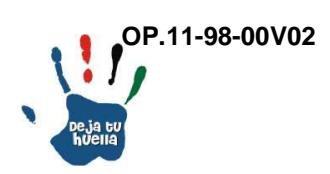

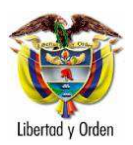

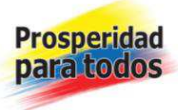

### 26. Internos por ingreso

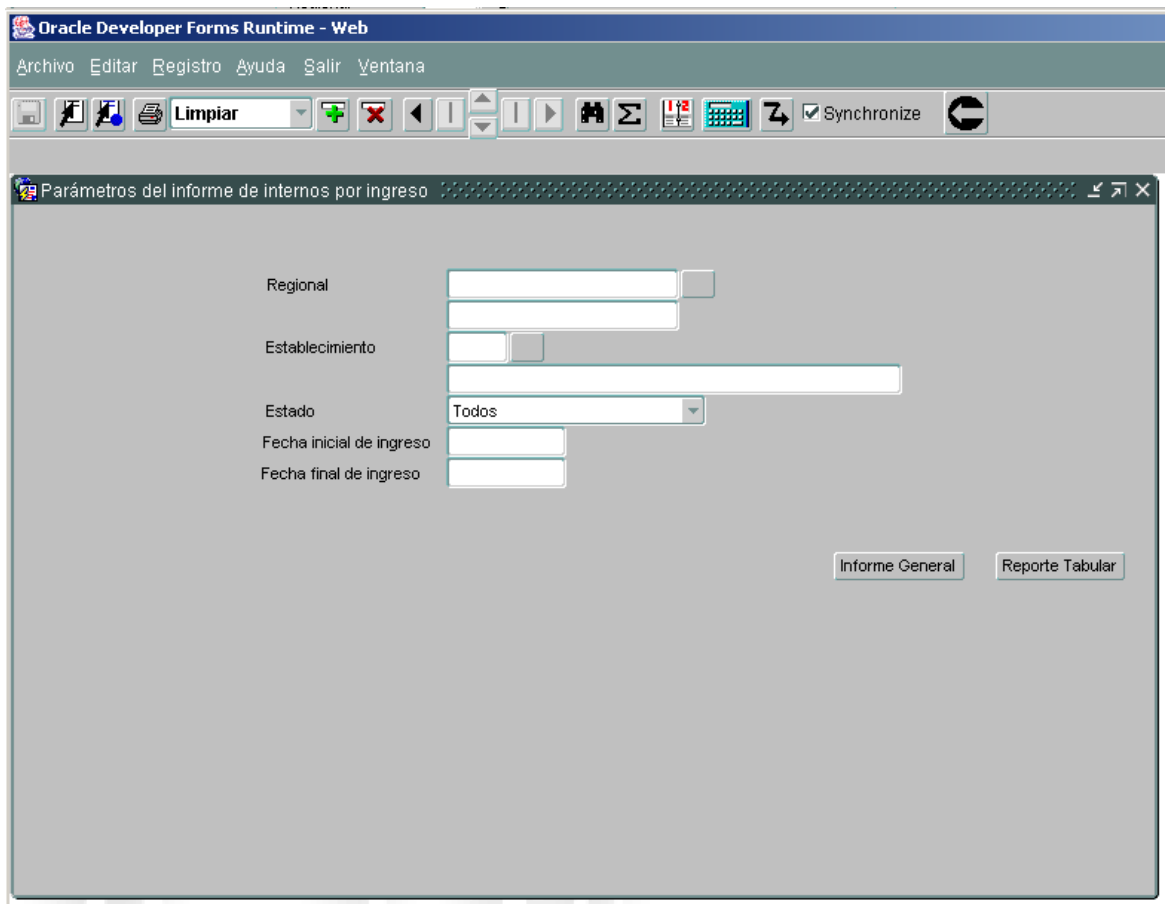

Internos por ingreso: Relación de Internos de acuerdo con su ubicación bien sea en Establecimiento de Reclusión (Alta), Domiciliaria o Vigilancia Electrónica.

Listado a reportar: Aparecen dos opciones a saber: Regional y Establecimiento, con dos reportes: Informe General y Reporte Tabular.

Regional: Aparecen seis opciones una por cada regional y establecimientos externos.

Establecimiento: Aparece el número de opciones de acuerdo con el número de establecimientos registrados.

Estado: Ubicación del interno.

Página 84 de 99

**OP.11-98-00V02** 

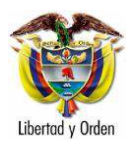

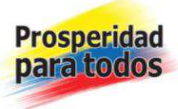

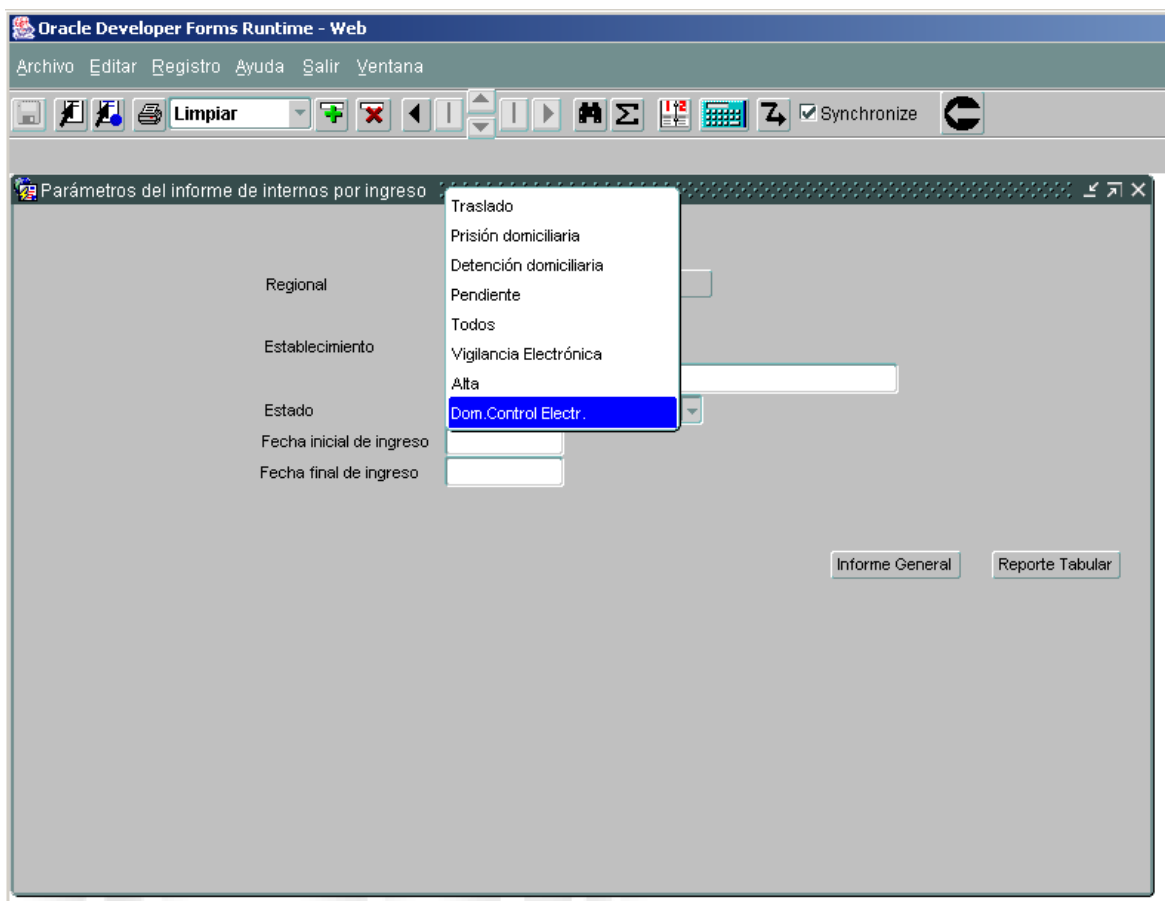

El estado corresponde a la ubicación del interno, de acuerdo con las anteriores opciones: Traslado, prisión domiciliaria, detención domiciliaria, pendiente, todos, vigilancia electrónica, alta y control electrónico domiciliaria.

Fecha inicial de ingreso: Se escribe la fecha de ingreso a partir de la cual se desea adelantar la consulta. DD/MM/AAAA

Fecha final de ingreso: Se escribe la fecha final de ingreso hasta donde se desea adelantar la consulta. DD/MM/AAAA

Opción de generar en pdf o Excel, se escoge la opción No, para pdf y se genera el siguiente reporte: Reporte de Internos por estado de ingreso, entre agosto 01 y agosto 8 de 2011, ejemplo 28:

Página 85 de 99

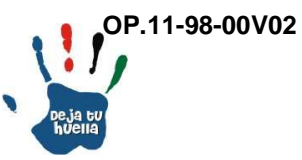

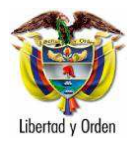

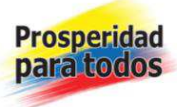

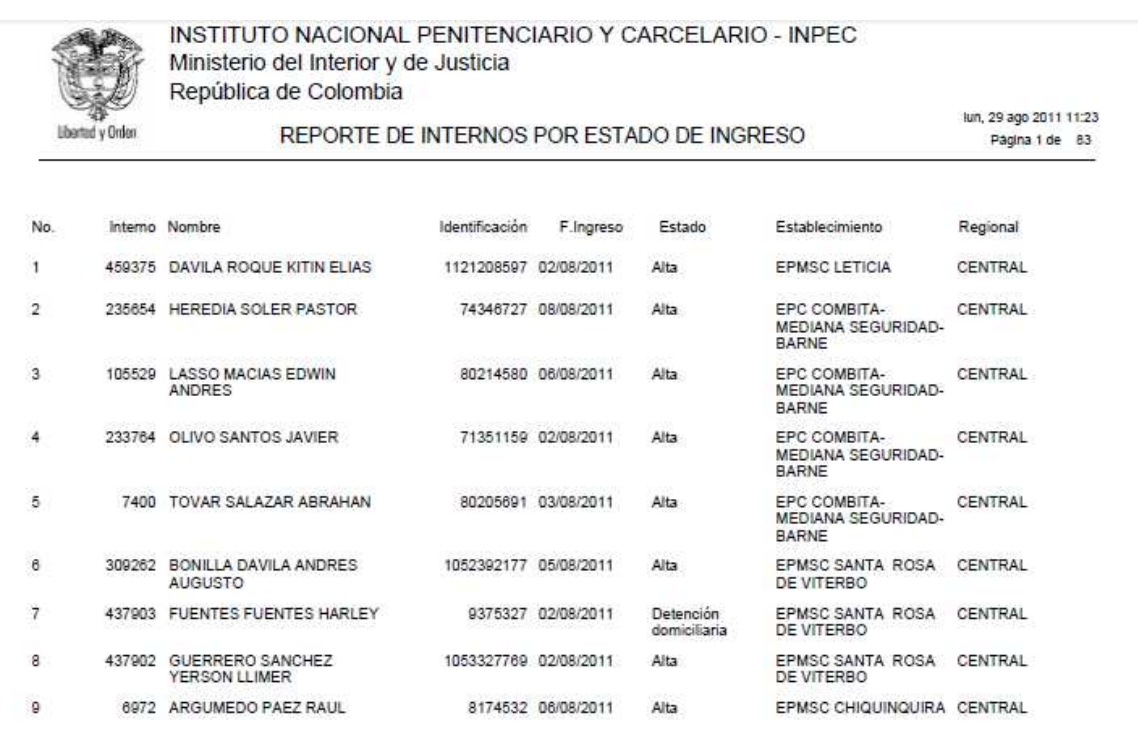

#### Descripción reporte

En esta opción se relaciona el estado o ubicación la población de Internos que ingresaron a los ERON entre el primero y el ocho de agosto de 2011.

- Número: Número consecutivo por Interno.

- Interno: Número de identificación que el ERON otorga a cada Interno en particular.

- Nombres/apellidos: Corresponden al interno relacionado.
- Identificación: Número del documento de identificación del interno.
- Fecha de ingreso: DD/MM/AAAA en el cual el Interno ingresó al ERON..
- Estado: Ubicación del Interno en el Sistema Penitenciario y Carcelario

Página 86 de 99

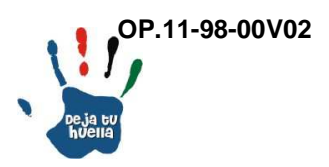

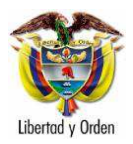

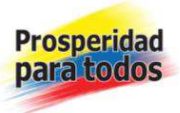

- Establecimiento: Nombre del ERON donde se encuentra el Interno o al que pertenece.

- Regional: Nombre de la regional de donde depende el ERON.

27. Ubicación de internos

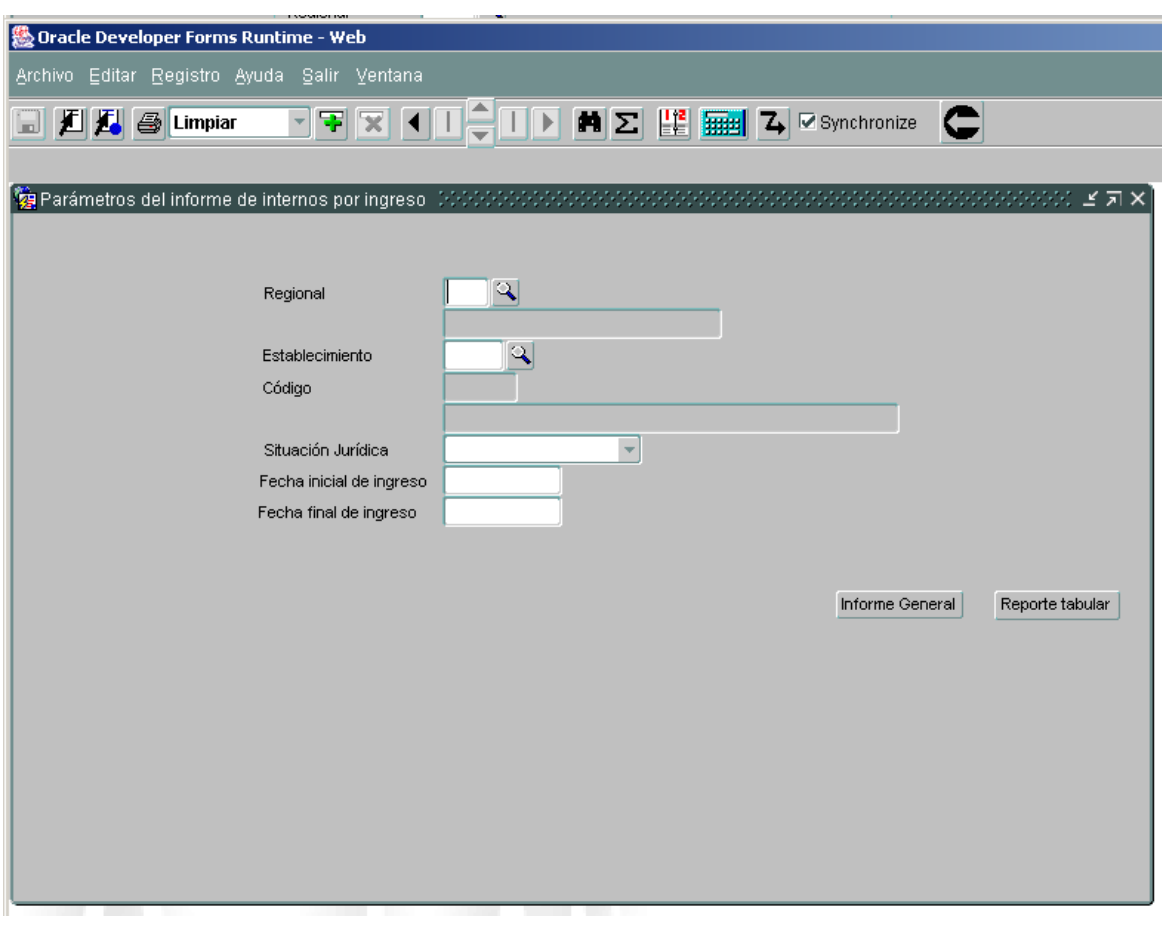

Ubicación de Internos: Es el lugar (Alojamiento) asignado al Interno en el Establecimiento de Reclusión.

Listado a reportar: Aparecen dos opciones a saber: Regional y Establecimiento, con dos reportes: Informe General y Reporte Tabular.

Regional: Aparecen seis opciones una por regional.

Página 87 de 99

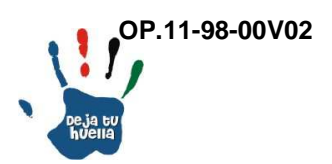

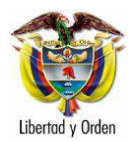

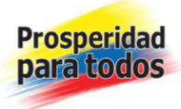

Establecimiento: Aparece el número de opciones de acuerdo con el número de establecimientos registrados.

Situación jurídica: Sindicados o condenados.

Fecha inicial de ingreso: Se escribe la fecha de ingreso a partir de la cual se desea adelantar la consulta. DD/MM/AAAA

Fecha final de ingreso: Se escribe la fecha final de ingreso hasta donde se desea adelantar la consulta. DD/MM/AAAA

Opción de generar en PDF o Excel, se escoge la opción No, para PDF y se genera el siguiente reporte: Reporte de Internos por estado de ingreso, entre agosto 01 y agosto 8 de 2011, ejemplo 28:

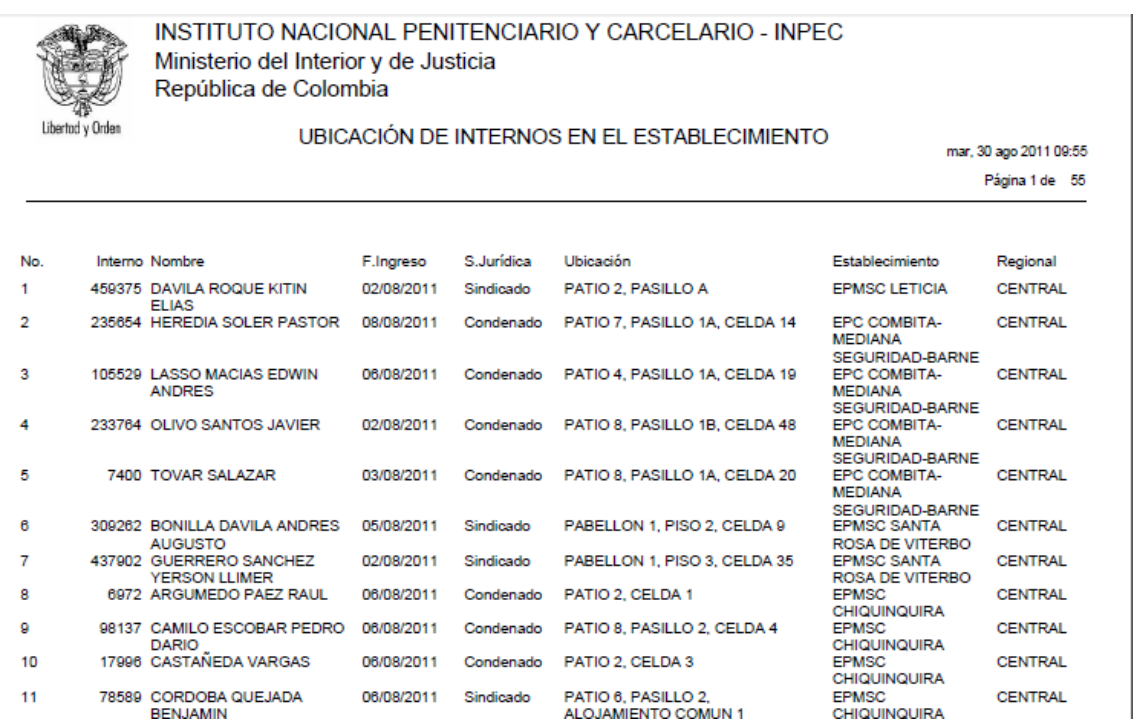

Página 88 de 99

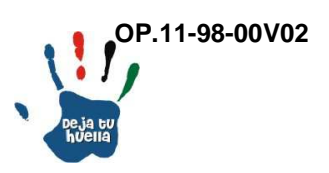

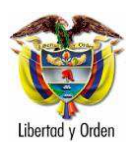

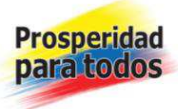

## 28. Reporte establecimientos adscritos

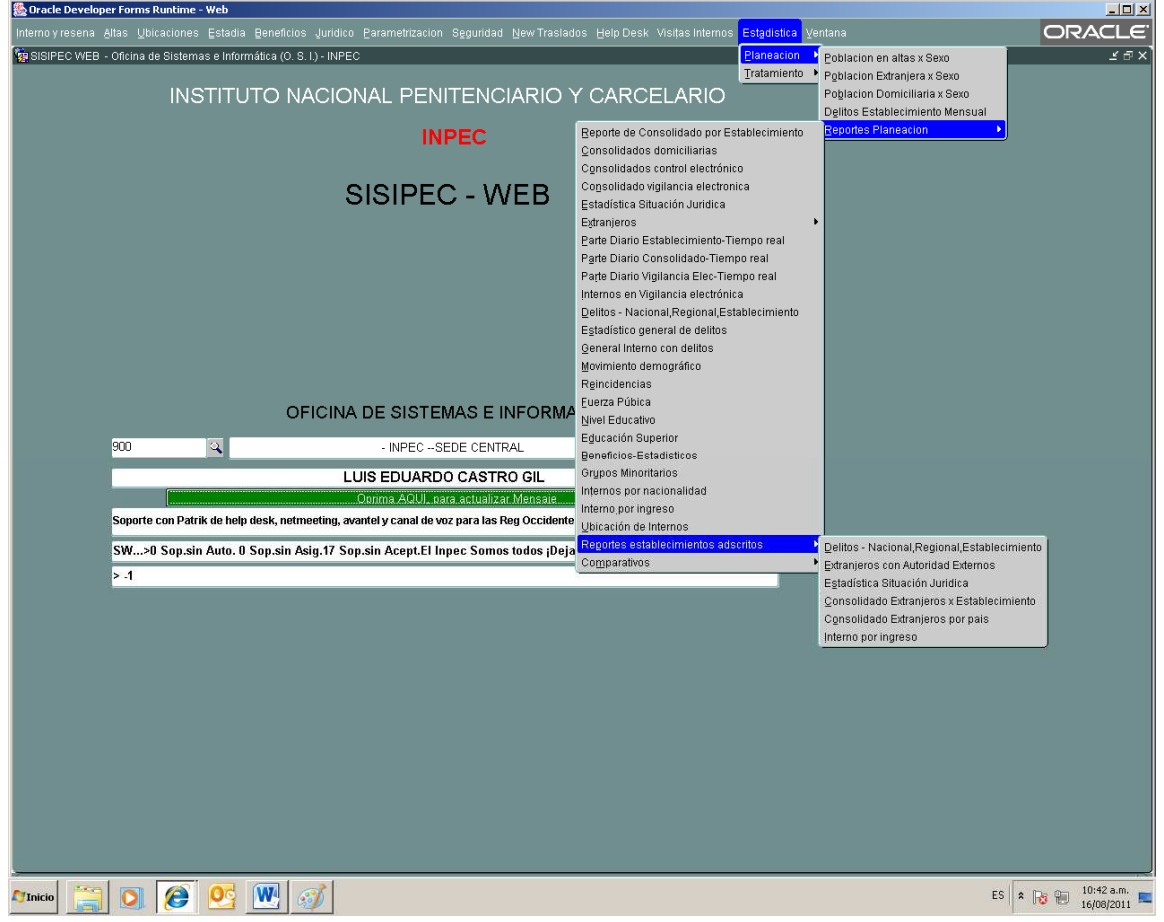

Establecimientos adscritos: Son Establecimientos pertenecientes a la Fuerza Pública, como Armada Nacional, Ejército nacional, Policía nacional y Fuerza Aérea, los cuales funcionan en sus propias instalaciones a nivel nacional.

Listados que reporta, contiene seis opciones: Delitos en los tres niveles, Extranjeros, Situación jurídica, extranjeros por establecimiento, consolidado extranjeros por país e Interno por ingreso.

Nota: No se cuenta con información

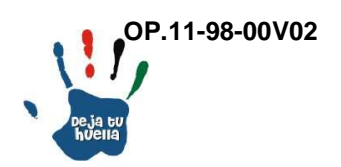

Página 89 de 99

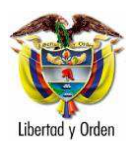

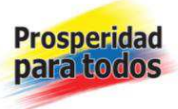

## 28.1. Delitos – nacional/Regional/Establecimiento

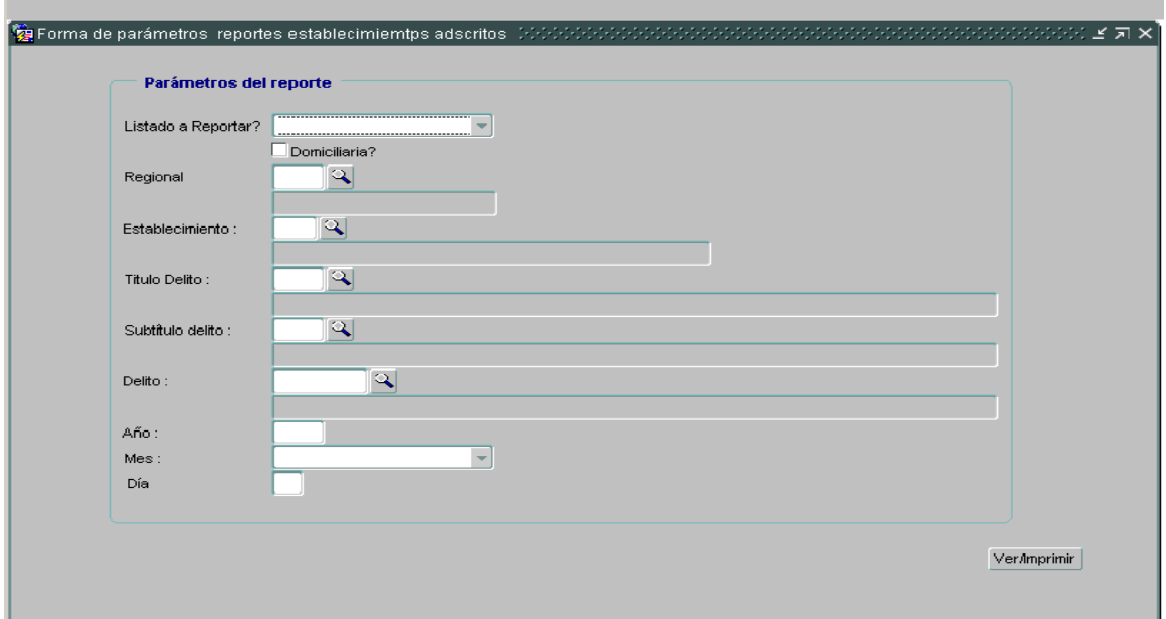

Listado a reportar: Aparecen seis opciones, ver recuadro:

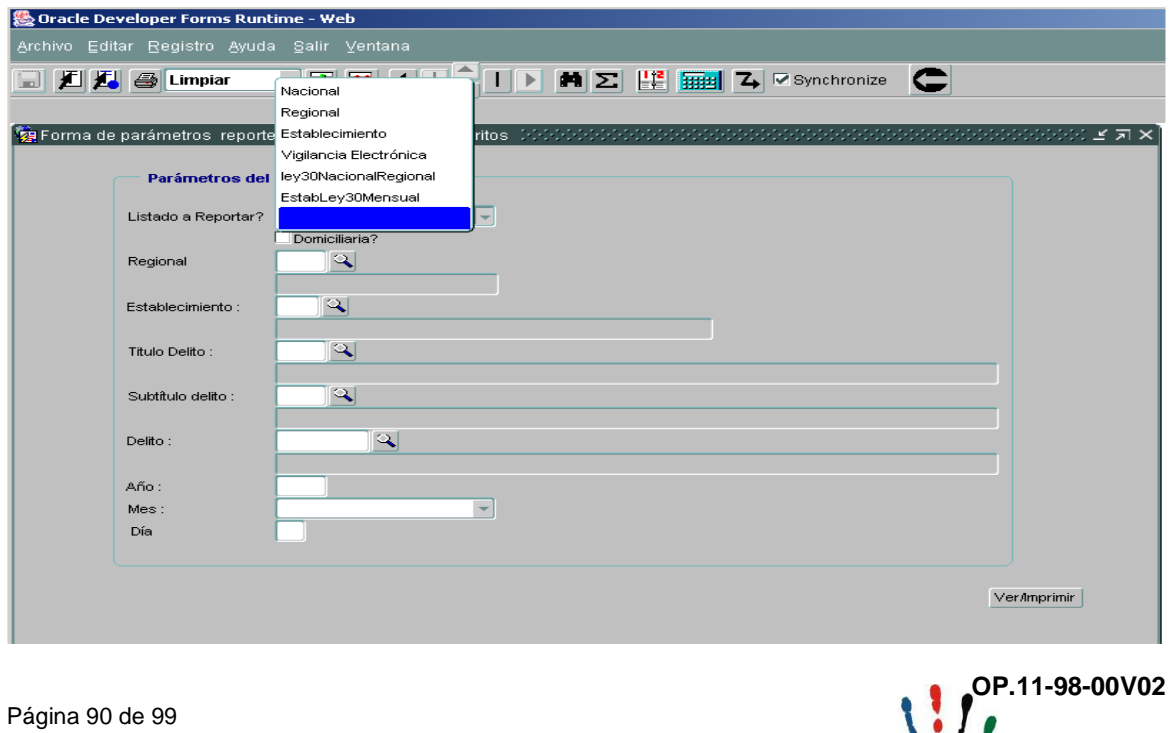

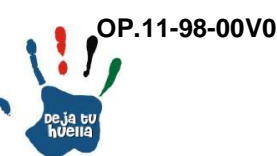

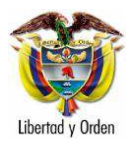

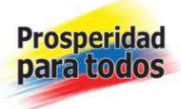

Regional: Se registra la regional que se va a consultar, en la lupa se selecciona el código.

Establecimiento: Se indica el establecimiento a reportar, en la lupa se selecciona el nombre.

Título Delito: Modalidad delictiva general que se desea consultar, de acuerdo con las descripciones contempladas en el Código penal.

Subtítulo delito: Modalidad delictiva que hace parte del Título del delito requerido.

Delito: Modalidad delictiva específica o particular requerida, que hace parte del Título y Subtítulo requeridos.

Fecha: Es la fecha DD/MM/AAAA, de la cual se desea la consulta.

Reportes tabulares: Se genera en Excel el reporte solicitado: Modalidad de hurto en el EPC de Montería, ejemplo: Nota: No se cuenta con información

28.2 Extranjeros con autoridad externos

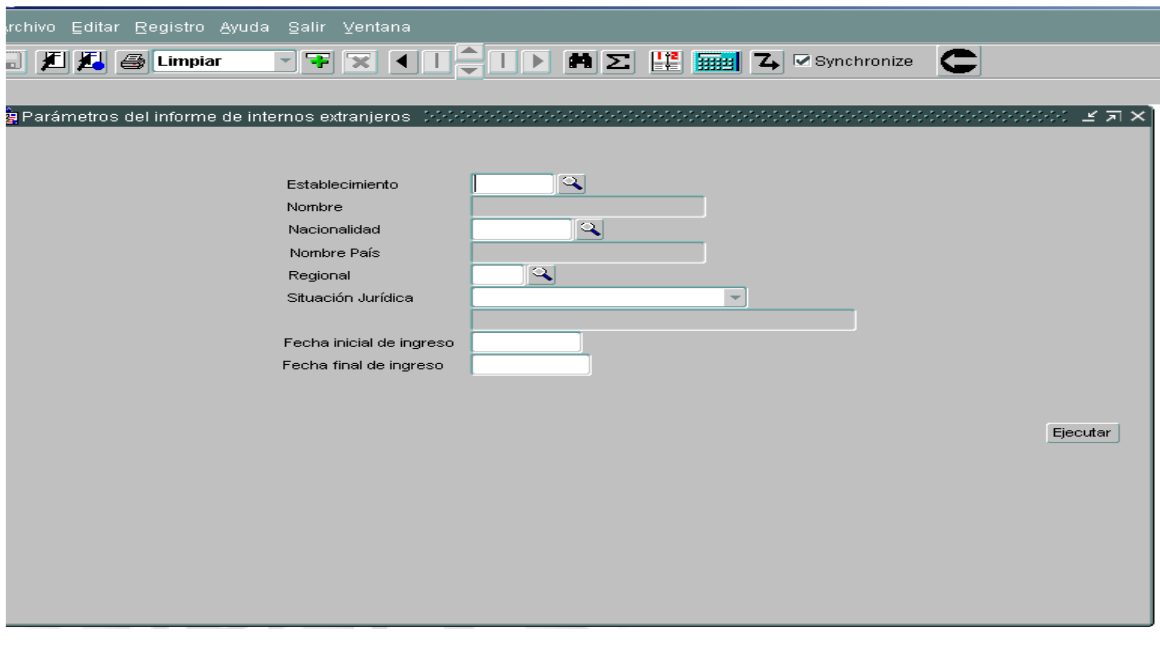

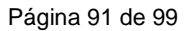

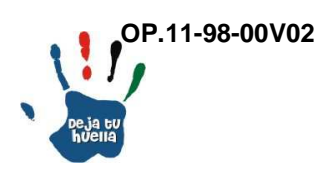

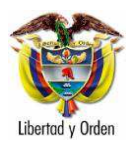

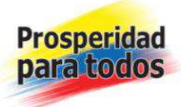

Establecimiento: Se indica el establecimiento a reportar, en la lupa se selecciona el código.

Nacionalidad: Se registra el país de origen del interno, en la lupa se selecciona el código.

Regional: Se registra la regional que se va a consultar, en la lupa se selecciona el código.

Situación jurídica: Se selecciona si es sindicado o condenado el reporte solicitado.

Fecha inicial de ingreso: Se escribe la fecha de ingreso a partir de la cual se desea adelantar la consulta. DD/MM/AAAA

Fecha final de ingreso: Se escribe la fecha final de ingreso hasta donde se desea adelantar la consulta. DD/MM/AAAA

Si solamente se coloca la fecha final de ingreso, en el reporte aparecerá la relación de todos los extranjeros existentes en alta.

Ejecutar: Se da clic y se genera el siguiente reporte: Listado general de extranjeros, ejemplo: Nota: No se cuenta con información

28.3 Estadística situación jurídica

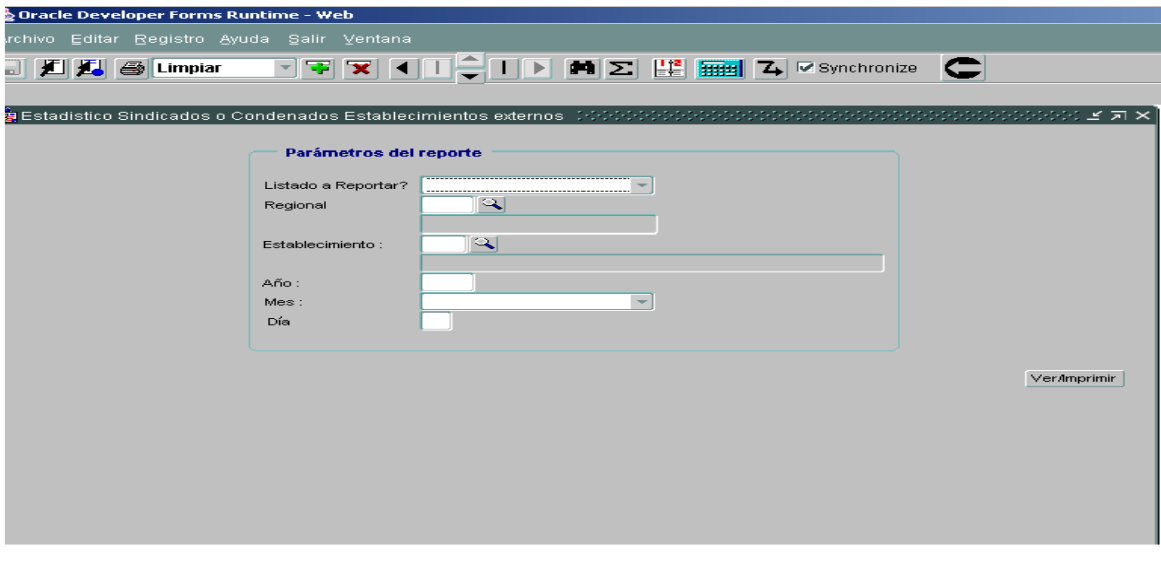

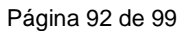

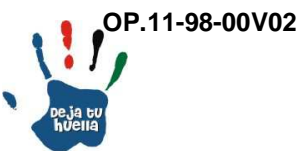

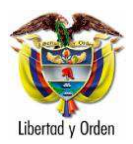

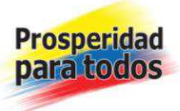

Listado a reportar: Aparecen dos opciones, sindicados y condenados

Regional: Se registra la regional que se va a consultar, en la lupa se selecciona el código.

Establecimiento: Se indica el establecimiento a reportar, en la lupa se selecciona el código.

Fecha: AAAA/MM/DD, Fecha deseada del reporte

Nota: No se cuenta con información

#### 28.4 Consolidado extranjeros por establecimiento

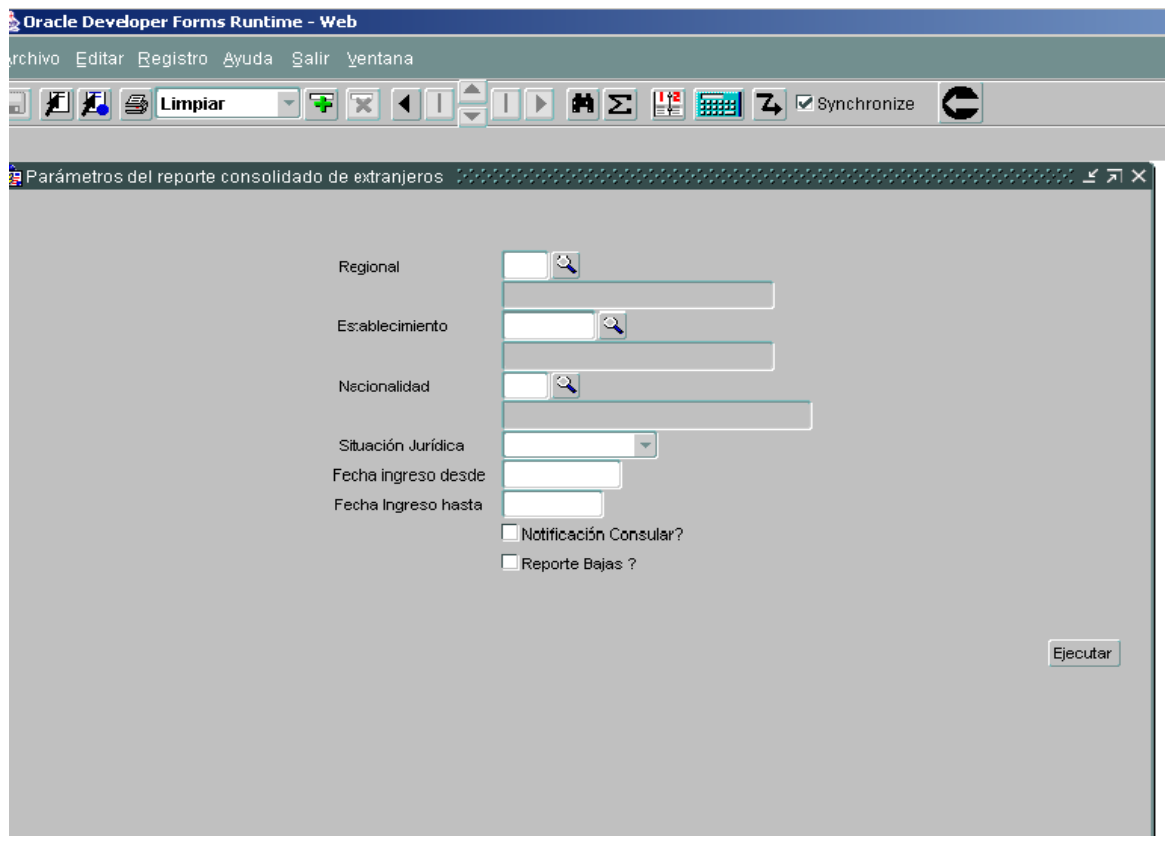

Página 93 de 99

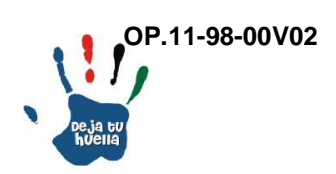

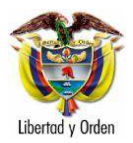

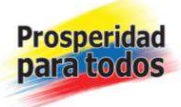

Regional: Se registra la regional que se va a consultar, en la lupa se selecciona el código.

Establecimiento: Se indica el establecimiento a reportar, en la lupa se selecciona el código.

Nacionalidad: En la lupa aparece el listado de países y se selecciona el país o países requeridos.

Fecha ingreso desde: Se escribe fecha inicial a partir de la cual se realiza la consulta. AAAA/MM/DD

Fecha ingreso hasta: Se escribe fecha final de la consulta. AAAA/MM/DD

Notificación consular: Cuando el interno extranjero tiene contacto con la Embajada o Consulado de su país.

Ejemplo: No se cuenta con información

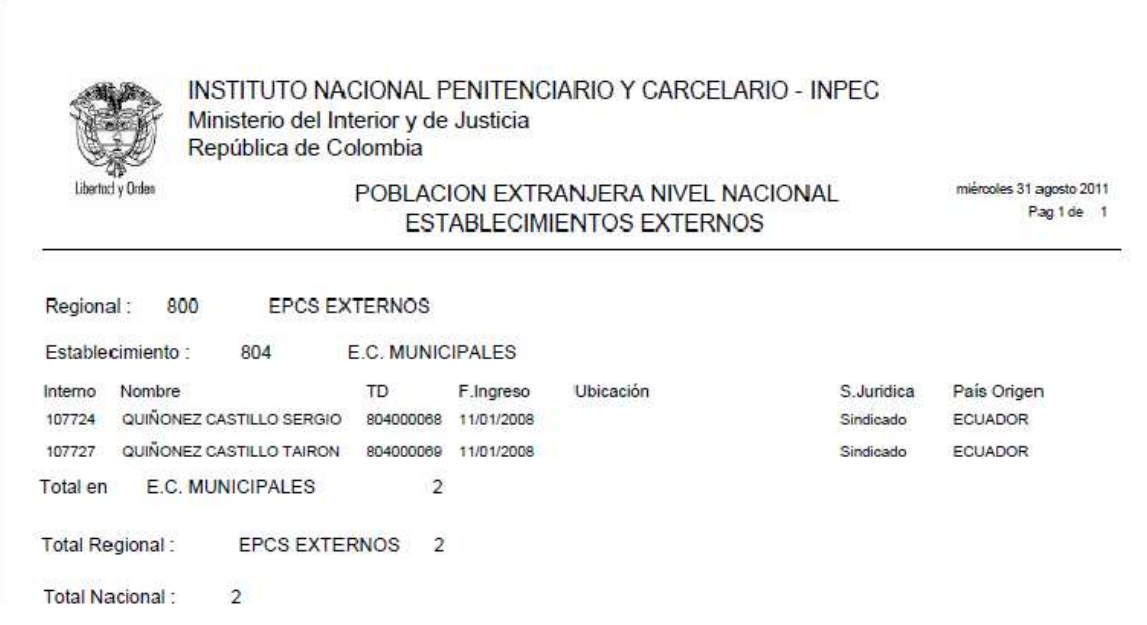

Se relacionan los internos extranjeros por cada Establecimiento de Reclusión externo al que pertenecen.

Nota: No se cuenta con información

Página 94 de 99

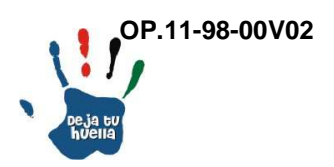

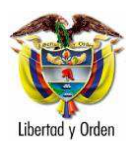

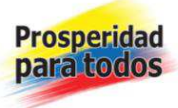

## 28.5 Consolidado extranjeros por país

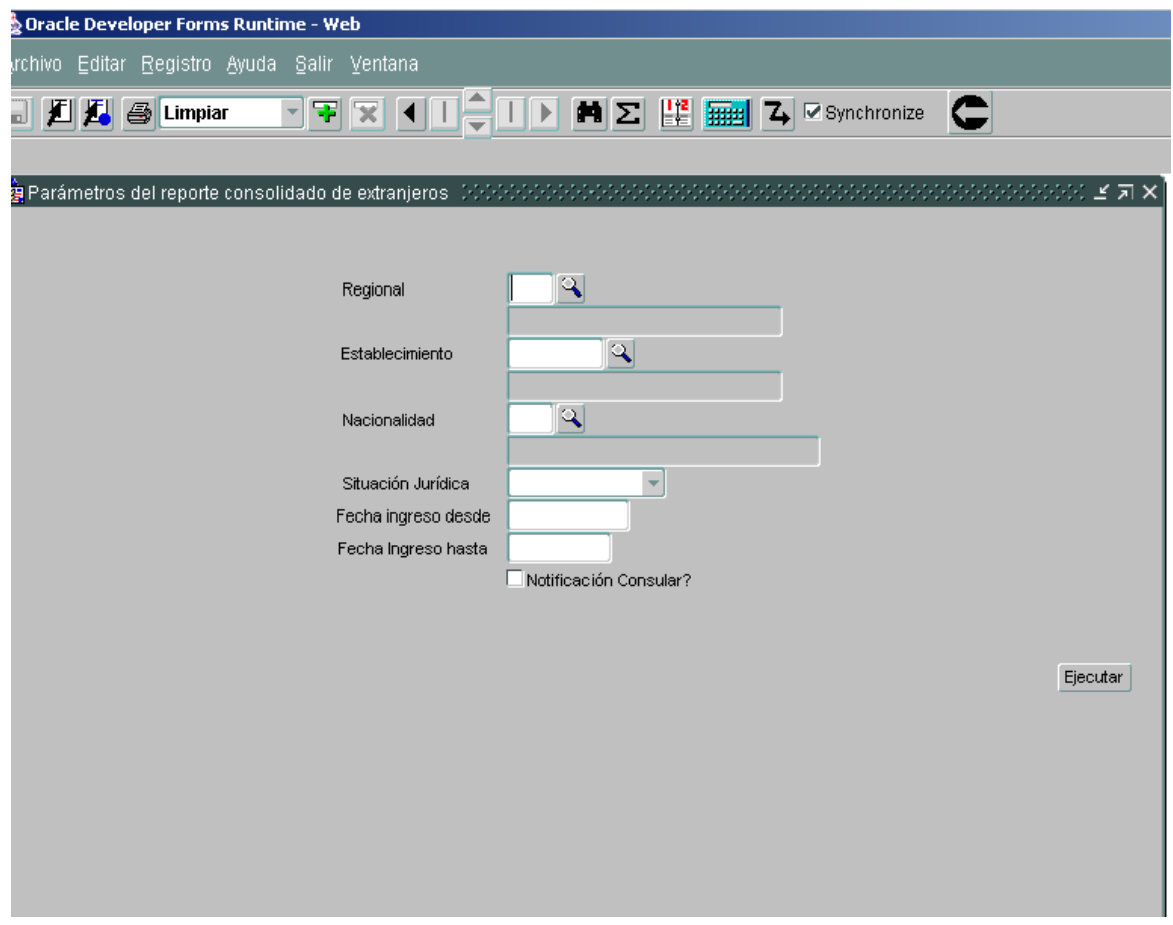

Regional: Se registra la regional que se va a consultar, en la lupa se selecciona el código.

Establecimiento: Se indica el establecimiento a reportar, en la lupa se selecciona el código.

Nacionalidad: En la lupa aparece el listado de países y se selecciona el país o países requeridos.

Fecha ingreso desde: Se escribe fecha inicial a partir de la cual se realiza la consulta. AAAA/MM/DD

Página 95 de 99

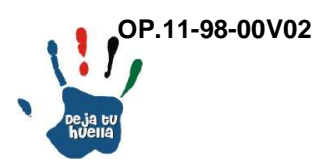

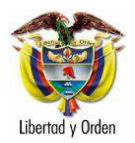

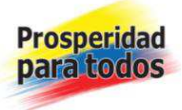

Fecha ingreso hasta: Se escribe fecha final de la consulta. AAAA/MM/DD

Notificación consular: Cuando el interno extranjero tiene contacto con la Embajada o Consulado de su país.

Ejemplo: No se cuenta con información

28.6 Interno por ingreso

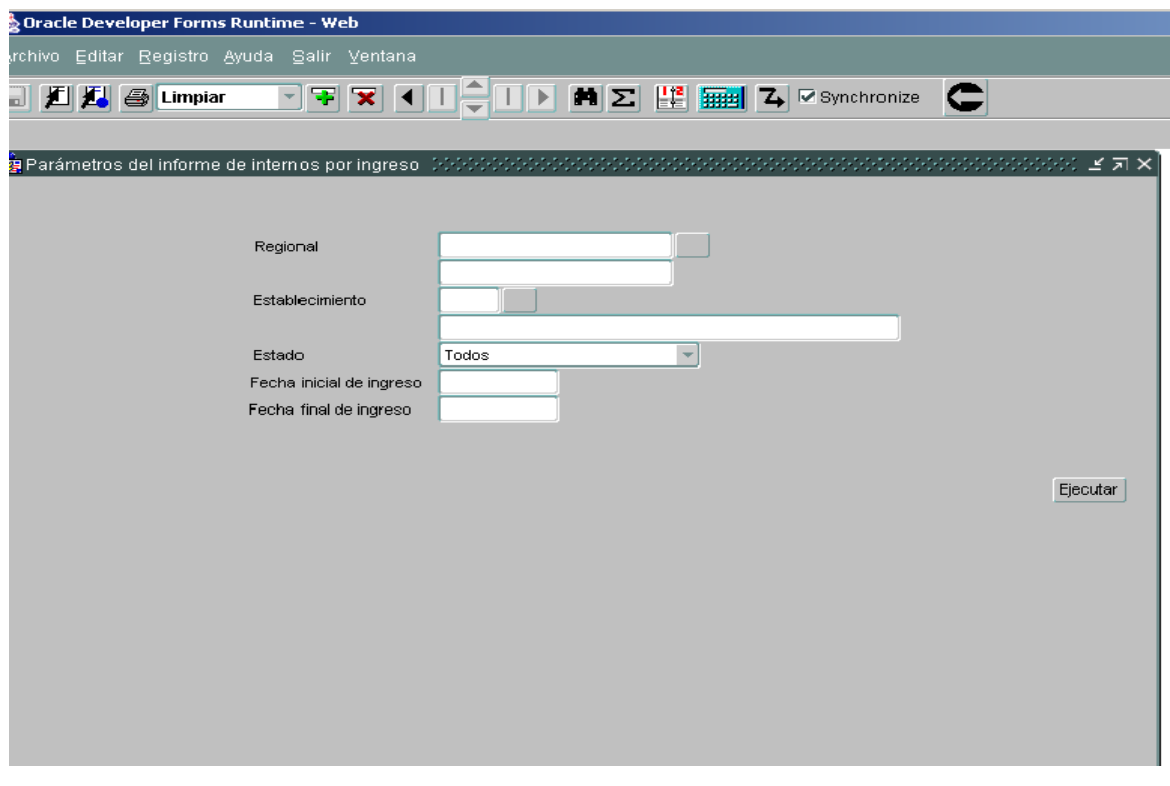

Regional: Se registra la regional que se va a consultar, en la lupa se selecciona el código.

Establecimiento: Se indica el establecimiento a reportar, en la lupa se selecciona el código.

Estado: En el recuadro siguiente aparecen las siete opciones registradas.

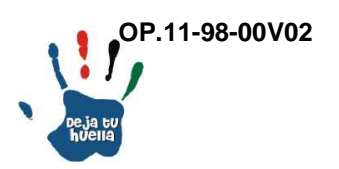

Página 96 de 99

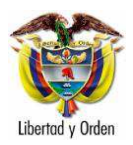

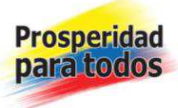

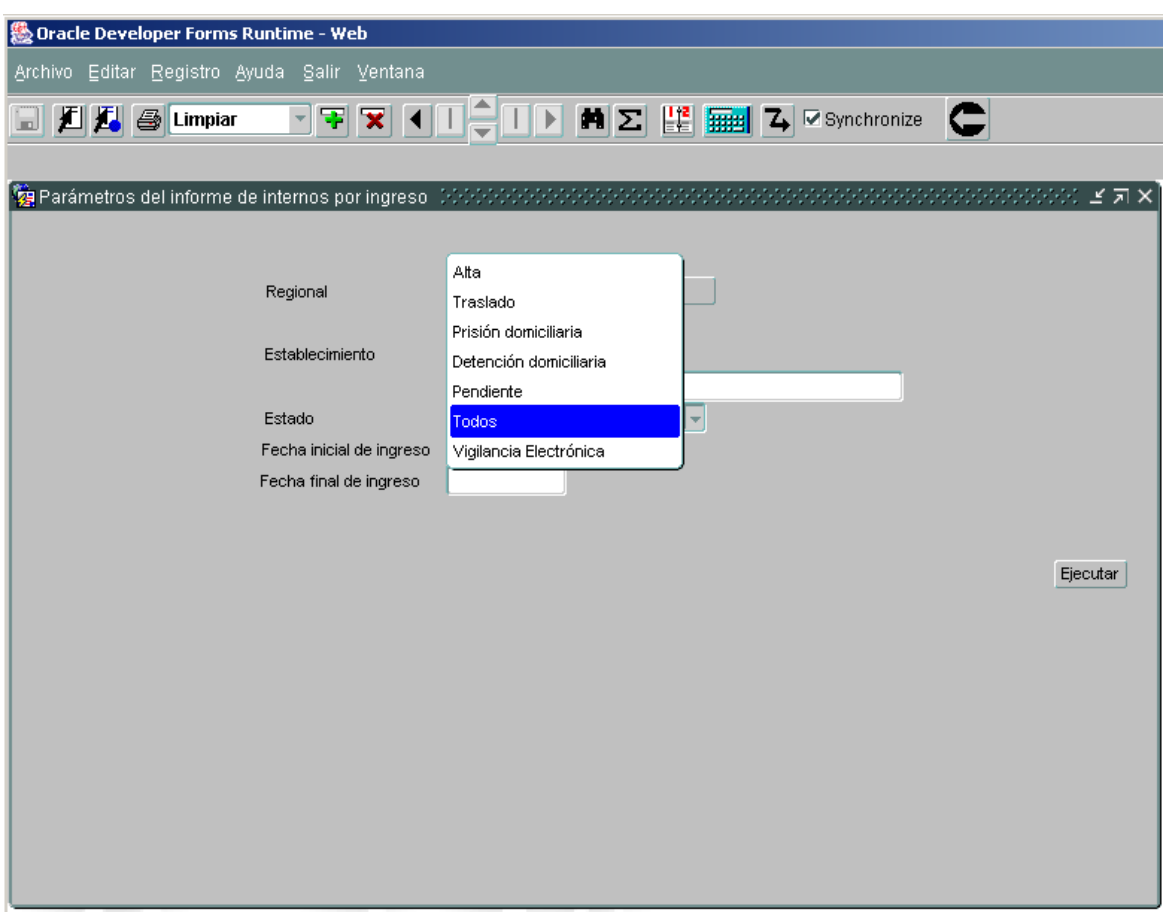

Fecha inicial de ingreso: Se escribe fecha inicial a partir de la cual se realiza la consulta. AAAA/MM/DD

Fecha final de ingreso: Se escribe fecha final de la consulta. AAAA/MM/DD

Ejemplo: No se cuenta con información

Página 97 de 99

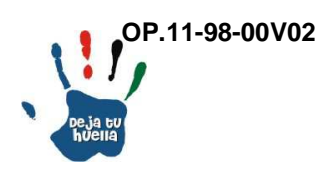

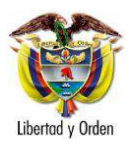

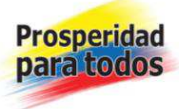

# 29. Comparativos

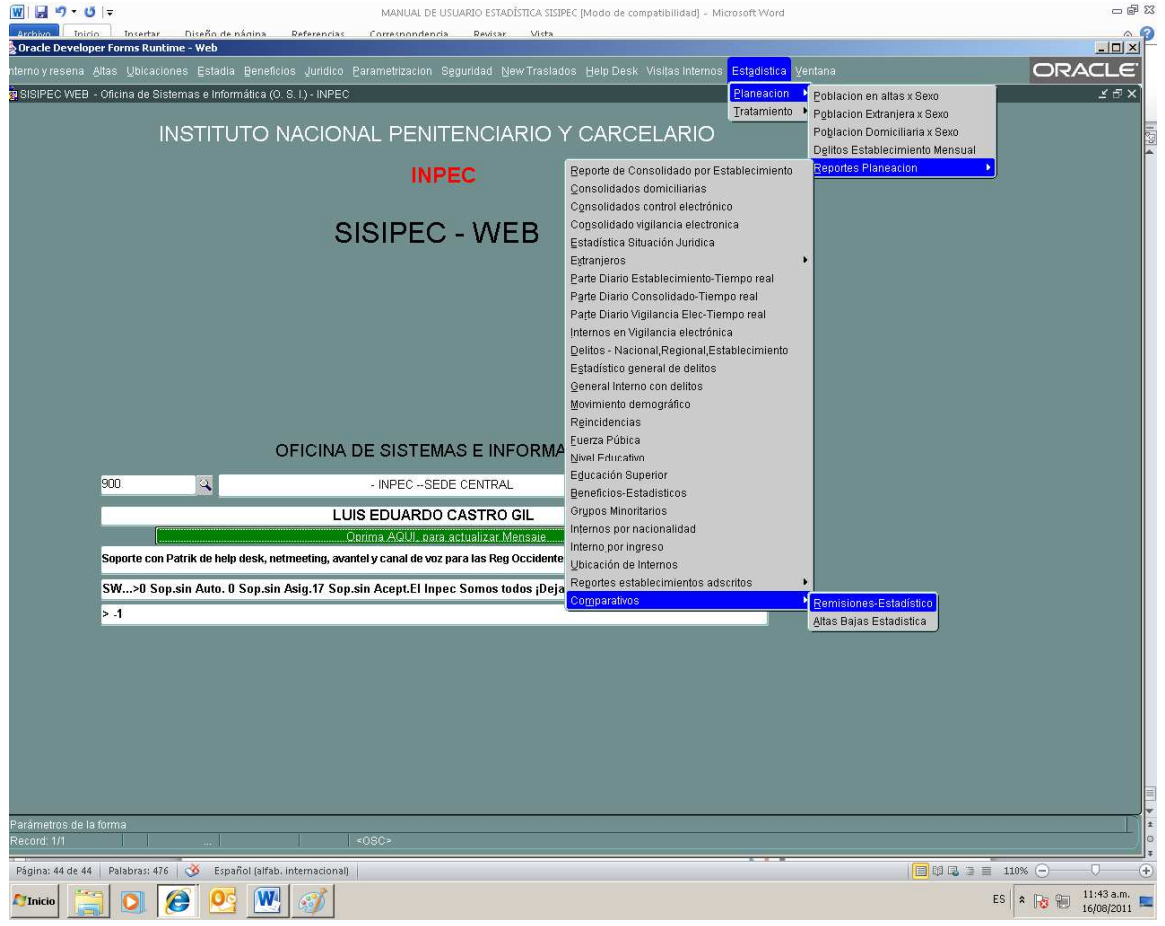

Genera dos reportes, Remisiones estadístico y Altas y bajas estadístico.

Página 98 de 99

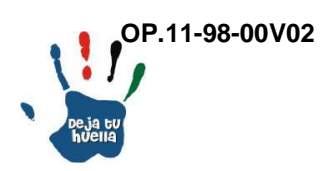

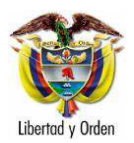

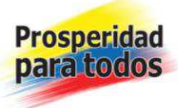

#### 29.1 Remisiones – estadístico

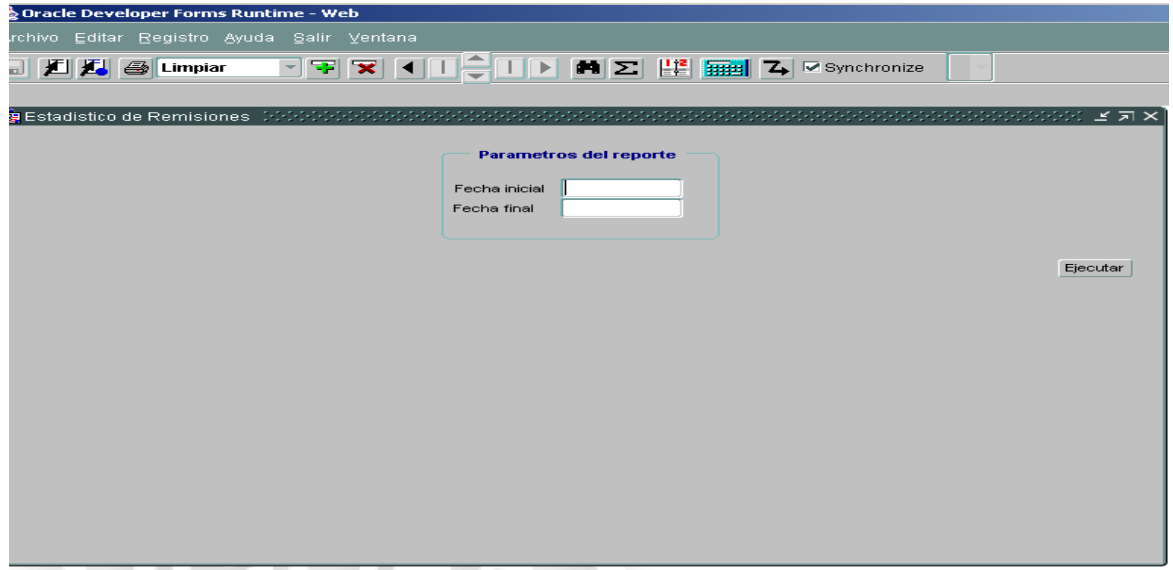

# 29.2 Alta bajas estadística

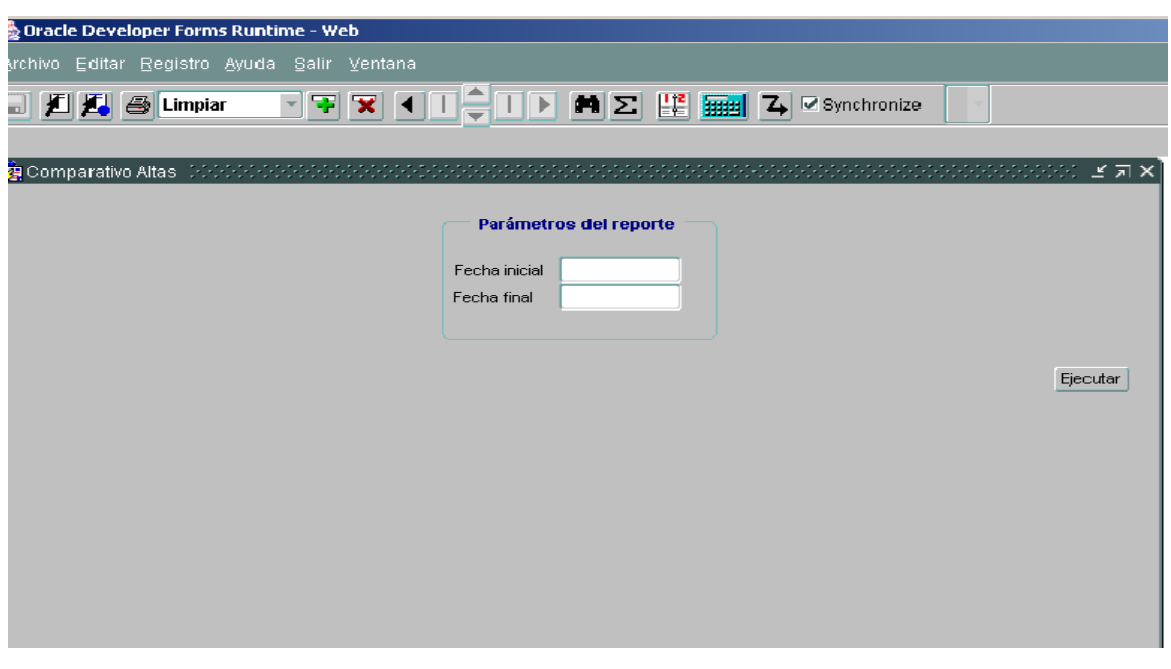

**Grupo Estadística, Septiembre 2012** 

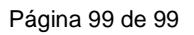

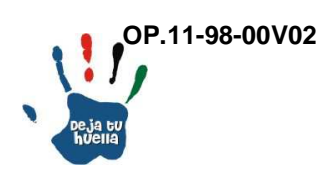